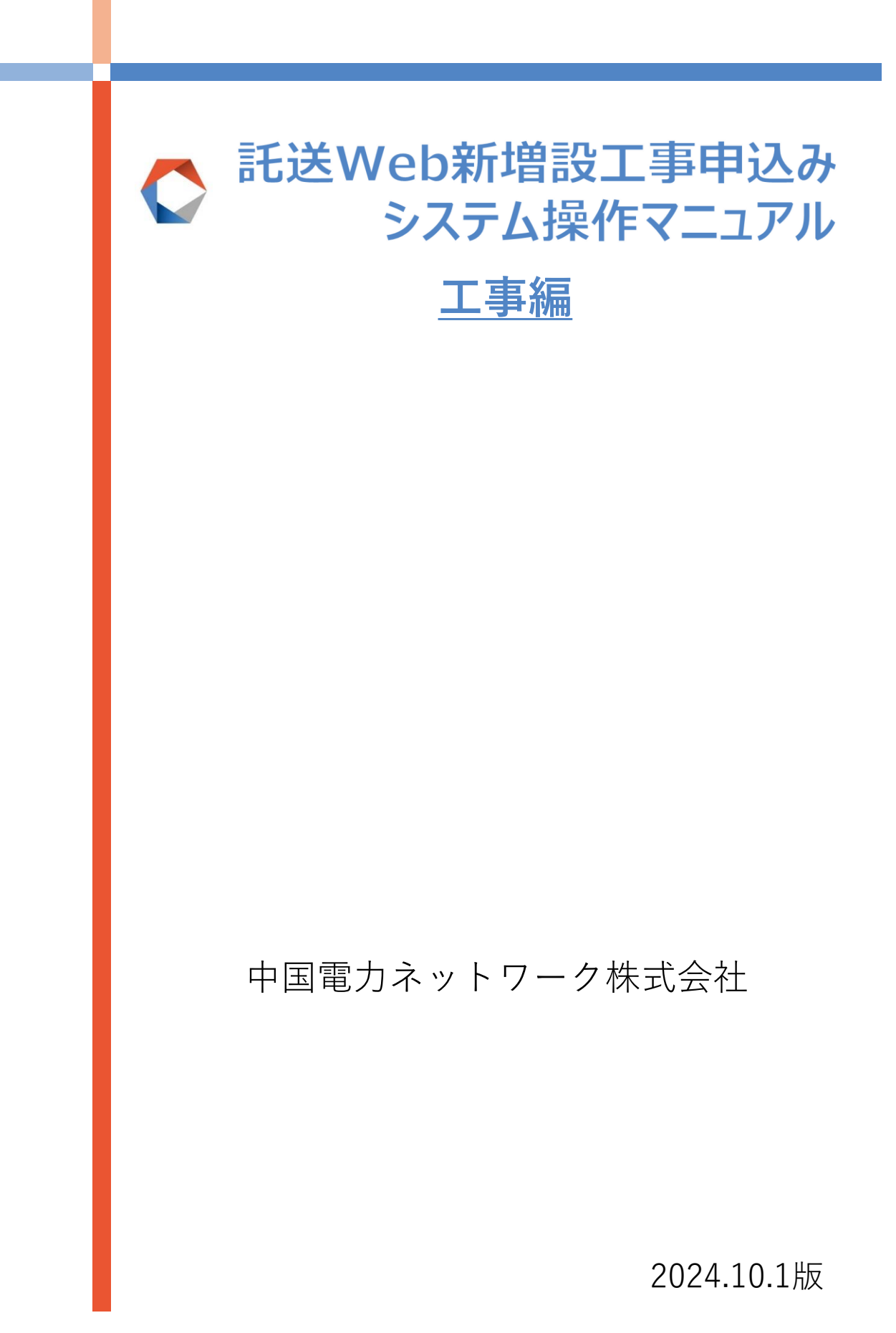

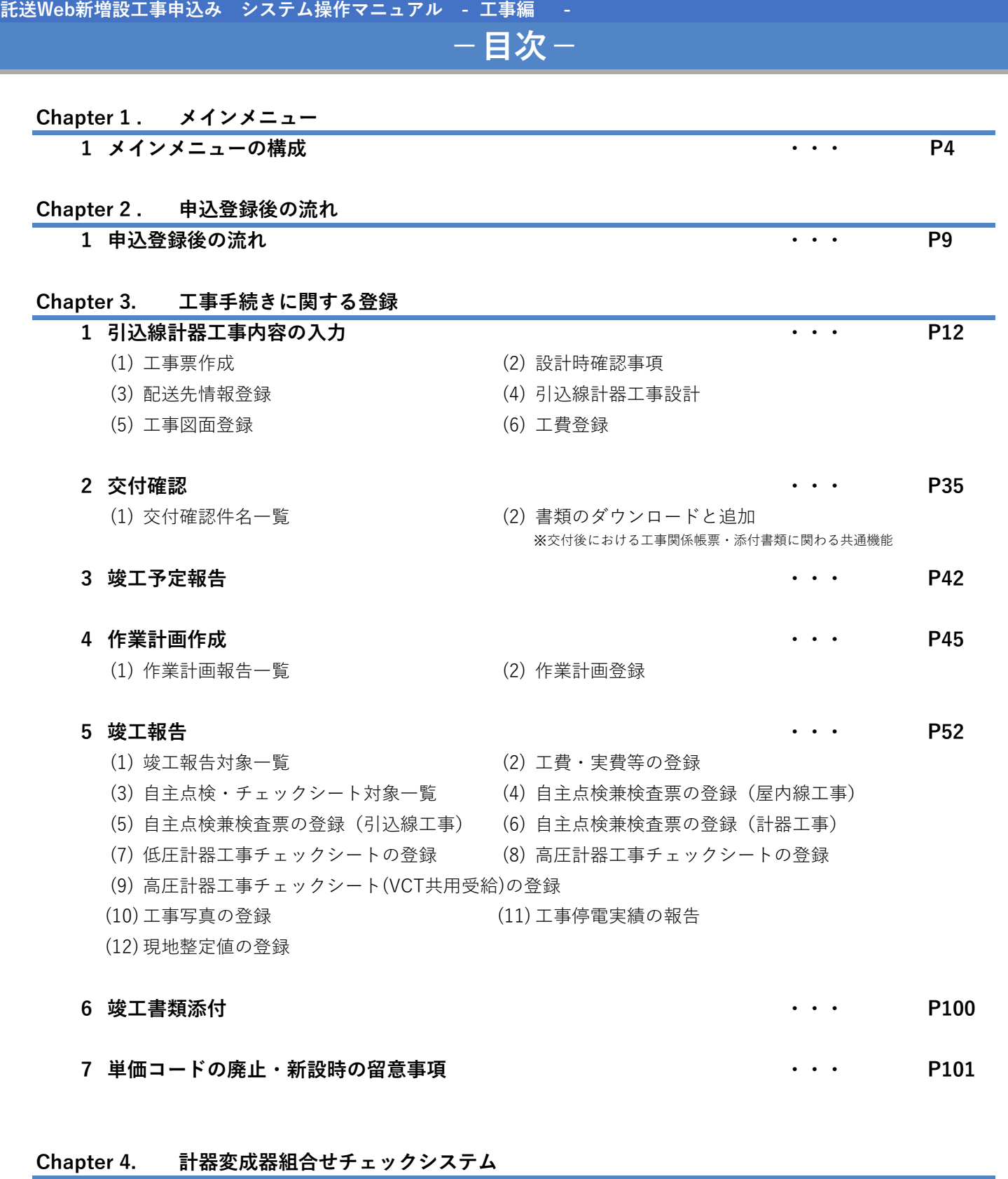

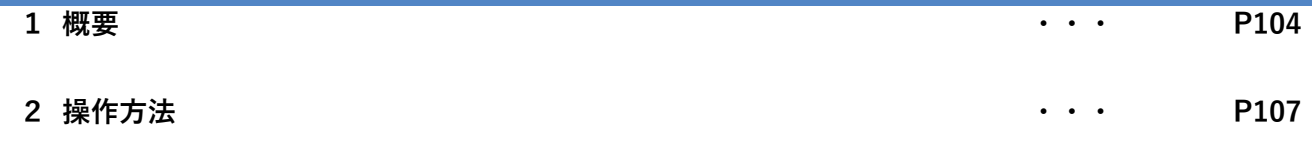

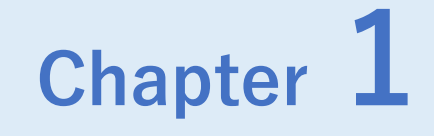

# **メインメニュー**

# **Chapter 1 メインメニュー 1.メインメニューの構成(1/4)**

### **1.概要**

■ 本システムにログインされた後に表示される画面です。各ボタンを押下していただくことにより、 申込登録や件名の照会等々、様々なページに移動することができます。 ご利用者さまによって表示されるボタンが異なります。

# **画面イメージ(※組合加盟の電気工事店さま、中電工さまの場合)**

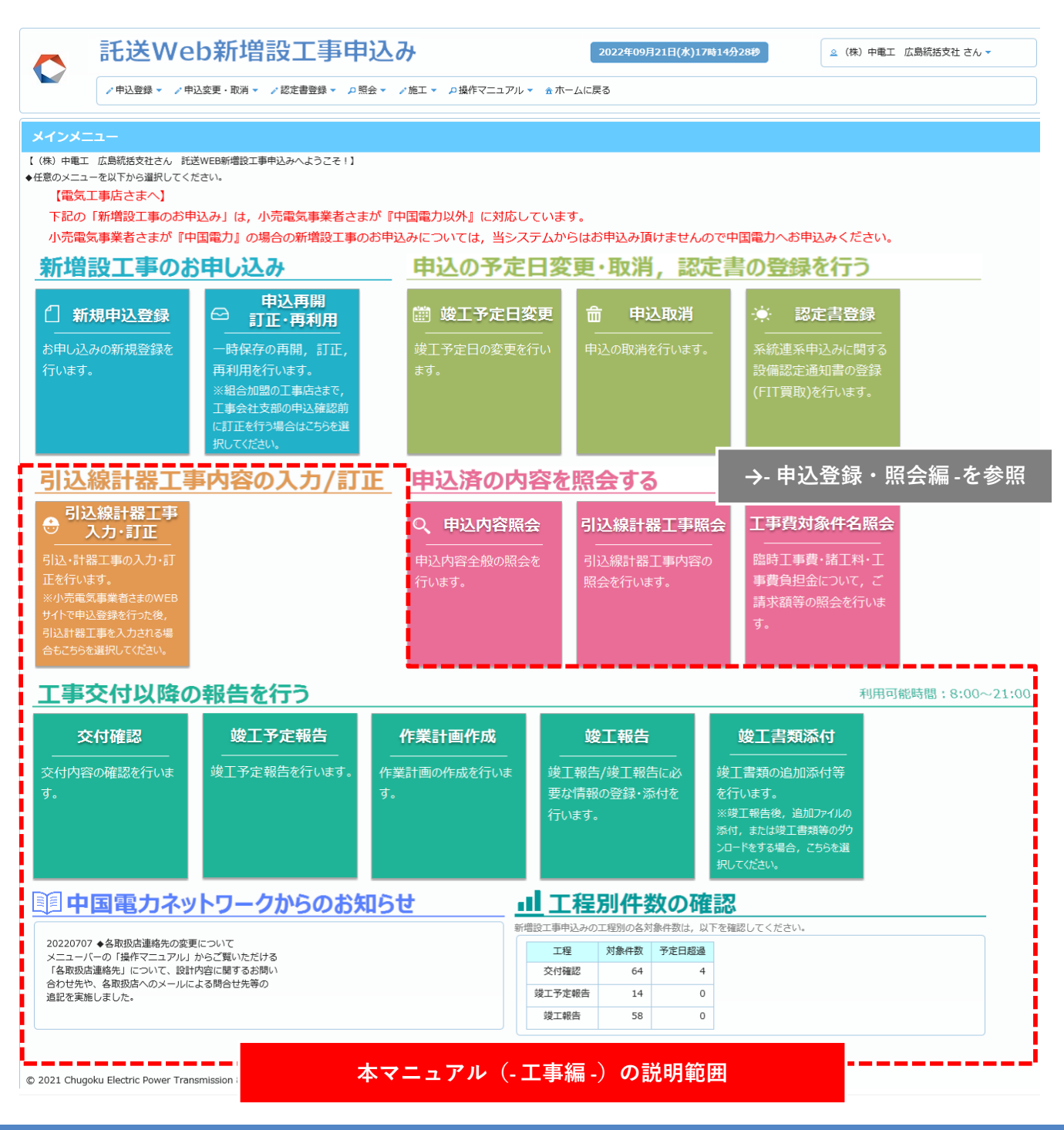

# **Chapter 1 メインメニュー 1.メインメニューの構成(2/4)**

## **2.ボタン説明**

### **【引込線計器工事内容の入力/訂正】**

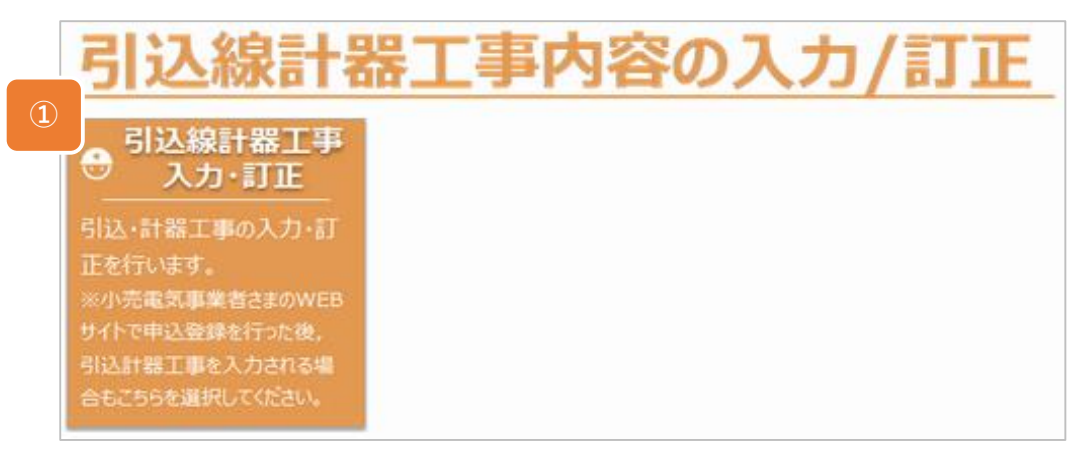

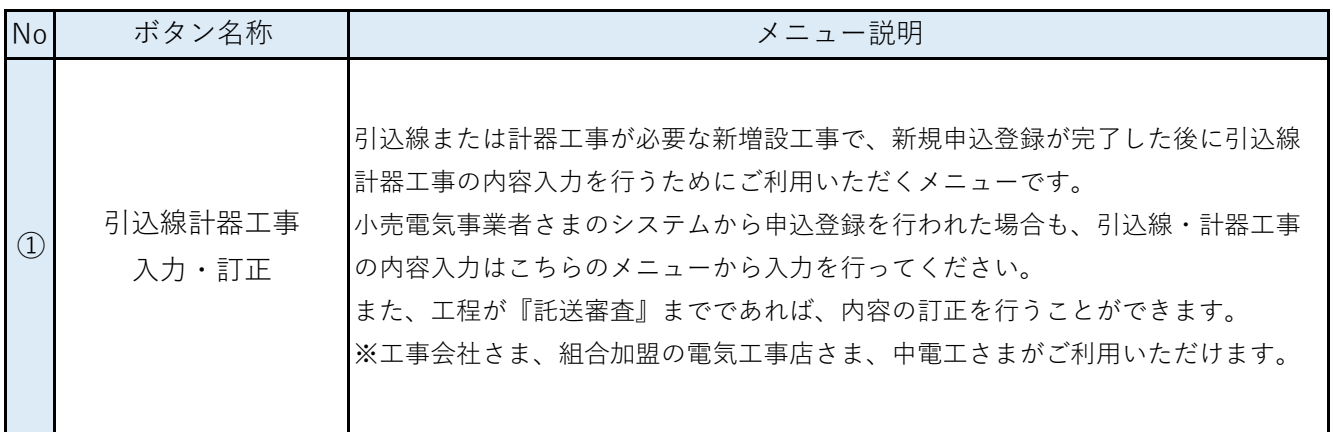

# **Chapter 1 メインメニュー 1.メインメニューの構成(3/4)**

**【工事交付以降の報告】**

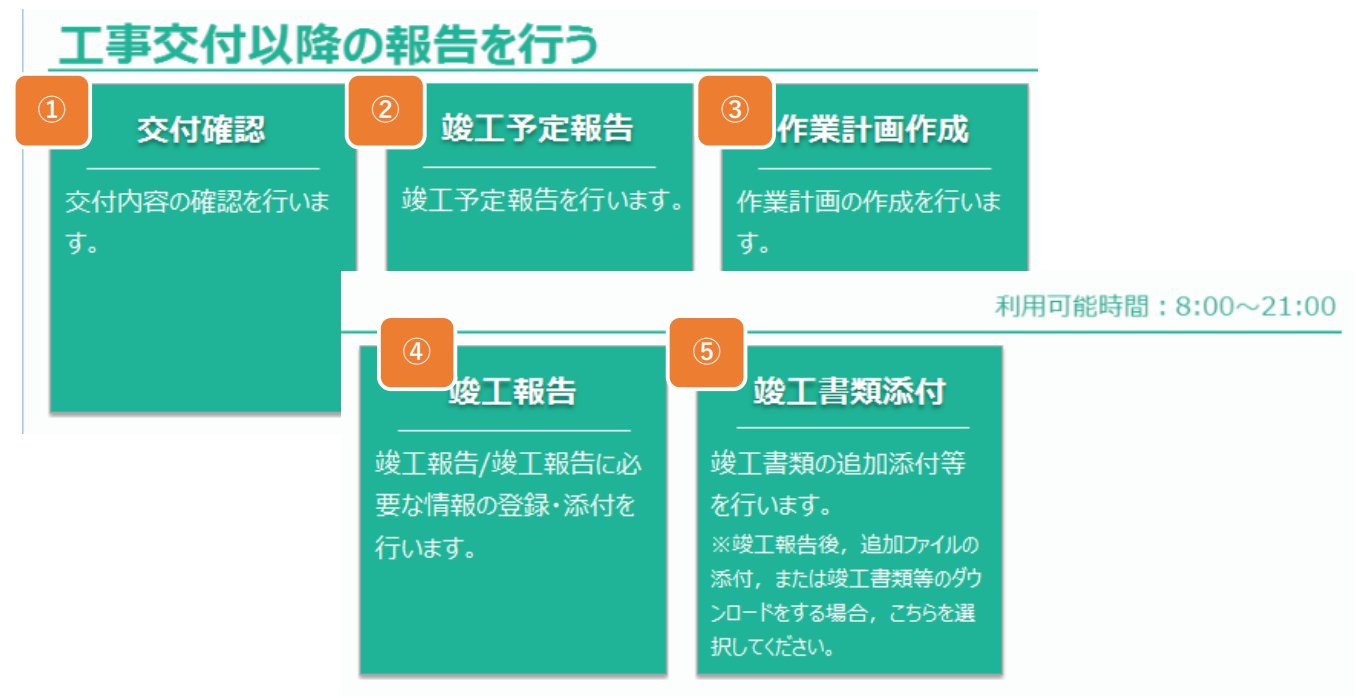

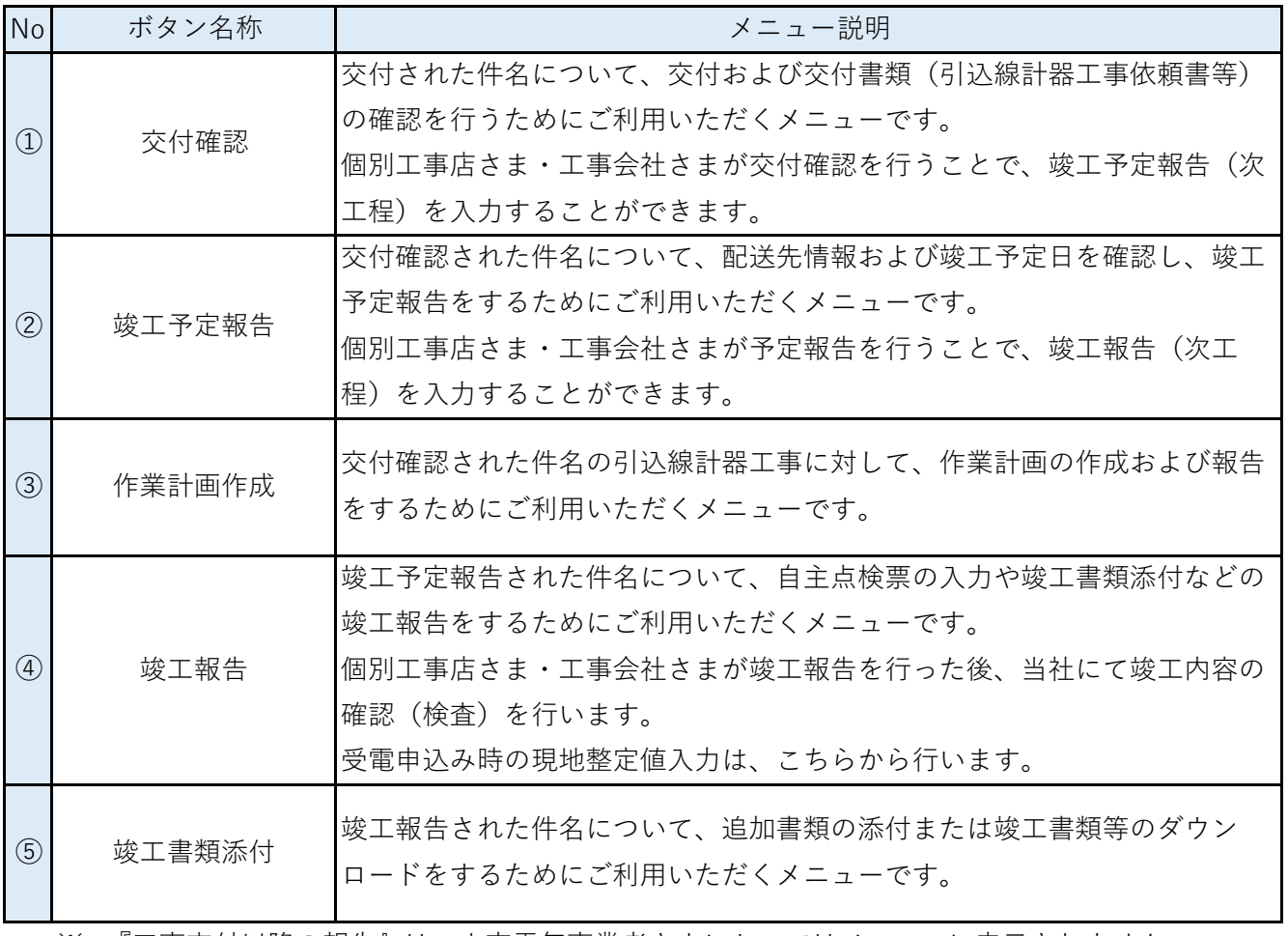

※ 『工事交付以降の報告』は、小売電気事業者さまにおいてはメニューに表示されません。

※ 本メニューをご利用いただける時間は8:00-21:00となりますのでご注意ください。

# **Chapter 1 メインメニュー 1.メインメニューの構成(4/4)**

# **3.表示項目説明**

■ 中国電力ネットワークからのお知らせ

システムの改良やメンテナンス予定等のご連絡を行う際に、こちらに掲載させていただきます。

圓中国電力ネットワークからのお知らせ 릨

■ 工程別件数の確認

お申込みいただいた新増設工事のうち、ご利用者さまで処理を行う必要がある件数を工程ごとに 表示します。

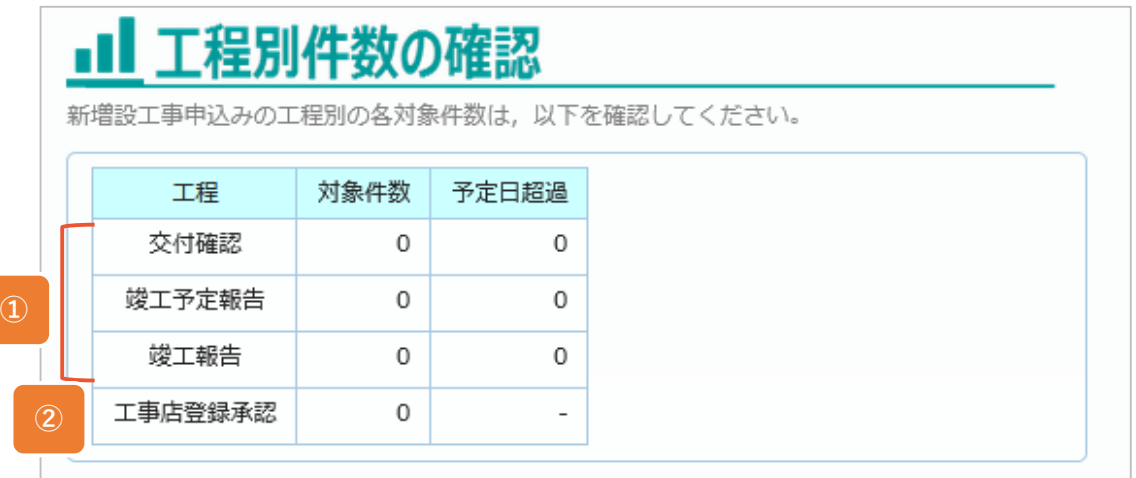

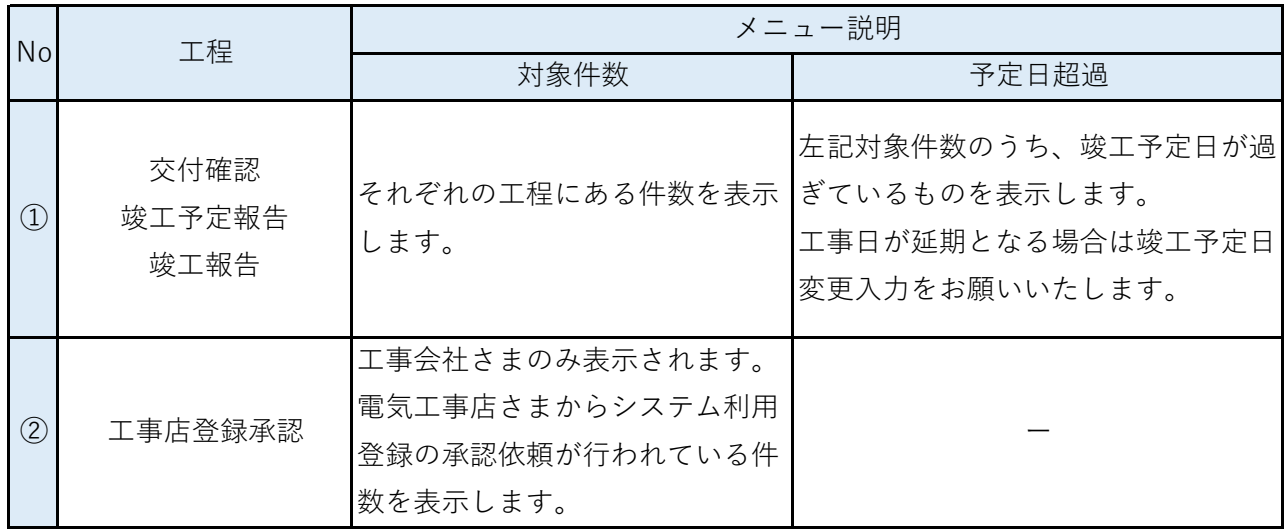

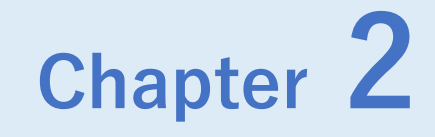

# **申込登録後の流れ**

### **■ 申込登録後の流れ**

申込登録後のシステム入力の流れは、認定工事店と個別工事店で異なります。

### **(1)認定工事店の場合**

**工事組合・協同組合に加盟の電気工事店(認定工事店)のシステム入力フロー**

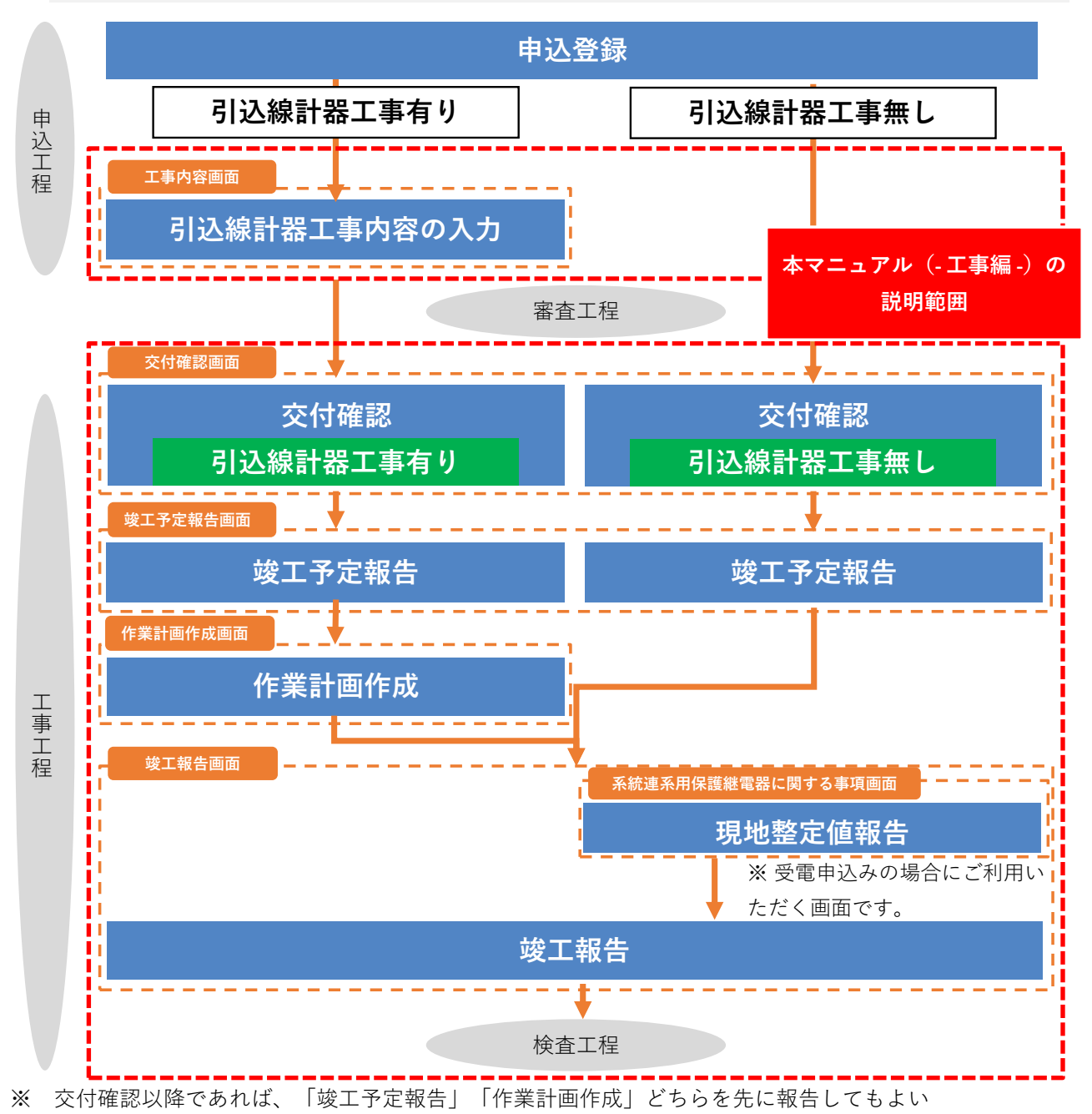

※ 工事会社においては、窓口工事会社に加盟する認定工事店の件名を各工程で代行入力することが可能

# **1.申込登録後の流れ (2/2)**

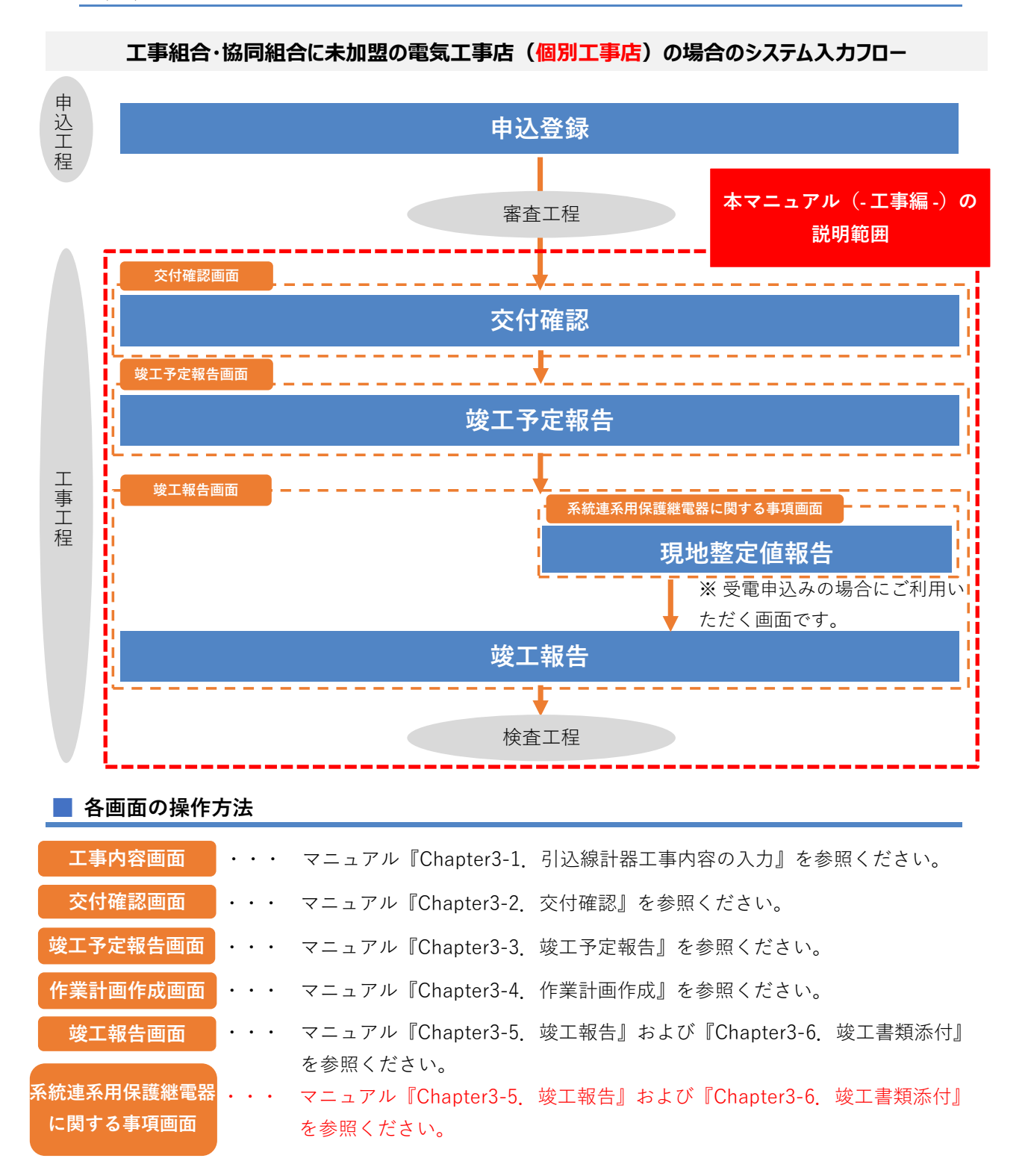

### **(2)個別工事店の場合**

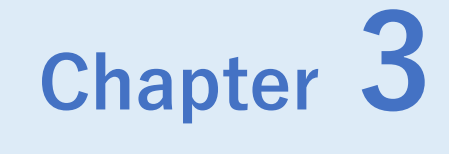

# **工事手続きに関する登録**

# **Chapter 3 工事手続きに関する登録 1.(1) 工事票作成(1/7)**

#### **1.概要**

- 工事票の作成は、メインメニューで「引込線計器工事入力・訂正」ボタン を押下後、申込済件名一覧画面から対象件名を選択することにより行います。 (当画面に至る経路の詳細は、2.操作方法(1)画面遷移を確認ください。以降同様)
- 申込済件名一覧画面から対象件名を選択した後に表示される関連引込線計器工事票画面は、 1つの受付番号に対し工事票を新規作成および変更するための画面です。
- 申込工程において、「申込登録完了」した件名が申込済件名一覧画面の表示対象となります。

#### 関連引込線計器工事票画面

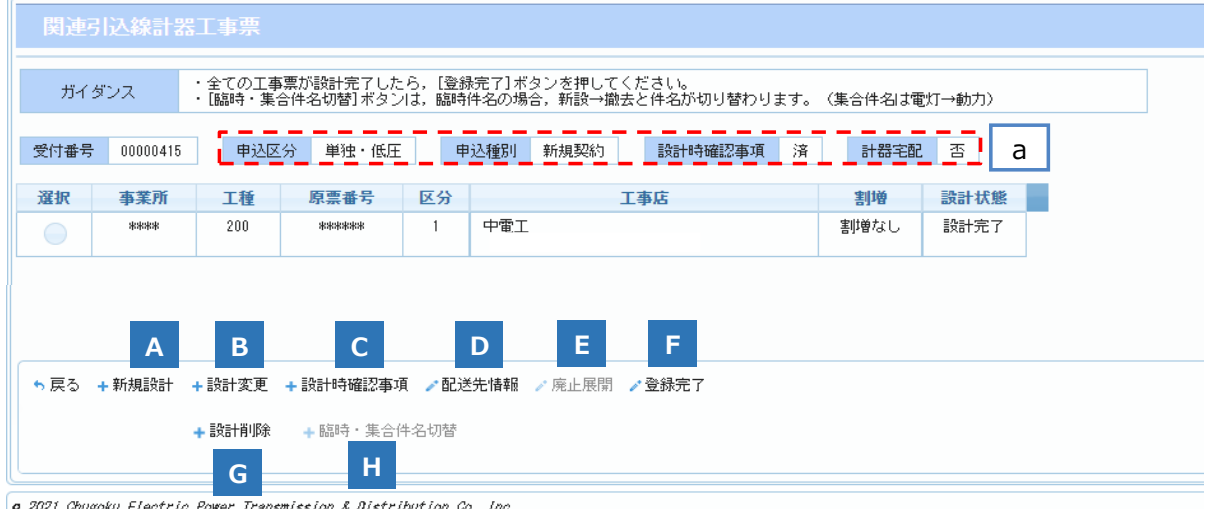

o 2021 Chugoku Electric Power Transmission & Distribution Co., Inc.

V

# **計器宅配設定に関するお願い**

計器宅配の初期表示は「否」となっています。 計器の新設や取替工事がある場合は配送先情報の入力にて計器宅配を「要」としてください。

# **工事票作成に関するお願い**

引込計器工事が必要な場合の臨時申込の全使撤側の工事票や,集合申込の動力側の工事票の 作成漏れが起こりやすいので,作成漏れがないようご注意ください。

### **2.操作方法**

- **(1)画面遷移**
	- メニュー画面の『引込線計器工事入力・訂正』ボタンをクリック、

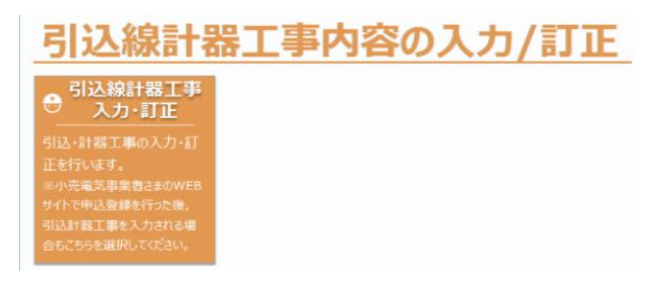

■ 申込済件名一覧画面で対象件名の『選択』ボタンをクリックします。

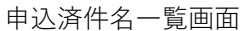

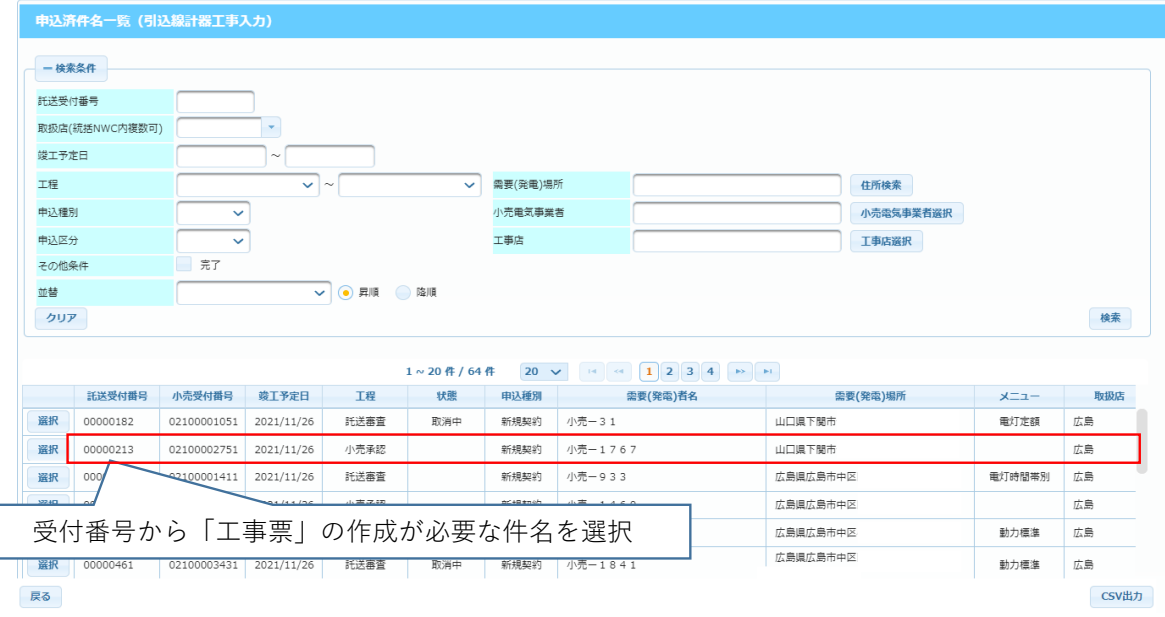

### **(2)操作方法概要**

- 工事票を選択します。
- 各ボタンをクリックすることで画面遷移します。
- 新規申込の場合は工事票がないため、『新規設計』ボタンにて工事票を作成してください。

# **1.(1) 工事票作成(3/7)**

### **(3)表示項目説明**

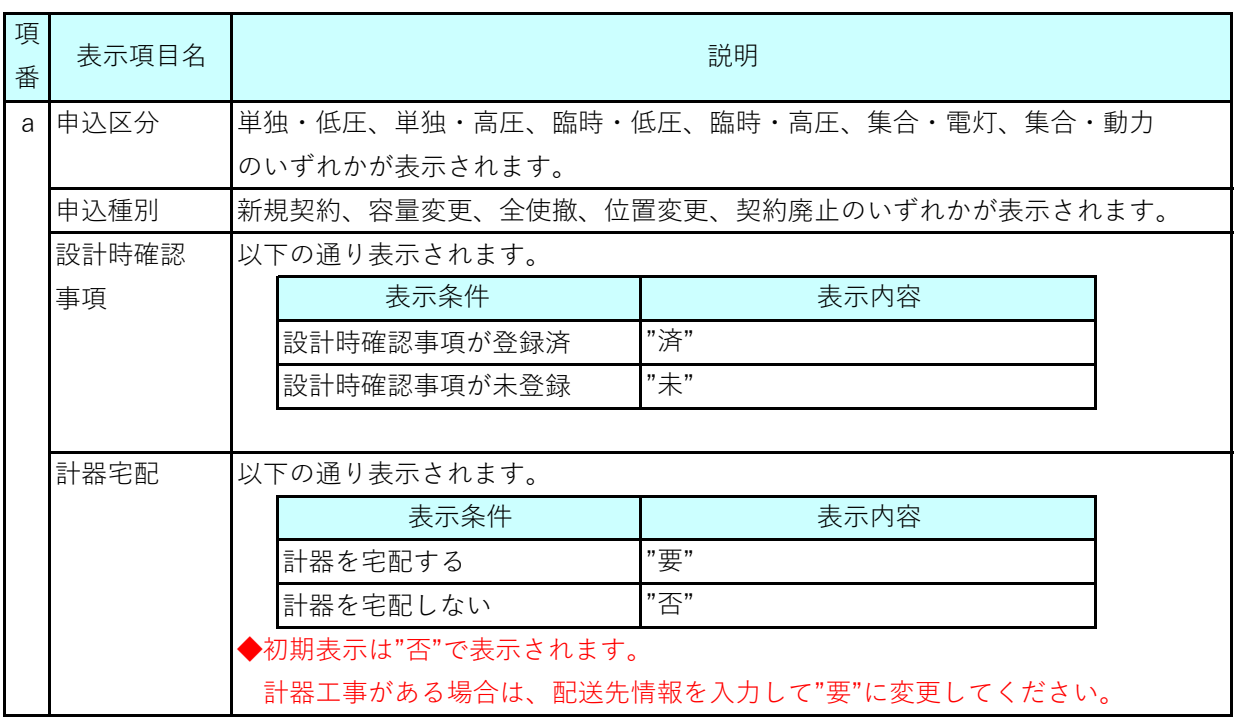

# **(4)ボタン説明**

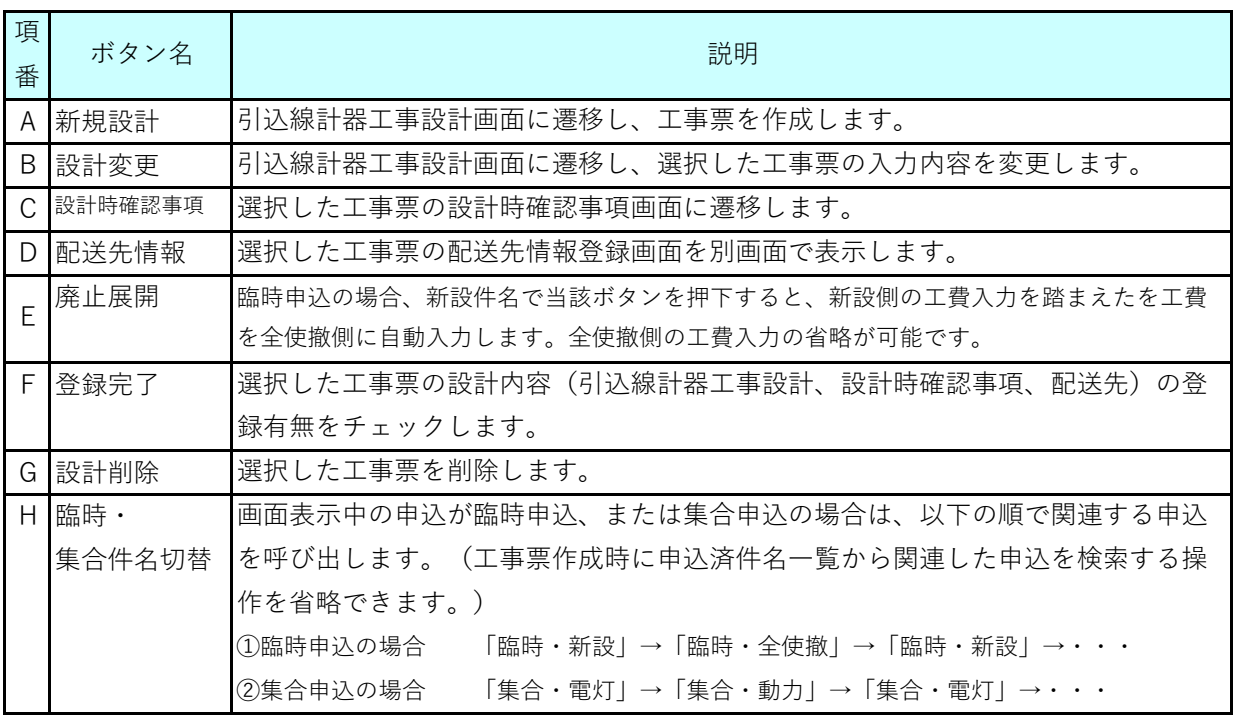

# **1.(1) 工事票作成(4/7)**

# **(5)工事票作成の代表的な流れ**

工事票分割や臨時申込の場合は、別途操作が必要です。

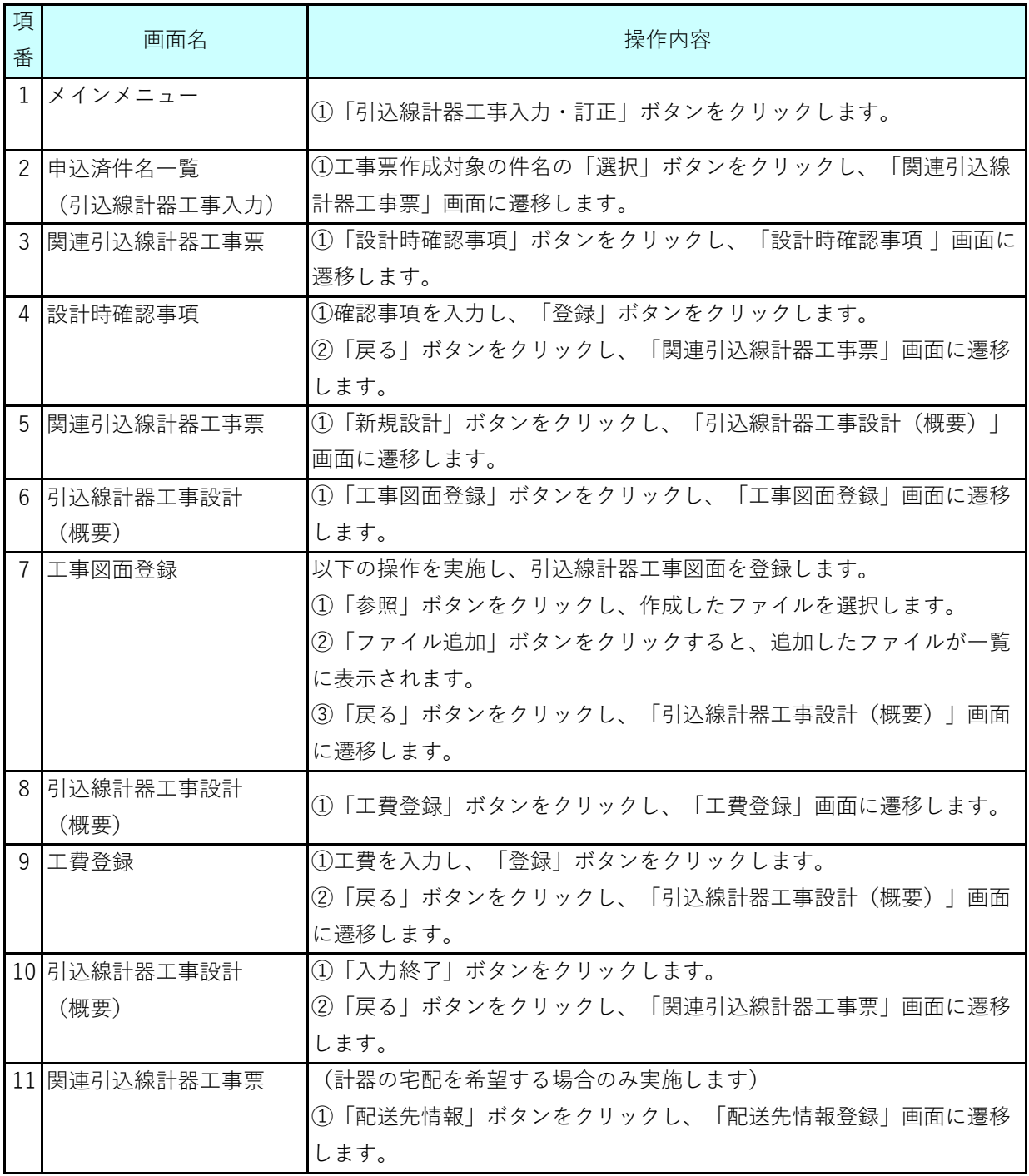

(次ページに続く)

# **1.(1) 工事票作成(5/7)**

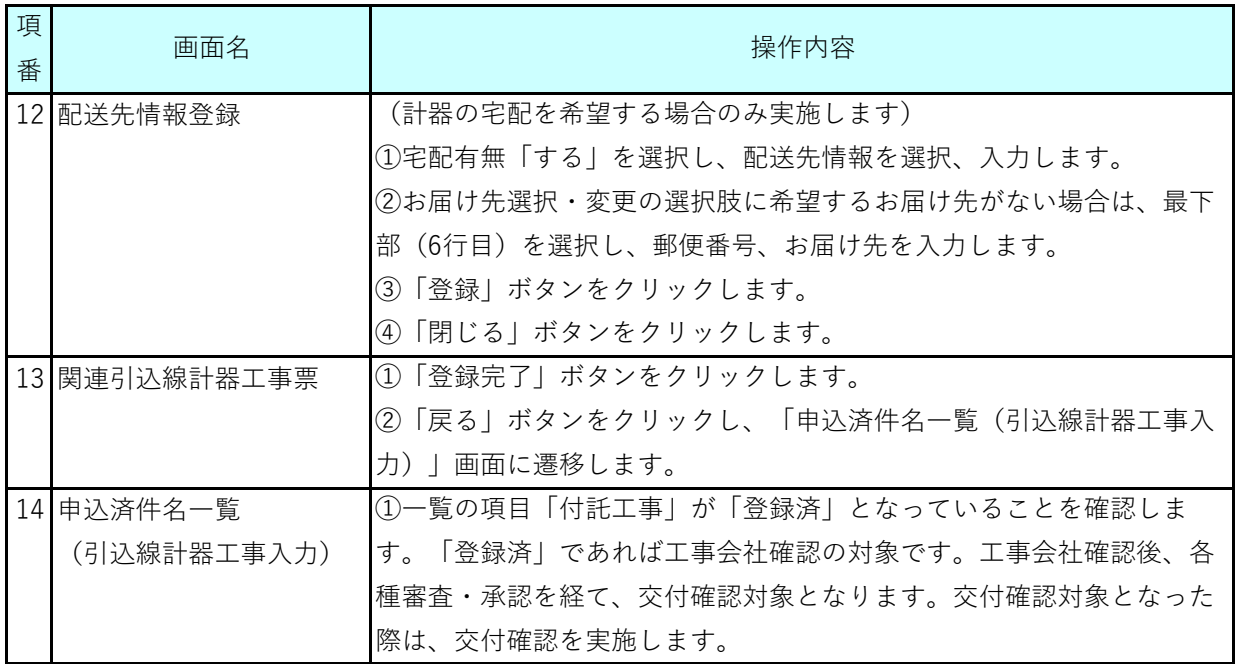

**1.(1) 工事票作成(6/7)**

### **3.工事票分割について**

- 引込線工事と計器工事を別会社 (A工事店とB工事店) が実施する場合、「工事票分割」を 実施する必要があります
- 工事票分割を実施することができるのは<u>「工事会社」のみ</u>です

### **(1)分割パターン**

- 主な分割パターンは以下のとおりです
	- (パターン1)

工事会社において、A工事店(計器)とB工事店(引込線)の工事票をそれぞれ作成 するパターン

(パターン2)

A工事店が自社の工事票(計器)を作成した後に、工事会社にて、B工事店(引込線) の工事票を作成するパターン

### **(2)工事票ごとに工事店を指定する方法**

関連引込線計器工事票画面において、計器工事と引込線工事のそれぞれの工事票を作成します。 (パターン2の場合は、あらかじめ計器の工事票が作成された状態から、工事会社により 引込線の工事票を別途作成します)

(関連引込線計器工事票画面)

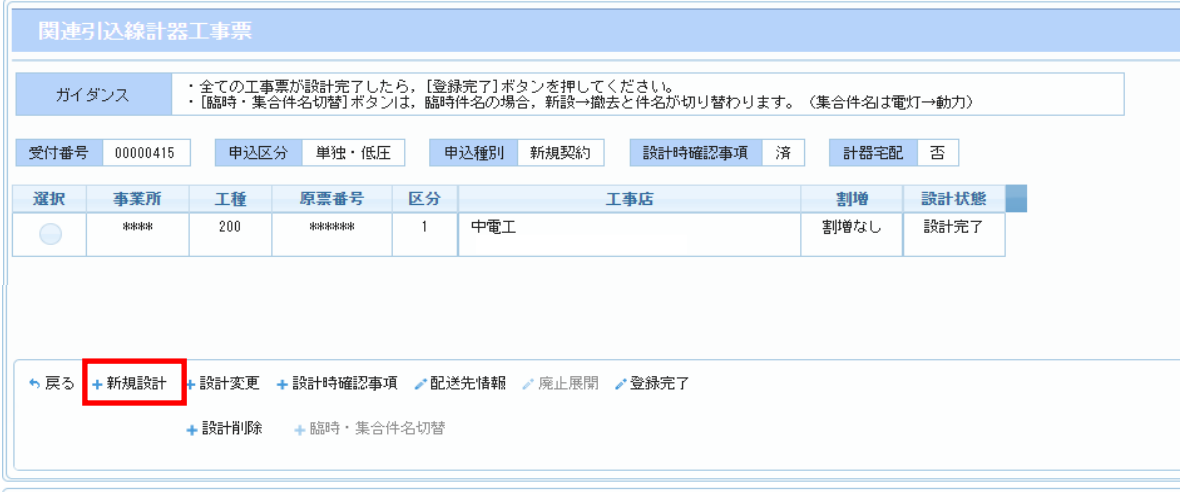

o 2021 Chugoku Electric Power Transmission & Distribution Co., Inc.

「新規作成」ボタンを押下することで、工事票を作成します。

工費登録画面の引込線計器工事店を個別に選択することで、それぞれの工事票にて別工事店を 指定することができます。

(工費登録画面)

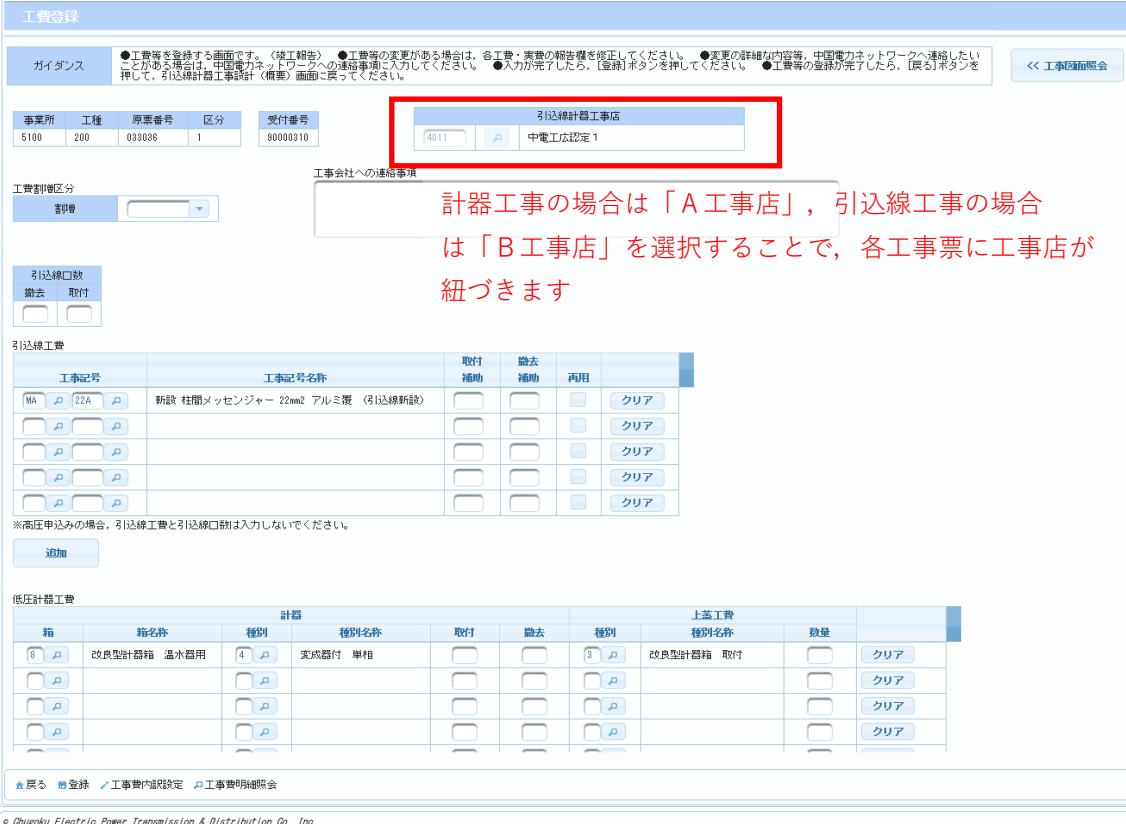

# **Chapter 3 工事手続きに関する登録 1.(2) 設計時確認事項(1/2)**

### **1.概要**

- 以下の画面にて、引込線および計器工事の設計時の確認事項のチェック結果を 入力します。
- 特記事項以外の項目の入力はすべて必須です。

設計時確認事項画面

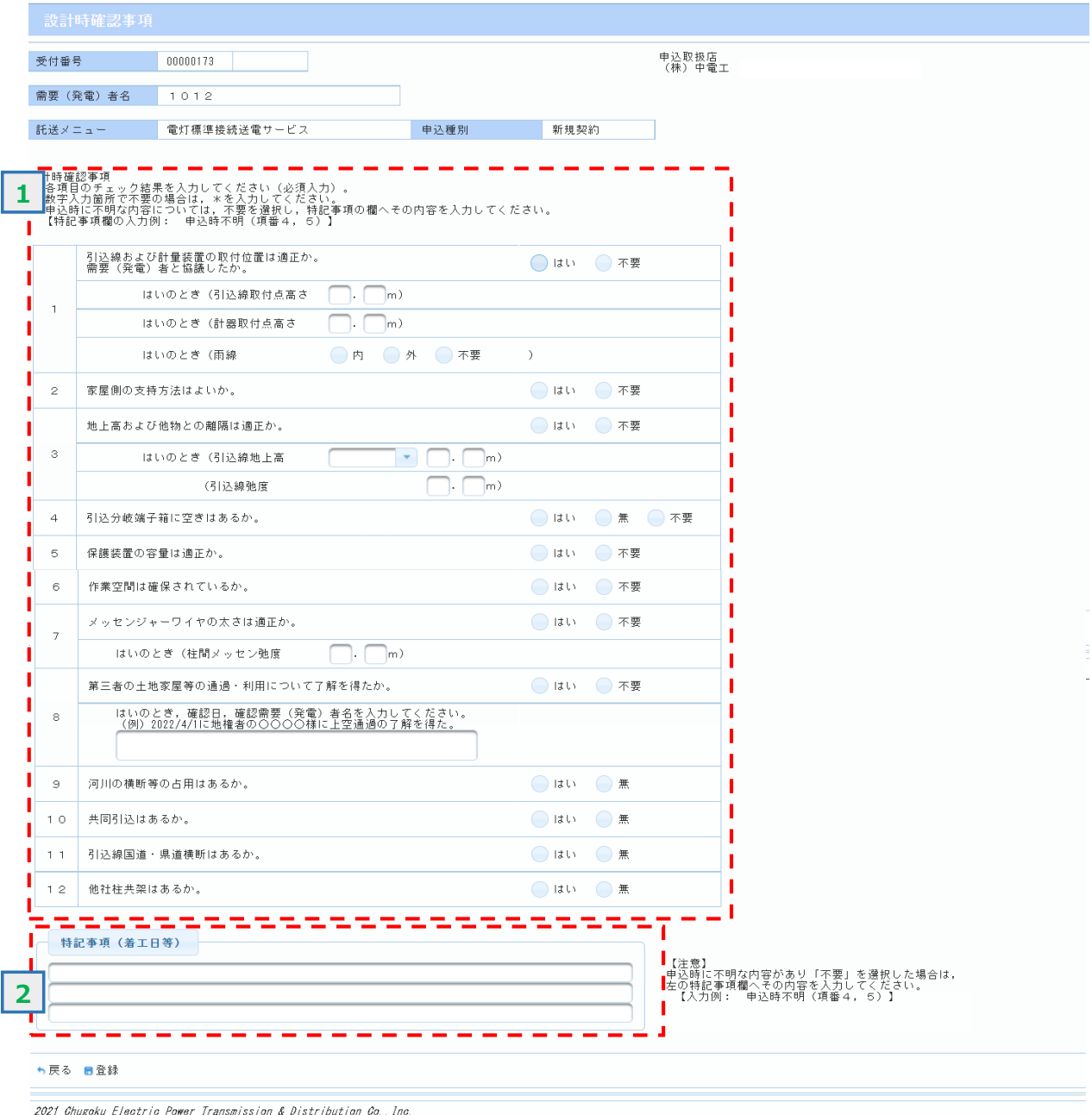

# **Chapter 3 工事手続きに関する登録 1.(2) 設計時確認事項(2/2)**

### **2.操作方法**

### **(1)画面遷移**

■ メニュー画面の『引込線計器工事入力・訂正』ボタンをクリック、 申込済件名一覧画面の『選択』ボタンをクリック、 関連引込線計器工事票画面の『設計時確認事項』ボタンをクリックします。

#### 関連引込線計器工事票画面

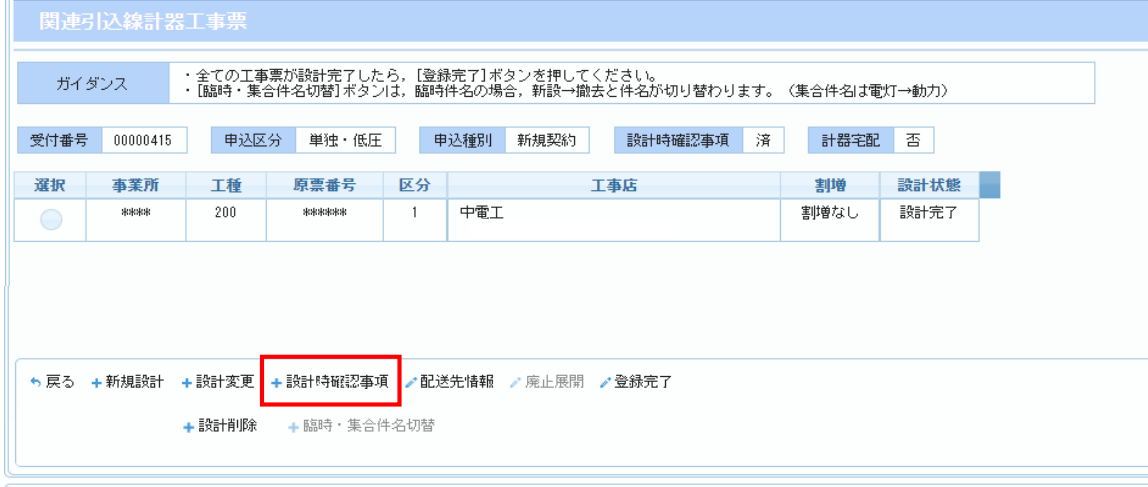

o 2021 Chugoku Electric Power Transmission & Distribution Co., Inc.

### **(2)操作方法概要**

■ 確認結果を入力します。

■ 『登録」ボタンをクリックすることで確認内容を登録します。

### **(3)入力項目説明**

《必須欄》 ○:入力必須 △:「△」のうち、いずれかの入力が必須 -:入力が必須ではない 《入力欄》 半:半角入力 全:全角入力 全半:全半角入力

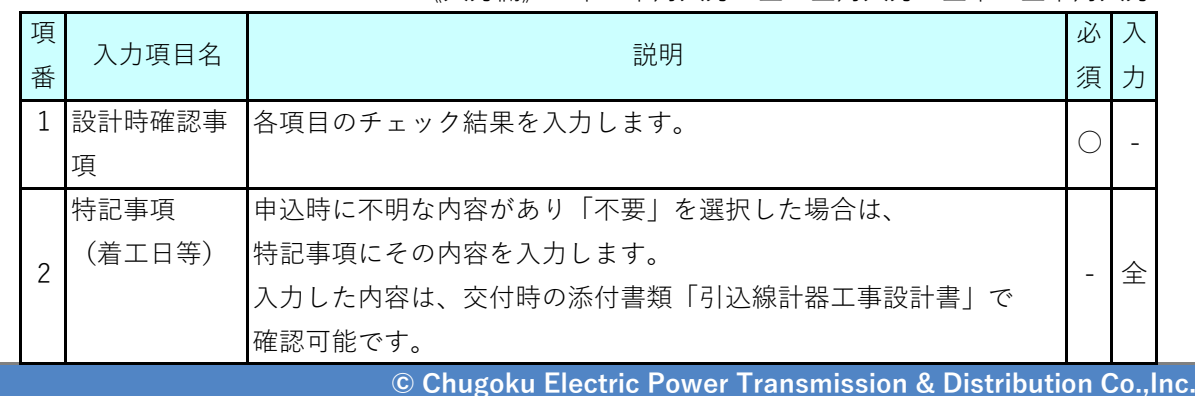

# **Chapter 3 工事手続きに関する登録 1.(3) 配送先情報登録(1/4)**

### **1.概要**

■ 計器の配送先が必要な場合、以下の画面から配送情報を入力します。

■ 引込線工事だけの場合、入力は不要です。

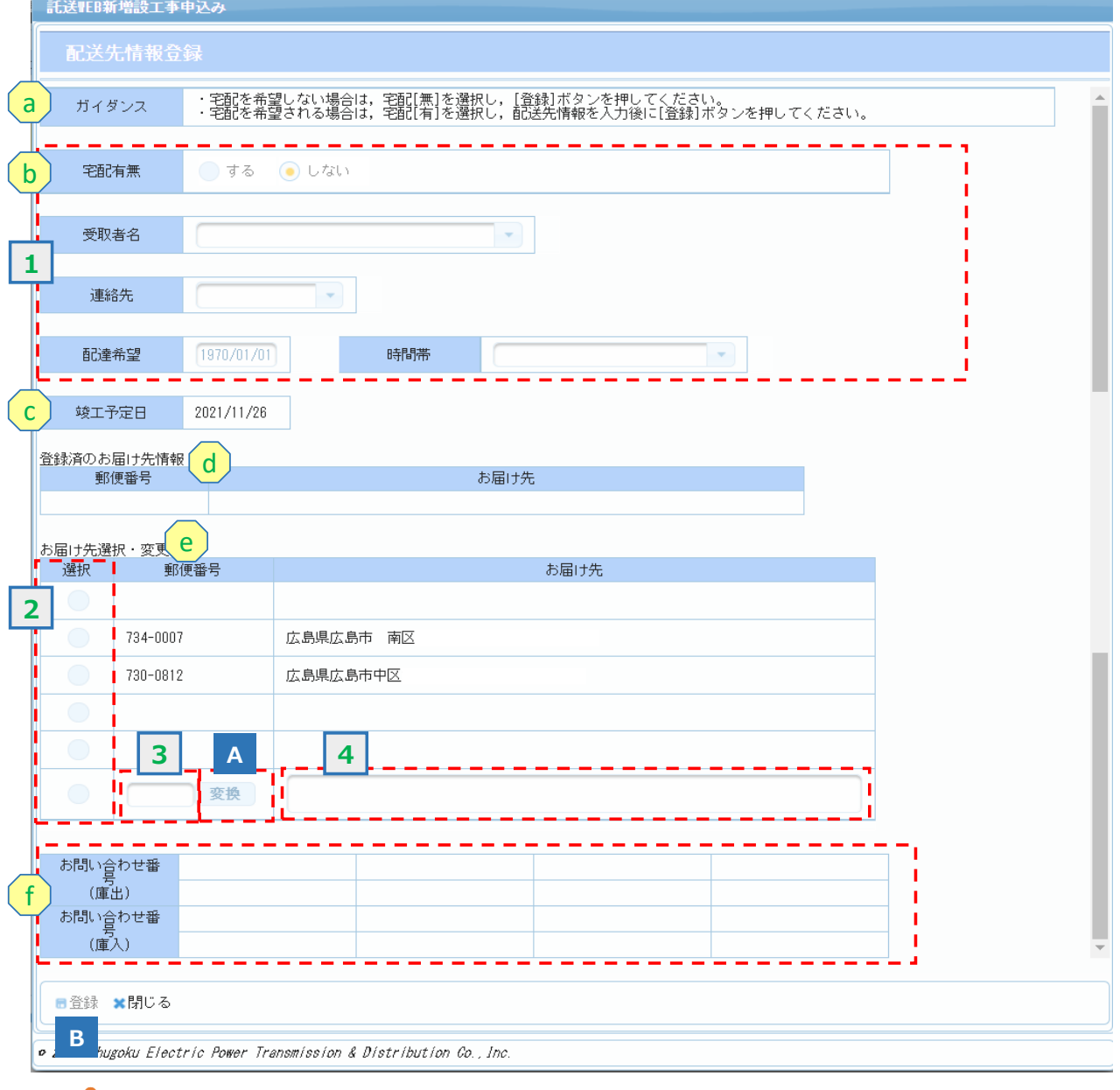

# **計器宅配設定に関するお願い**

ŋ

計器の取付または取替工事であり,「計器宅配しない」を選択する場合は,各NWCで在庫を もとに個別に計器準備をするため,各NWCの計器担当に連絡してください。

# **Chapter 3 工事手続きに関する登録 1.(3) 配送先情報登録(2/4)**

### **2.操作方法**

### **(1)画面遷移**

■ 交付確認時

メニュー画面の『引込線計器工事入力・訂正』ボタンをクリック、 申込済件名一覧画面の『選択』ボタンをクリック、 関連引込線計器工事票画面の『配送先情報』ボタンをクリックします。

#### 関連引込線計器工事票画面

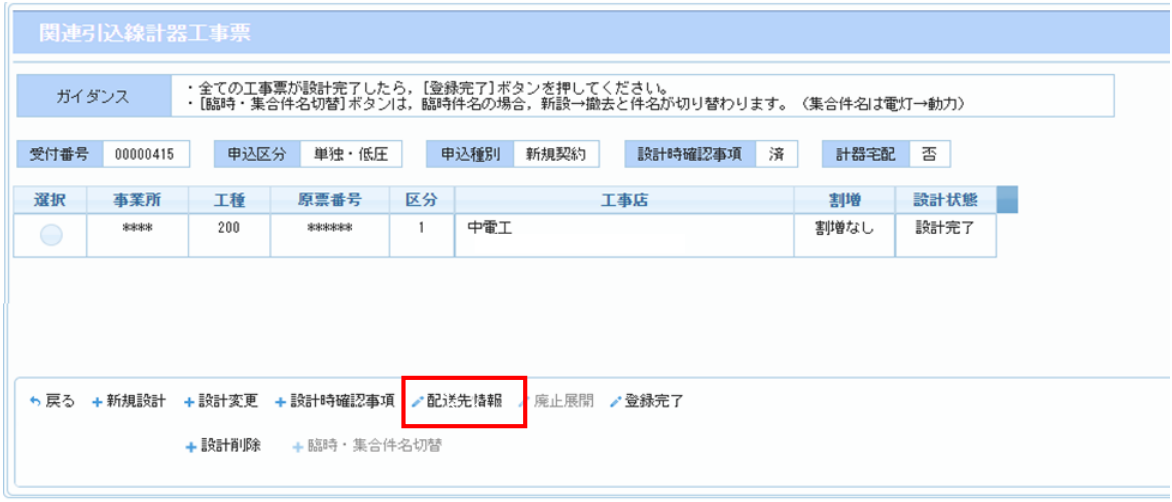

o 2021 Chugoku Electric Power Transmission & Distribution Co., Inc.

■ 竣工予定報告時

メニュー画面の『竣工予定報告』ボタンをクリック、 竣工予定報告対象一覧画面の『配送先情報登録』ボタンをクリックします。

### **(2)操作方法概要**

- 計器の配送先情報を入力します。
- 『登録』ボタンをクリックすることで配送先情報を登録します。

**1.(3) 配送先情報登録(3/4)**

### **(3)入力項目説明**

《必須欄》 ○:入力必須 △:「△」のうち、いずれかの入力が必須 -:入力が必須ではない 《入力欄》 半:半角入力 全:全角入力 全半:全半角入力

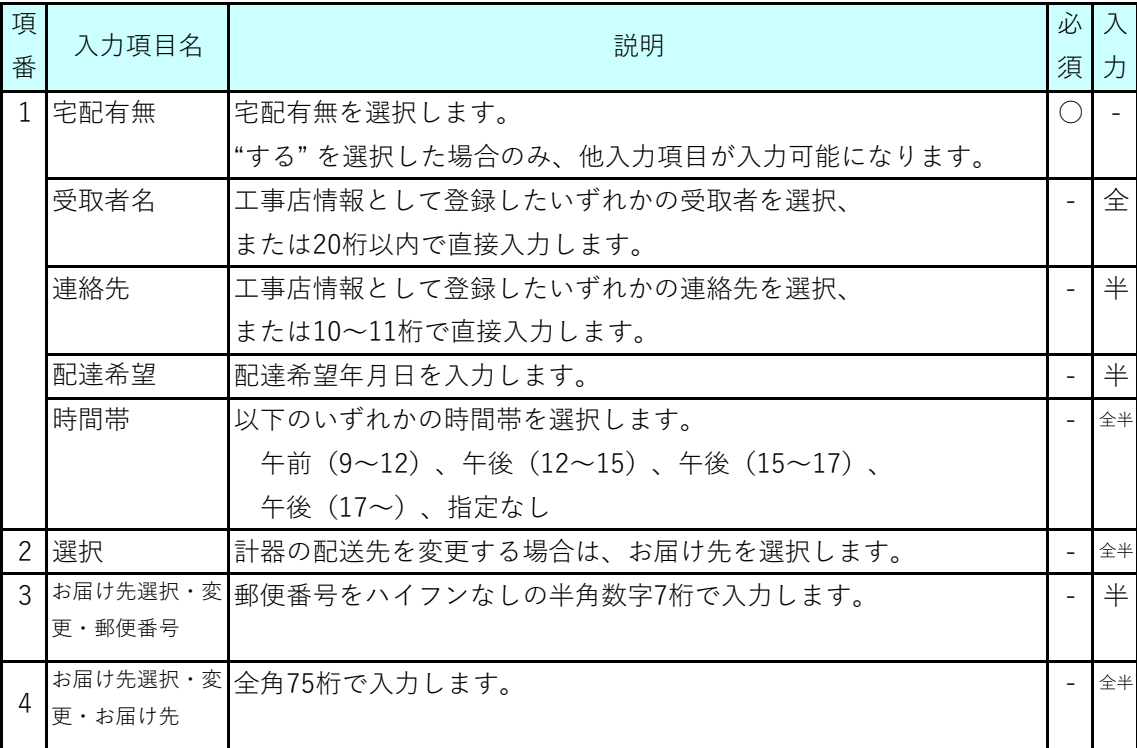

# **1.(3) 配送先情報登録(4/4)**

### **(4)表示項目説明**

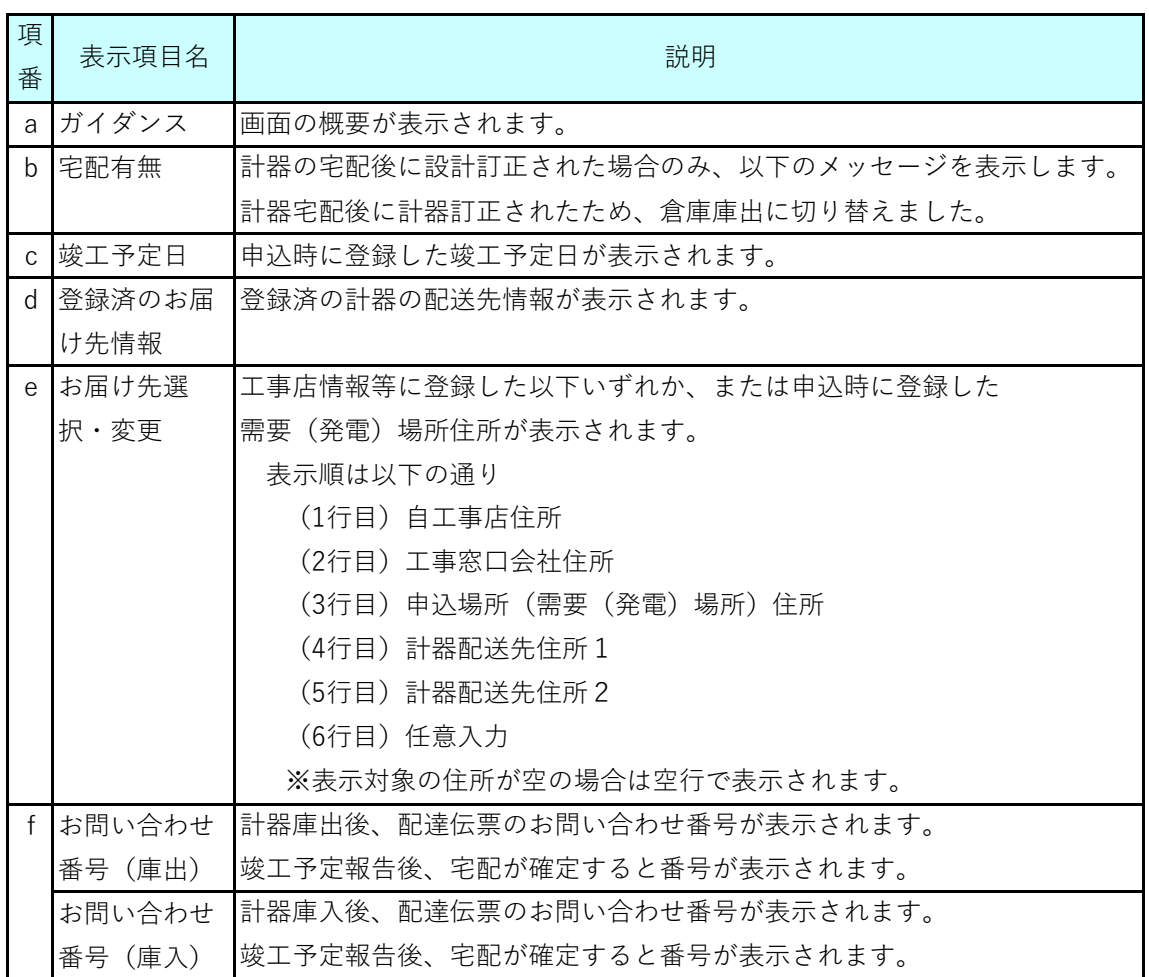

# **(5)ボタン説明**

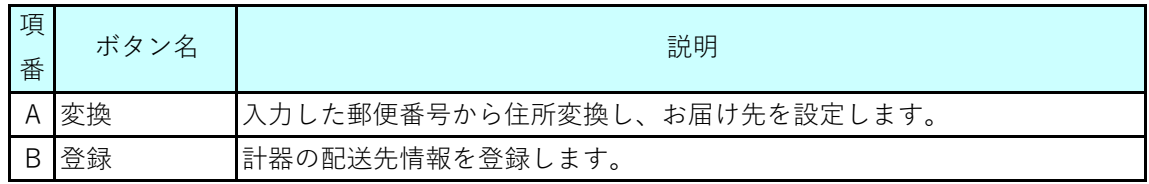

# **1.(4) 引込線計器工事設計(1/3) Chapter 3 工事手続きに関する登録**

### **1.概要**

■ 工事票作成後、工事図面の登録および工費の入力を行います。

引込線計器工事設計(概要)画面(登録済みの工事図面一覧を非表示)

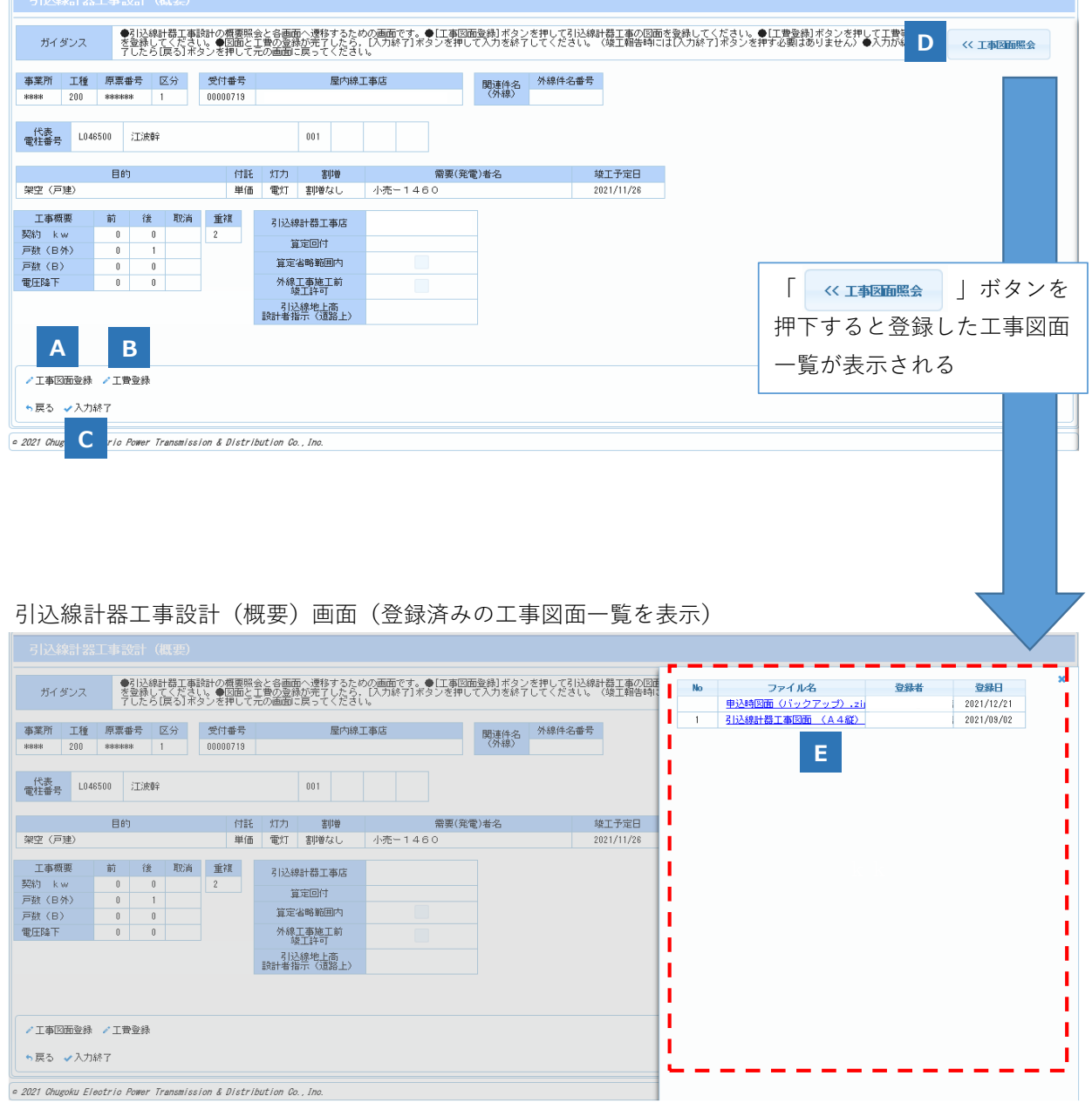

## **1.(4) 引込線計器工事設計(2/3) Chapter 3 工事手続きに関する登録**

### **2.操作方法**

#### **(1)画面遷移**

- 新規設計 (工事票を新規作成) する場合 メニュー画面の『引込線計器工事入力・訂正』ボタンをクリック、 申込済件名一覧画面の『選択』ボタンをクリック、 関連引込線計器工事票画面の『新規設計』ボタンをクリックします。
- 設計内容(工事票の内容)を変更する場合 メニュー画面の『引込線計器工事入力・訂正』ボタンをクリック、 申込済件名一覧画面の『選択』ボタンをクリック、 関連引込線計器工事票画面の『設計変更』ボタンをクリックします。

関連引込線計器工事票画面

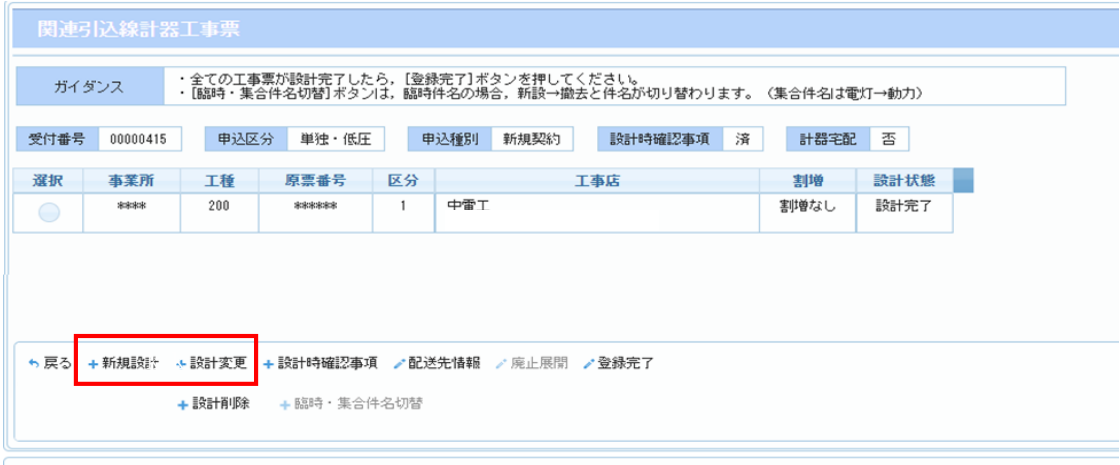

o 2021 Chugoku Electric Power Transmission & Distribution Co., Inc.

### **(2)操作方法概要**

- 引込線計器工事の工事図面、工費情報を登録するため、各ボタンをクリックする ことで画面遷移します。
- 各画面での入力が完了した後、『入力終了』ボタンをクリックすることで 設計内容(工事票の内容)を登録します。

# **1.(4) 引込線計器工事設計(3/3)**

# **(3)ボタン説明**

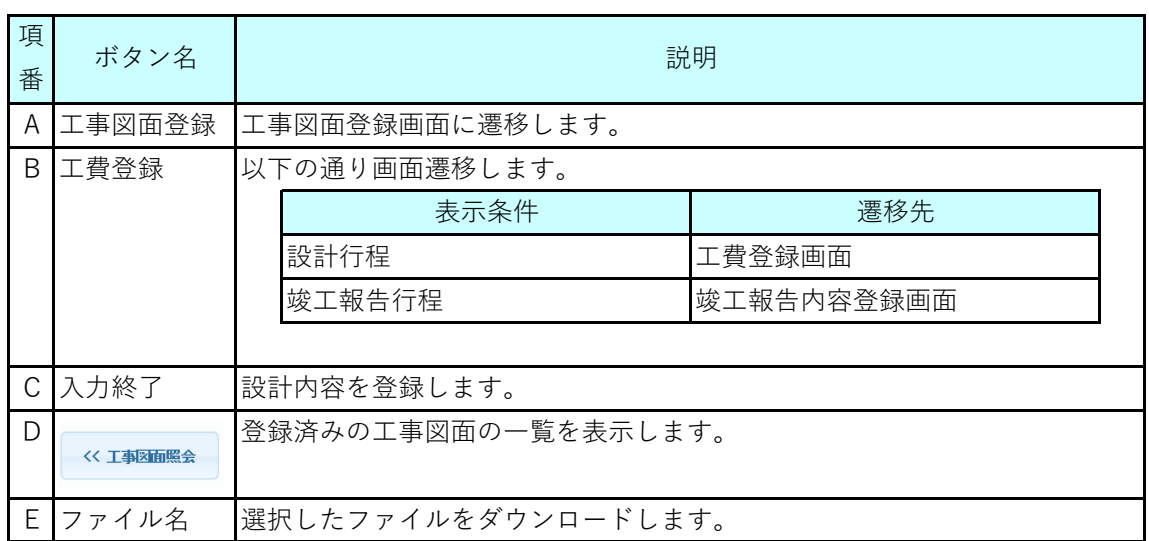

## **Chapter 3 工事手続きに関する登録 1.(5) 工事図面登録(1/3)**

#### **1.概要**

- 工事図面ファイルを登録する画面です。
- 留意事項に記載してある拡張子ファイルが添付可能です。

#### 工事図面登録画面

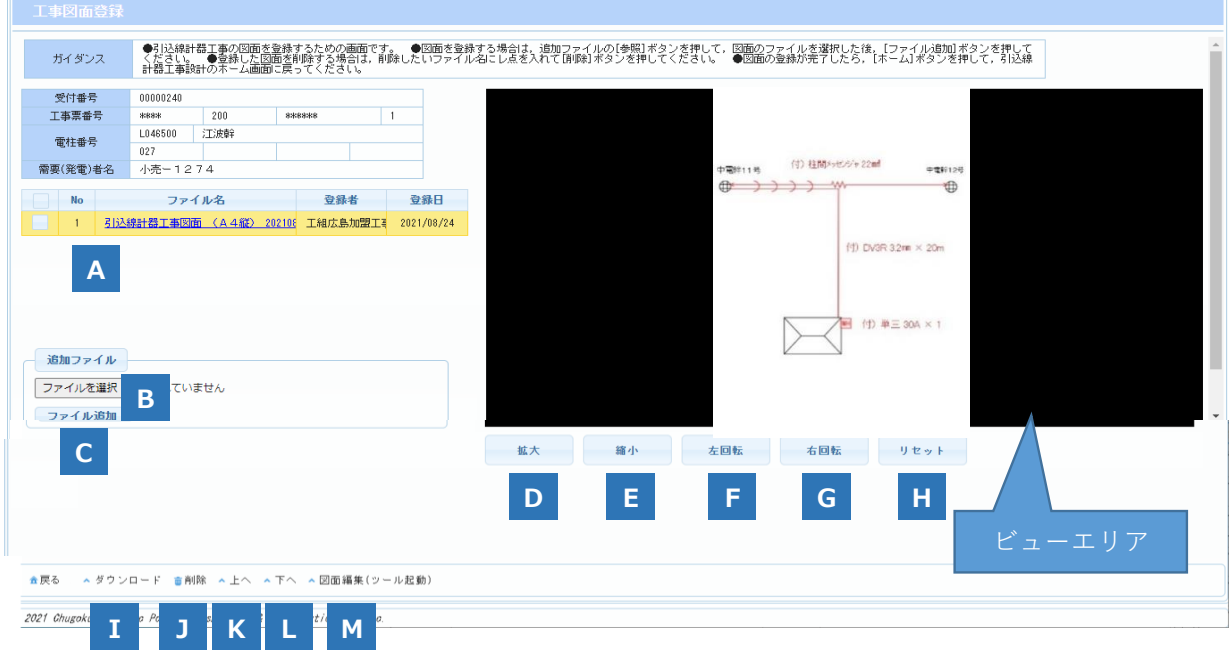

### **2.操作方法**

#### **(1)画面遷移**

■ 新規設計する場合

メニュー画面の『引込線計器工事入力・訂正』ボタンをクリック、 申込済件名一覧画面の『選択』ボタンをクリック、 関連引込線計器工事票画面の『新規設計』ボタンをクリック、 引込線計器工事設計画面の『工事図面登録』ボタンをクリックします。

■ 設計内容を変更する場合 メニュー画面の『引込線計器工事入力・訂正』ボタンをクリック、 申込済件名一覧画面の『選択』ボタンをクリック、 関連引込線計器工事票画面の『設計変更』ボタンをクリック、

引込線計器工事設計画面の『工事図面登録』ボタンをクリックします。

# **Chapter 3 工事手続きに関する登録 1.(5) 工事図面登録(2/3)**

### **(2)操作方法概要**

- 『ファイルを選択』ボタンをクリックし、追加ファイルを選択します。 『ファイル追加』ボタンをクリックすることで、ファイルを登録します。
- 登録済のファイルは、チェックボックスで選択し、『ダウンロード』ボタンを クリックすることでダウンロードします。

### **(3)ボタン説明**

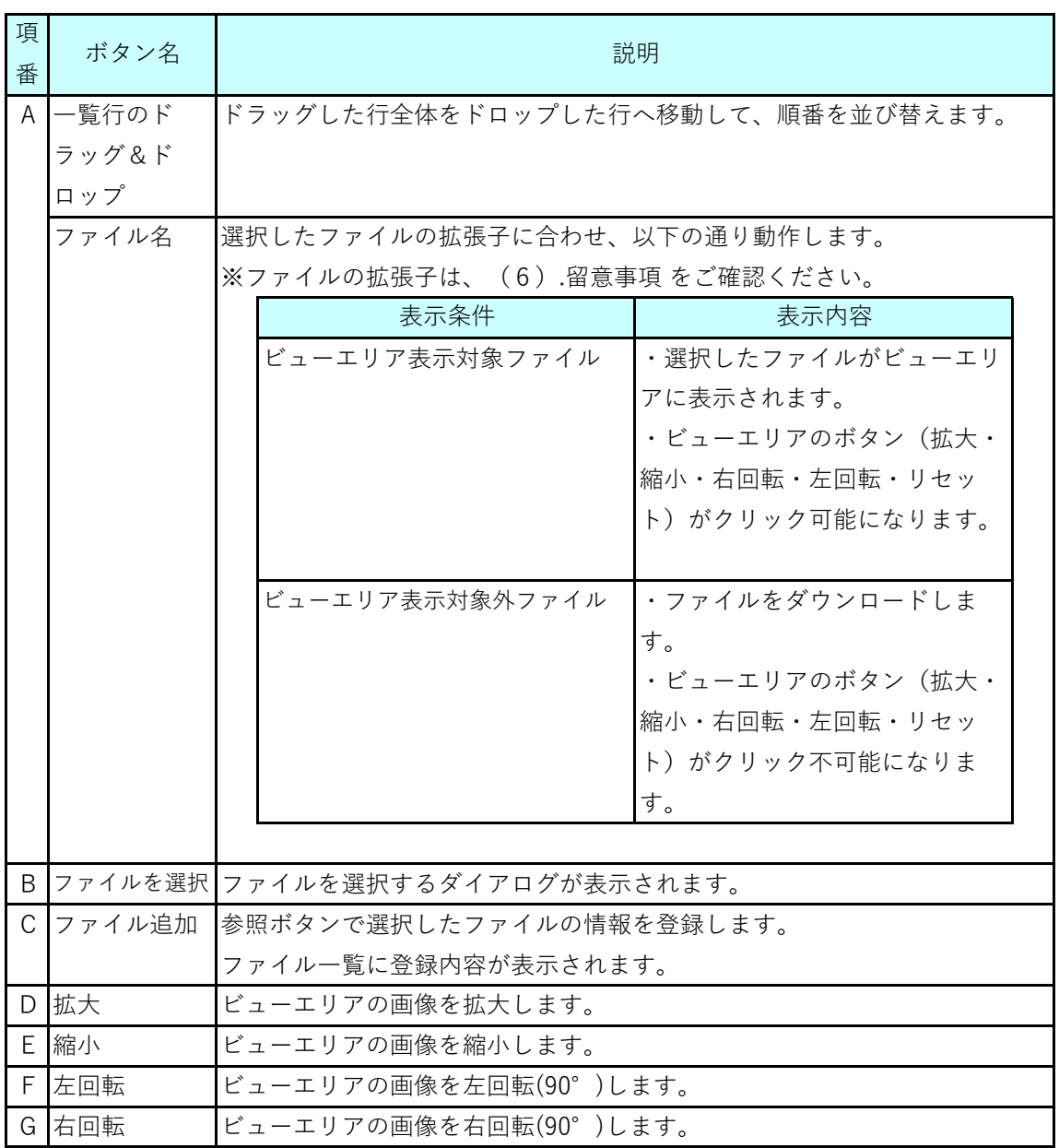

(次ページに続く)

# **1.(5) 工事図面登録(3/3)**

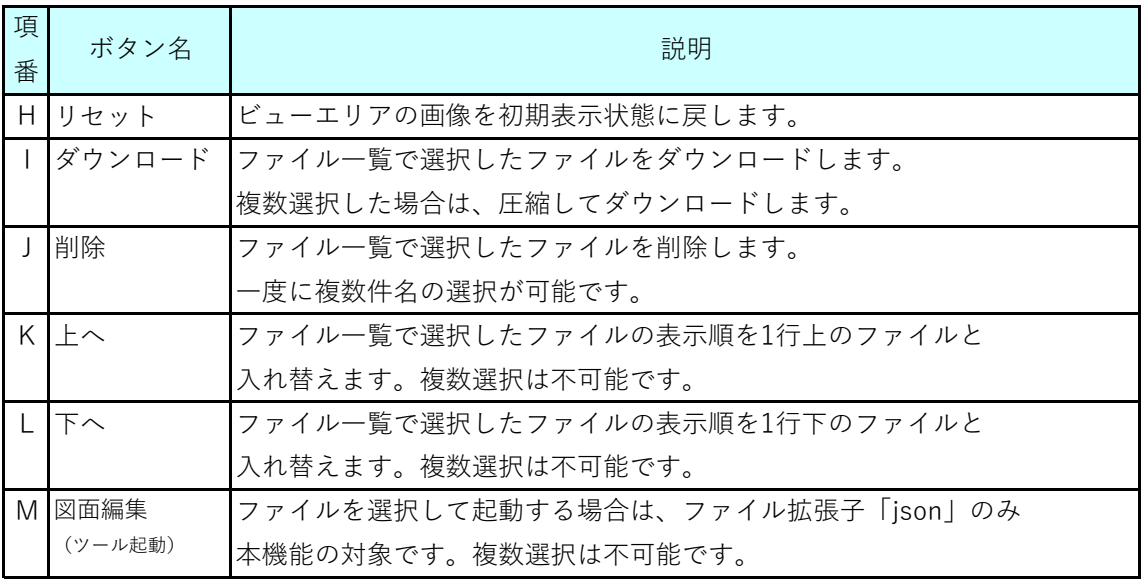

#### **(4)留意事項**

- ビューエリアに表示する対象ファイルは以下の通りです。
	- ※1ファイル拡張子とは、ファイル名の末尾に付与される"."(ピリオド)以降の 英数字のことです。
	- ※2 閲覧モードで表示するボタン(拡大・縮小・右回転・左回転・リセット)は 非活性になります。

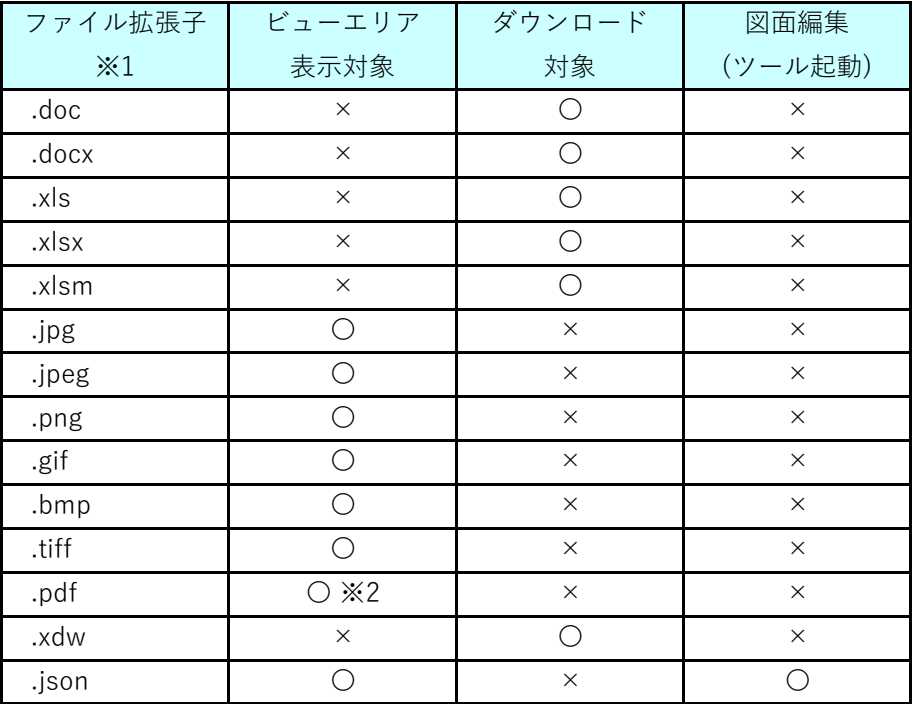

# **1.(6) 工費登録(1/4)**

### **1.概要**

■ 以下の画面工事票に係る工費 (工量・材料ユニット等) ・実費の登録/確認を行います。

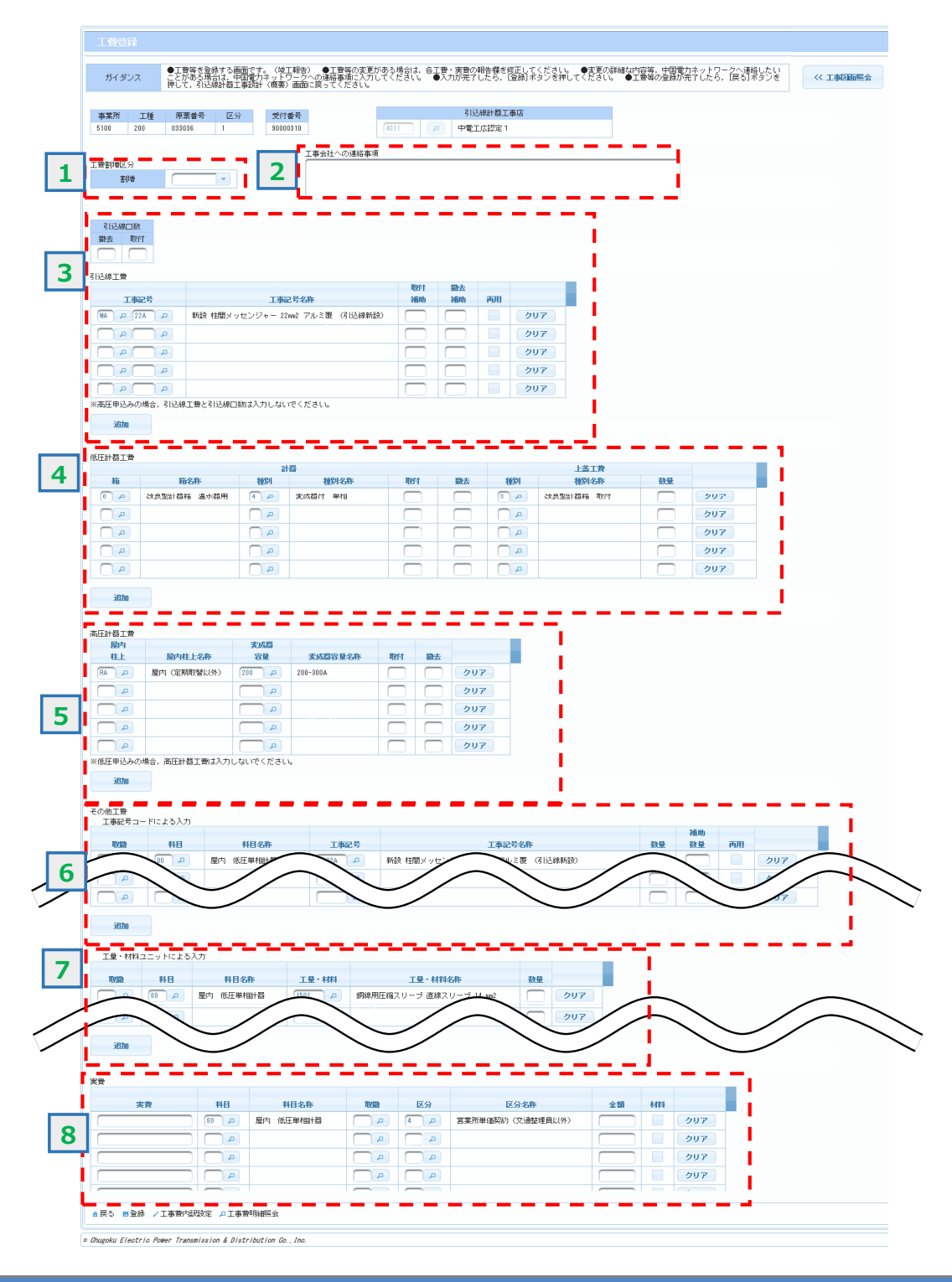

# **1.(6) 工費登録(2/4)**

### **2.操作方法**

#### **(1)画面遷移**

■ 新規設計する場合

メニュー画面の『引込線計器工事入力・訂正』ボタンをクリック、 申込済件名一覧画面の『選択』ボタンをクリック、 関連引込線計器工事票画面の『新規設計』ボタンをクリック、 引込線計器工事設計画面の『工費登録』ボタンをクリックします。

#### ■ 設計内容を変更する場合

メニュー画面の『引込線計器工事入力・訂正』ボタンをクリック、 申込済件名一覧画面の『選択』ボタンをクリック、 関連引込線計器工事票画面の『設計変更』ボタンをクリック、 引込線計器工事設計画面の『工費登録』ボタンをクリックします。

#### **(2)操作方法概要**

■ 『工事図面照会』ボタンをクリックすると登録されている工事図面一覧が表示されます。

■ 『登録』ボタンをクリックすることで入力した工費等を登録します。

#### **(3)入力項目説明**

《必須欄》 ○:入力必須 △:「△」のうち、いずれかの入力が必須 -:入力が必須ではない 《入力欄》 半:半角入力 全:全角入力 全半:全半角入力

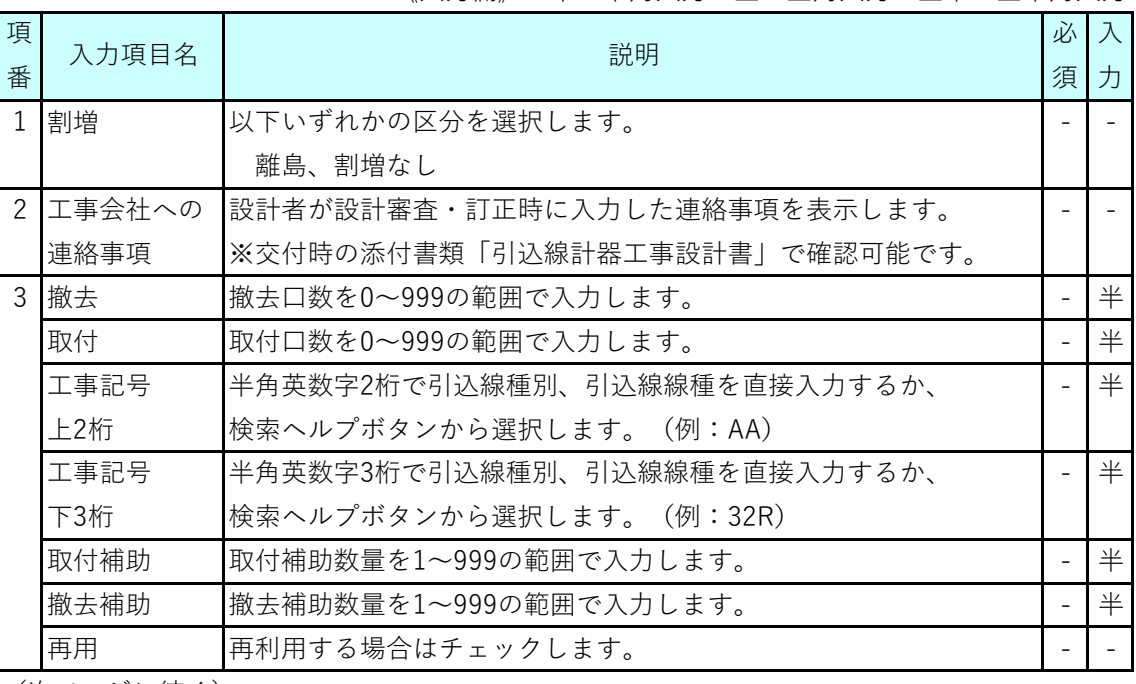

(次ページに続く)

# **1.(6) 工費登録(3/4)**

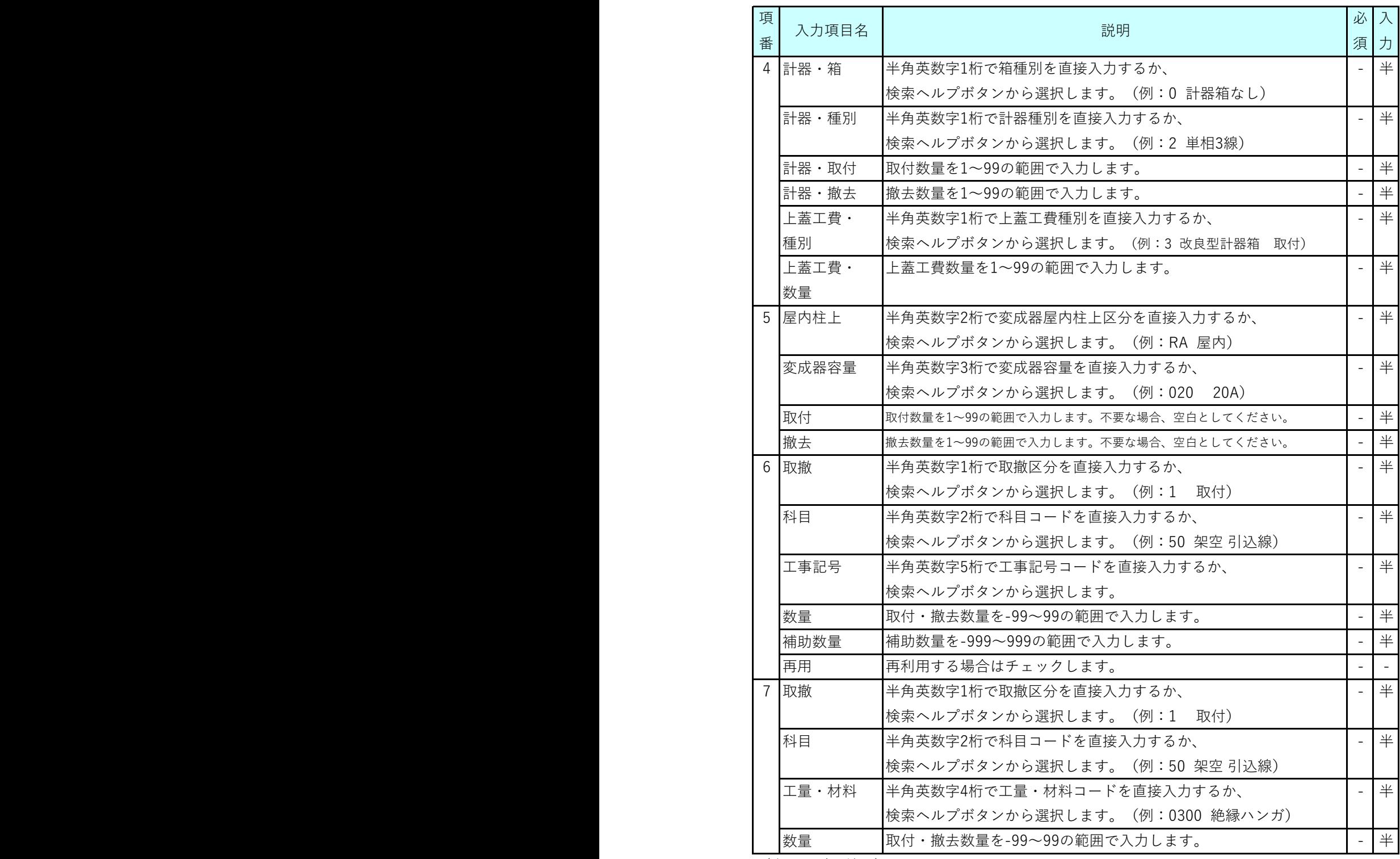

(次ページに続く)

# **1.(6) 工費登録(4/4)**

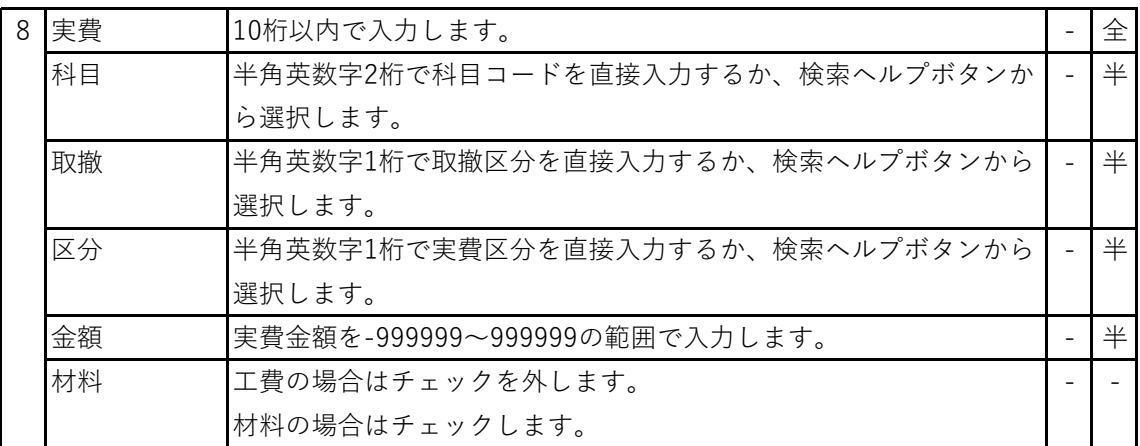

### **(4)検索ヘルプ表示画面例**

「工量・材料」の欄にある検索ヘルプボタン( 2)を押下した際の、選択表示画面 は以下の通り。対象の名称を確認して「選択」ボタンを押下してください。

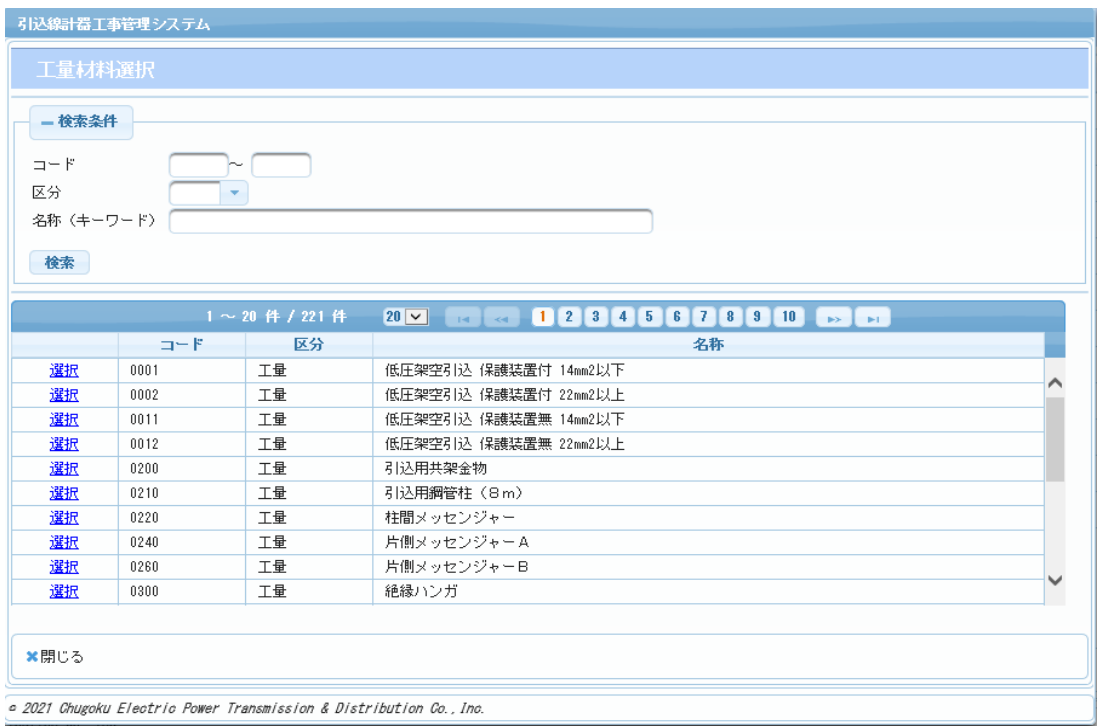

### **(5)留意事項**

■ 臨時申込の全使撤件名については、関連引込線計器工事票画面にて新設件名に対して 「廃止展開」ボタンを押下することで、工費入力が自動的に反映されます。

# **Chapter 3 工事手続きに関する登録 2.(1) 交付確認件名一覧 (1/3)**

### **1.概要**

- 交付の対象となった件名を一覧で表示し、交付確認する画面です。
- 工事会社および個別工事店は件名を次工程に進めるため「交付確認」ボタンを押下します。
- 認定工事店は交付内容の確認を行います。

#### 交付確認件名一覧画面

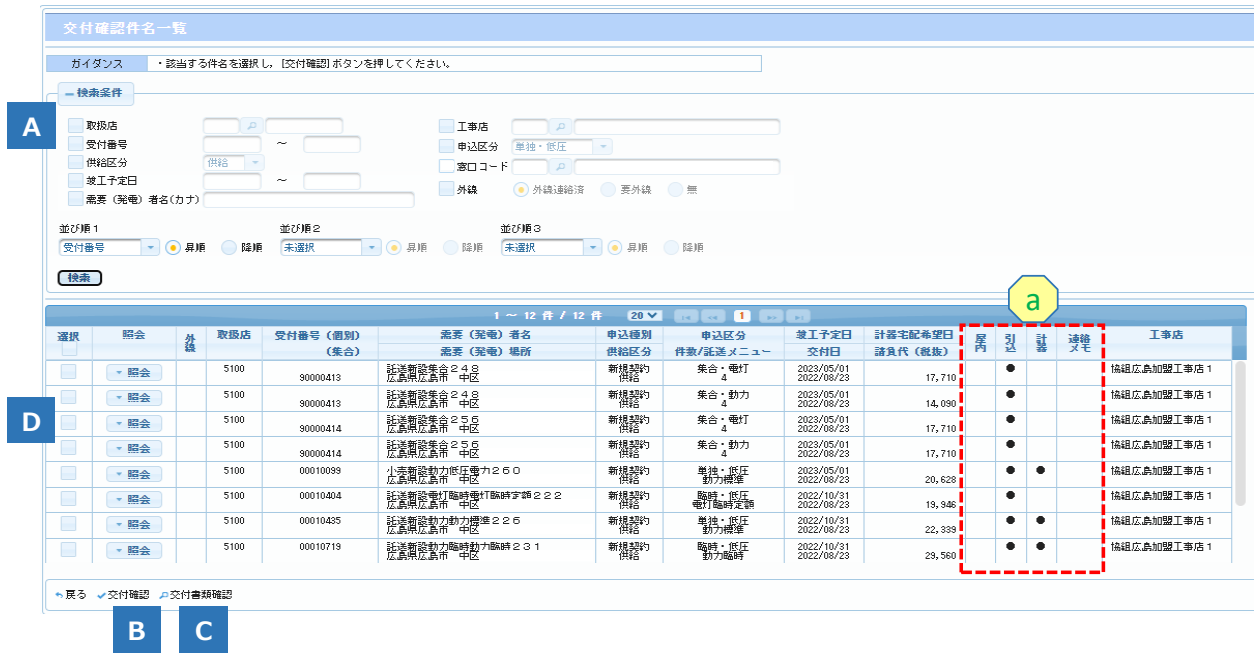

### **2.操作方法**

- **(1)画面遷移**
	- メニュー画面の『交付確認』ボタンをクリックします。

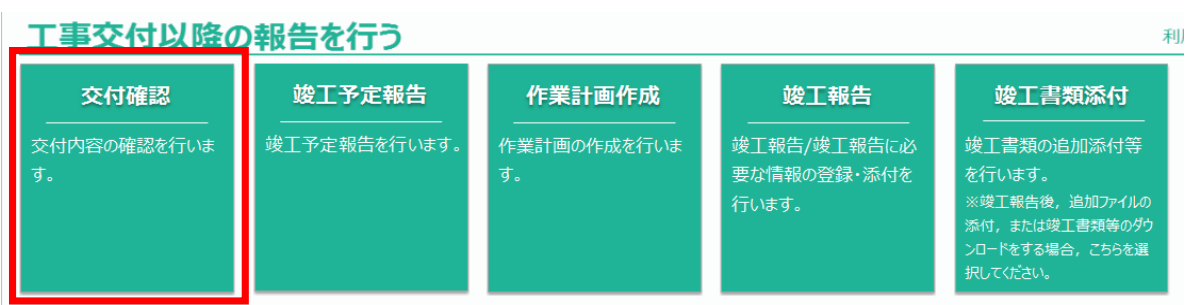

# **2.(1) 交付確認件名一覧 (2/3)**

#### **(2)操作方法概要**

■ 検索条件を指定します。(検索ボタンを押さないと一覧に件名は表示されません)

- 指定した条件を基に検索し、検索結果を一覧表示します。
- 申込件名を選択し、ボタンをクリックすることで各処理画面に遷移します。
- 遷移先画面で工事内容や添付書類等を確認します。
- 申込件名を選択し、『交付確認』ボタンをクリックすることで、交付確認します。

### **(3)表示項目説明**

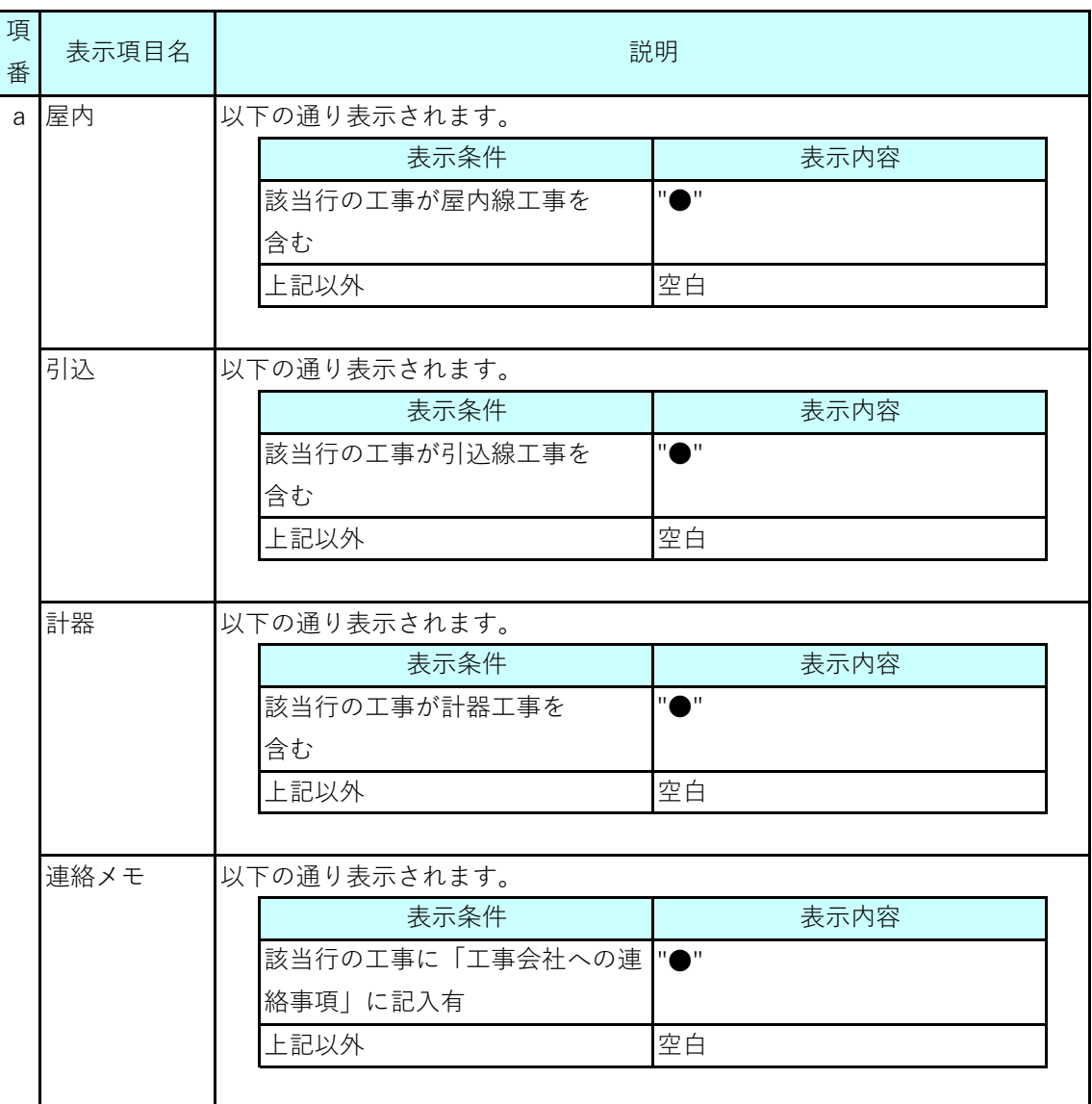
# **2.(1) 交付確認件名一覧 (3/3)**

### **(4)ボタン説明**

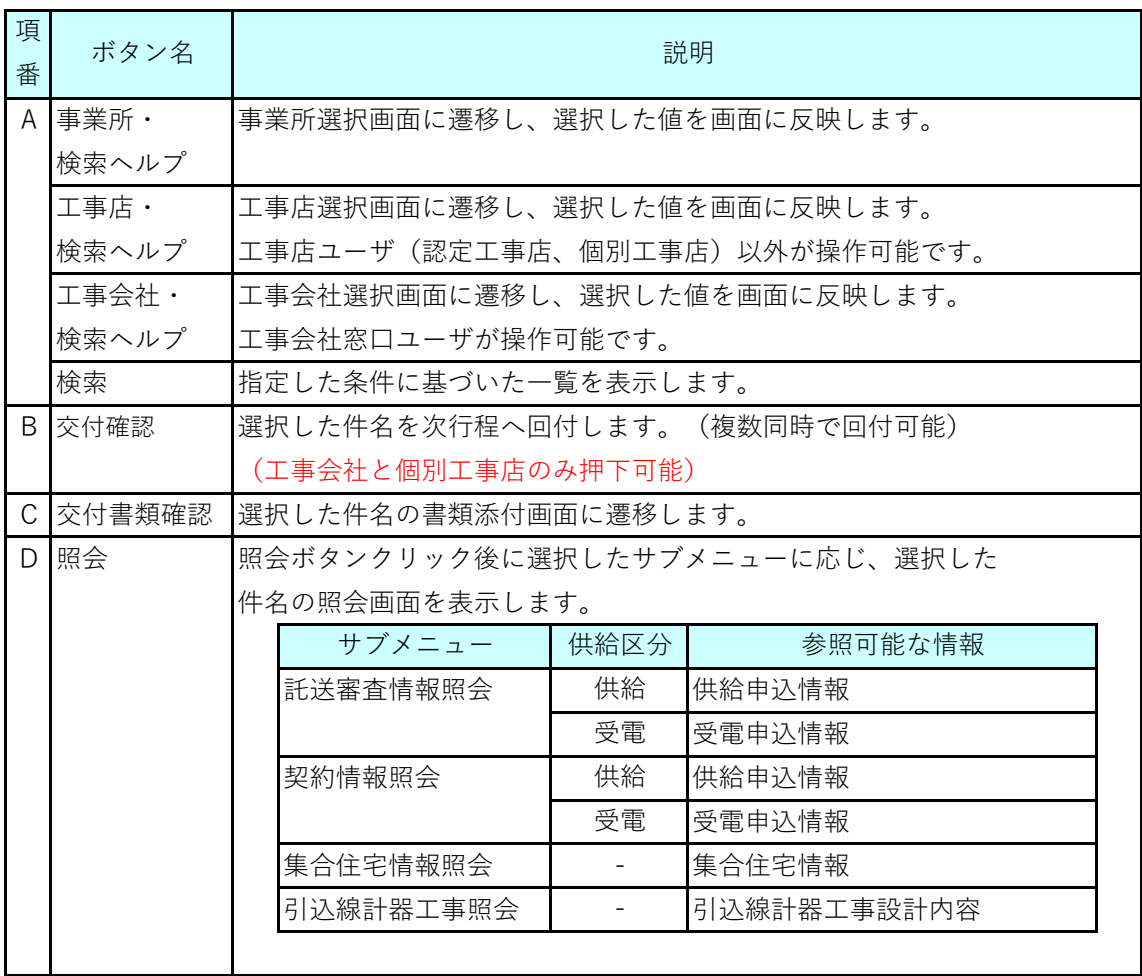

#### **(5)留意事項**

- 引込線計器工事を含む工事の場合は、工事会社が交付確認(『交付確認』ボタンのクリック) を実施します。
- 認定工事店は、工事内容および引込線計器工事依頼書等の確認を実施します。
- 小売電気事業者が申し込んだ工事の場合は、工事店が交付確認 (『交付確認』ボタンのクリック)を実施します。

### **Chapter 3 工事手続きに関する登録 2.(2) 書類のダウンロードと追加 (1/4)**

### **1.概要**

■ 図面ファイルなど工事の添付ファイルを追加、ダウンロードする画面の説明です。

■ 本画面は、交付確認時、竣工予定報告時、作業計画作成時、竣工報告時等に共通して 利用する画面です。

#### 書類添付画面

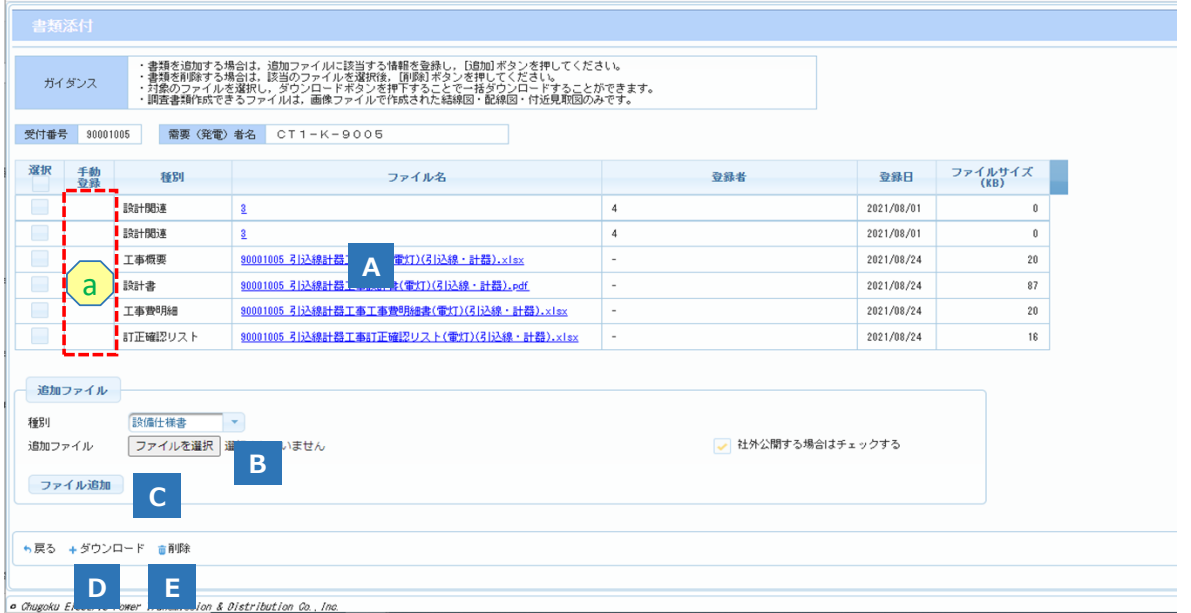

### **2.操作方法**

### **(1)画面遷移**

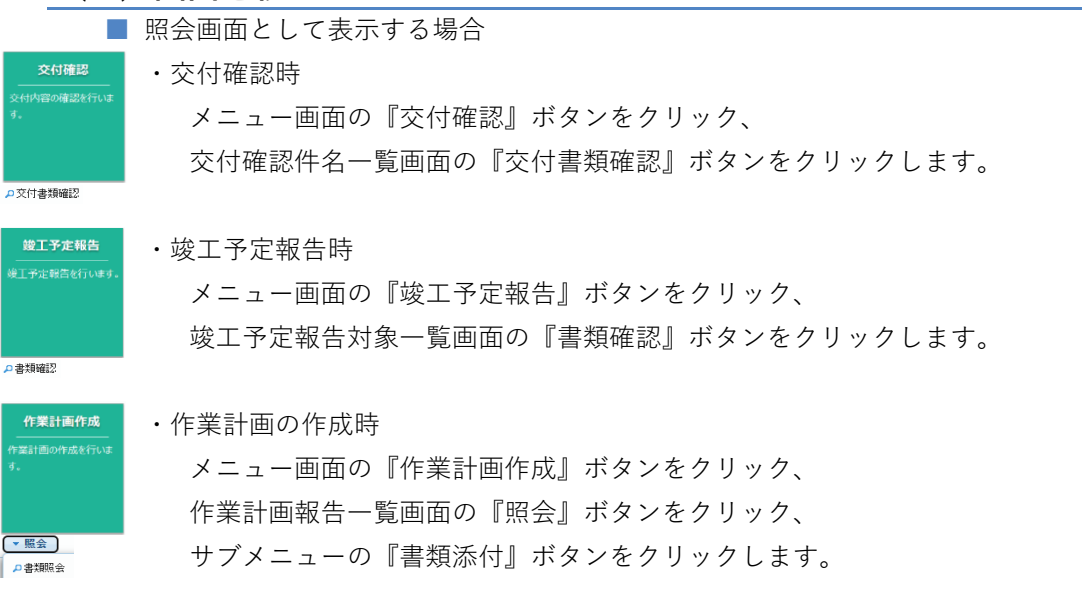

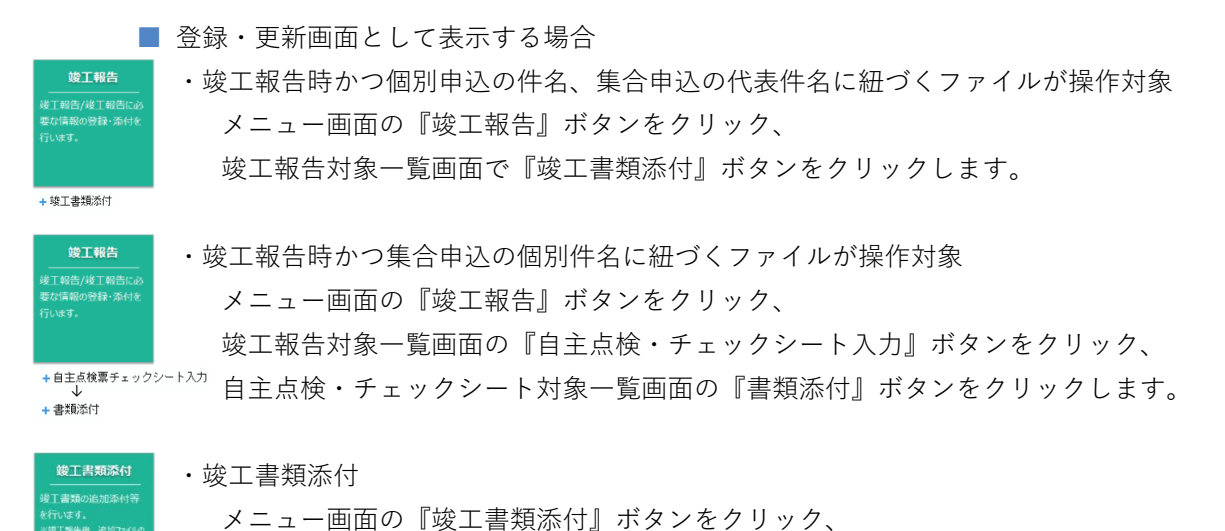

:<br>添付書類登錄

竣工調査件名一覧画面の『添付書類登録』ボタンをクリックします。

#### **(2)操作方法概要**

■ 書類を追加する場合

『ファイル選択』ボタンをクリックします。 ファイル選択ダイアログで追加対象のファイルを選択します。 追加ファイル情報を入力します。 『ファイル追加』ボタンをクリックします。

#### ■ 書類をダウンロードする場合

・単独ファイルをダウンロードする場合 ダウンロード対象のファイルを選択し、『ダウンロード』ボタンをクリックします。 または、『ファイル名』リンクをクリックします。

・複数ファイルを一度にダウンロードする場合 ダウンロード対象のファイルを選択し、『ダウンロード』ボタンをクリックします。 複数ファイルを、1つのZipファイルに圧縮してダウンロードされます。

### **(3)表示項目説明**

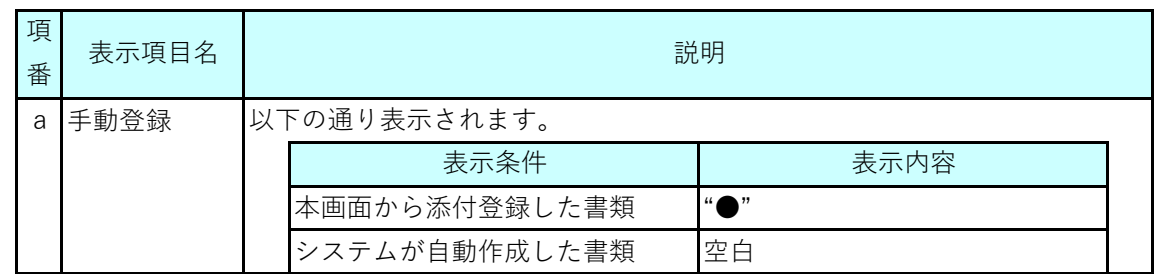

# **2.(2) 書類のダウンロードと追加 (3/4)**

### **(4)ボタン説明**

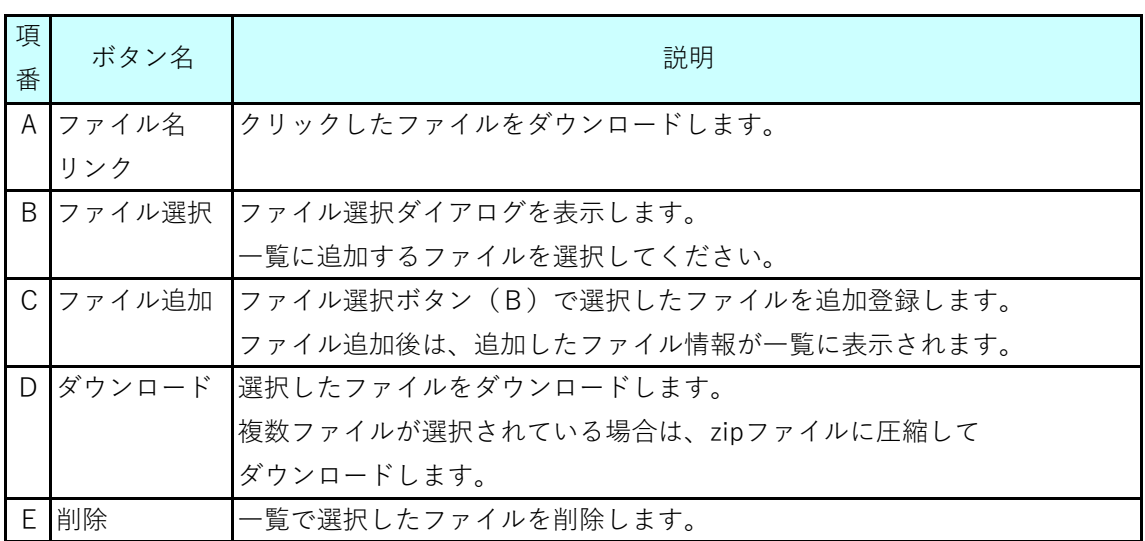

### **(5)留意事項**

■ 添付可能なファイル拡張子は以下の通りです。

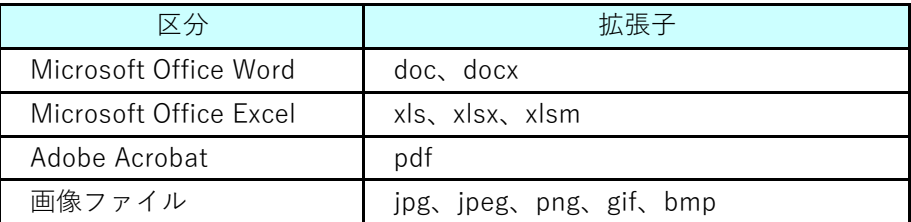

■ 添付可能なファイル種別は以下の通りです。

以下種別のファイルがダウンロード可能です。

ただし、ファイル登録者の設定により本画面に表示されない

(ダウンロードできない)場合もあります。

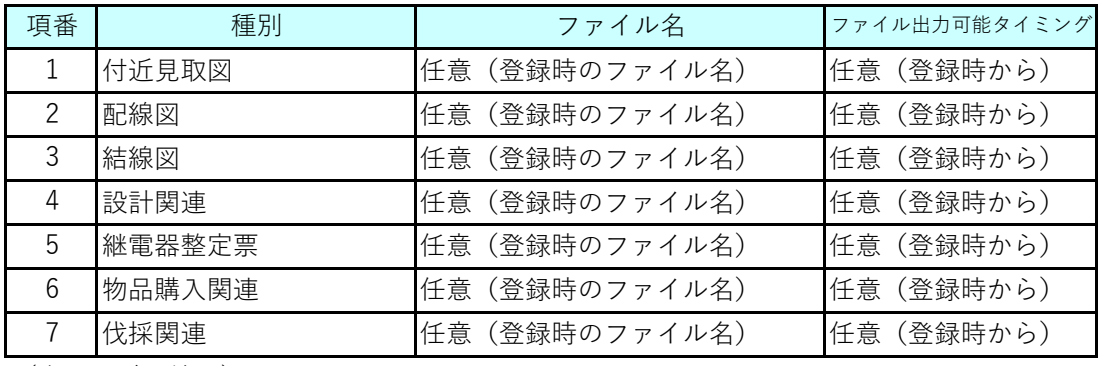

(次ページに続く)

### **Chapter 3 工事手続きに関する登録 2.(2) 書類のダウンロードと追加 (4/4)**

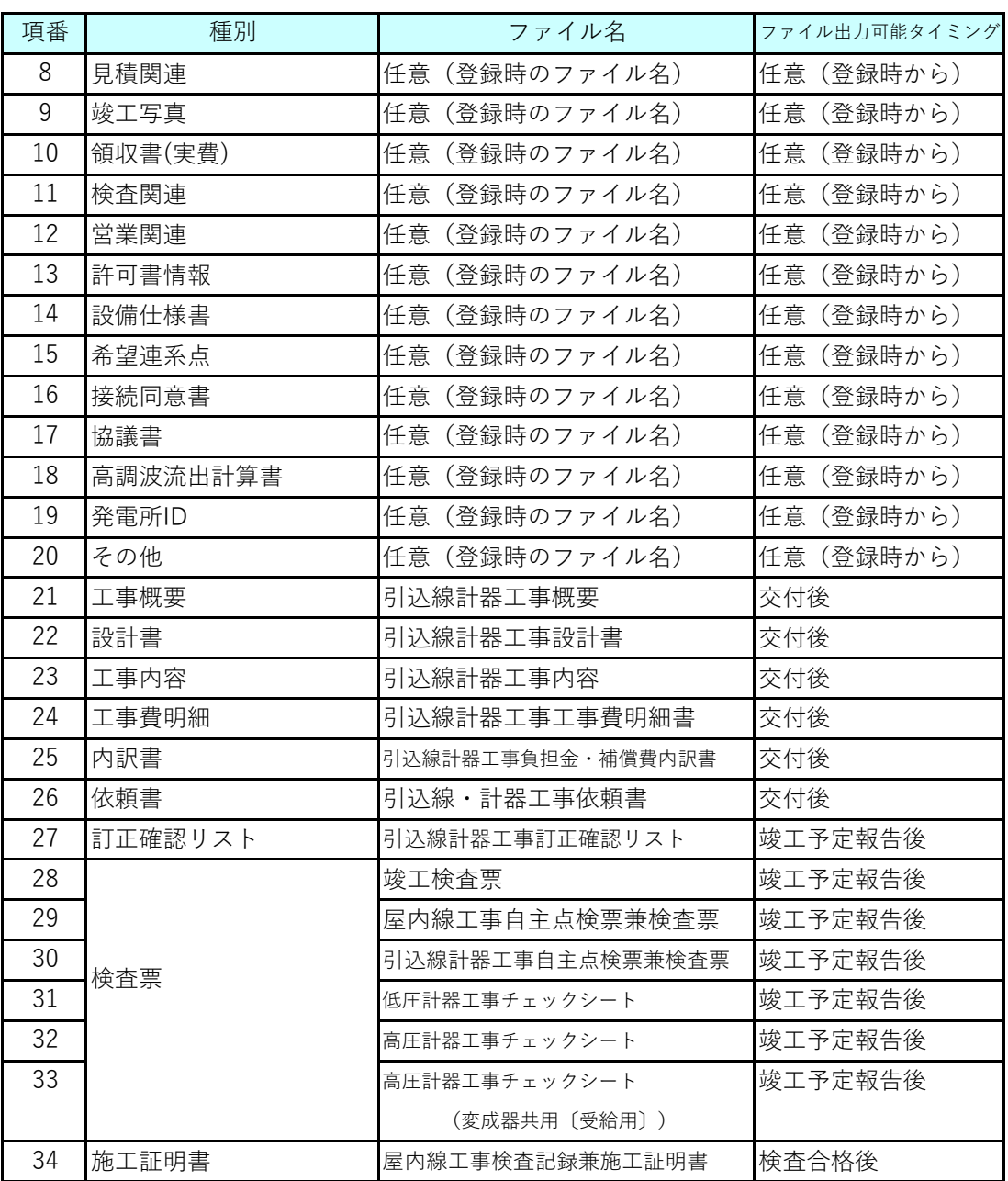

※「登録」等のシステム操作により、パソコン内へ自動出力されるものはありません。

### **Chapter 3 工事手続きに関する登録 3.竣工予定報告対象一覧(1/3)**

### **1.概要**

■ 交付確認後、竣工予定報告(竣工日、配送情報の確定)をします。

竣工予定報告対象一覧

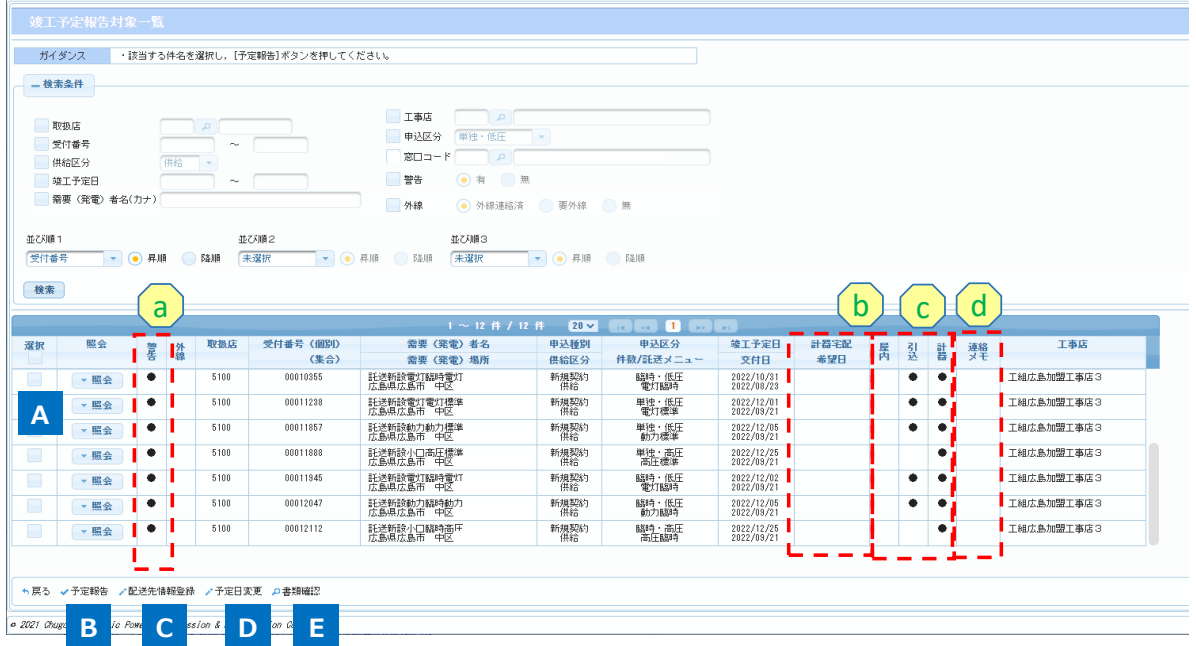

### **2.操作方法**

### **(1)画面遷移**

■ メニュー画面の『竣工予定報告』ボタンをクリックします。

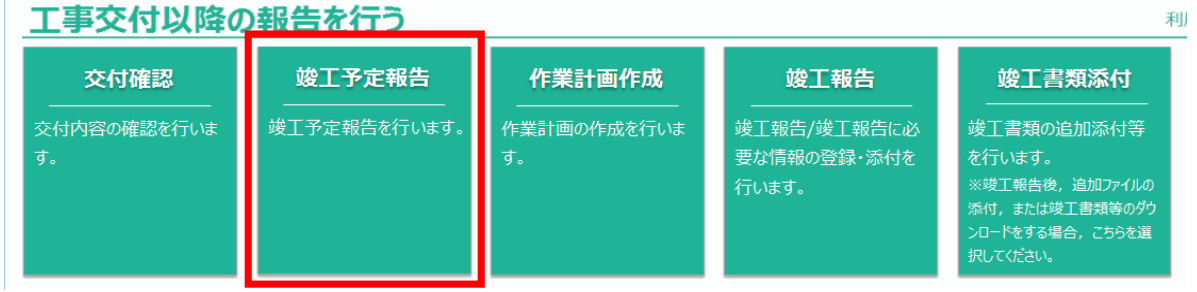

#### **(2)操作方法概要**

■ 検索条件を指定します。(検索ボタンを押さないと一覧に件名は表示されません)

- 指定した条件を基に検索し、検索結果を一覧表示します。
- 申込件名を選択し、各ボタンをクリックすることで画面遷移します。
- 必要に応じて遷移先画面で配送先情報、竣工予定日を変更します。
- 申込件名を選択し、『予定報告』ボタンをクリックすることで、竣工予定報告します。

# **3.竣工予定報告対象一覧(2/3)**

### **(3)表示項目説明**

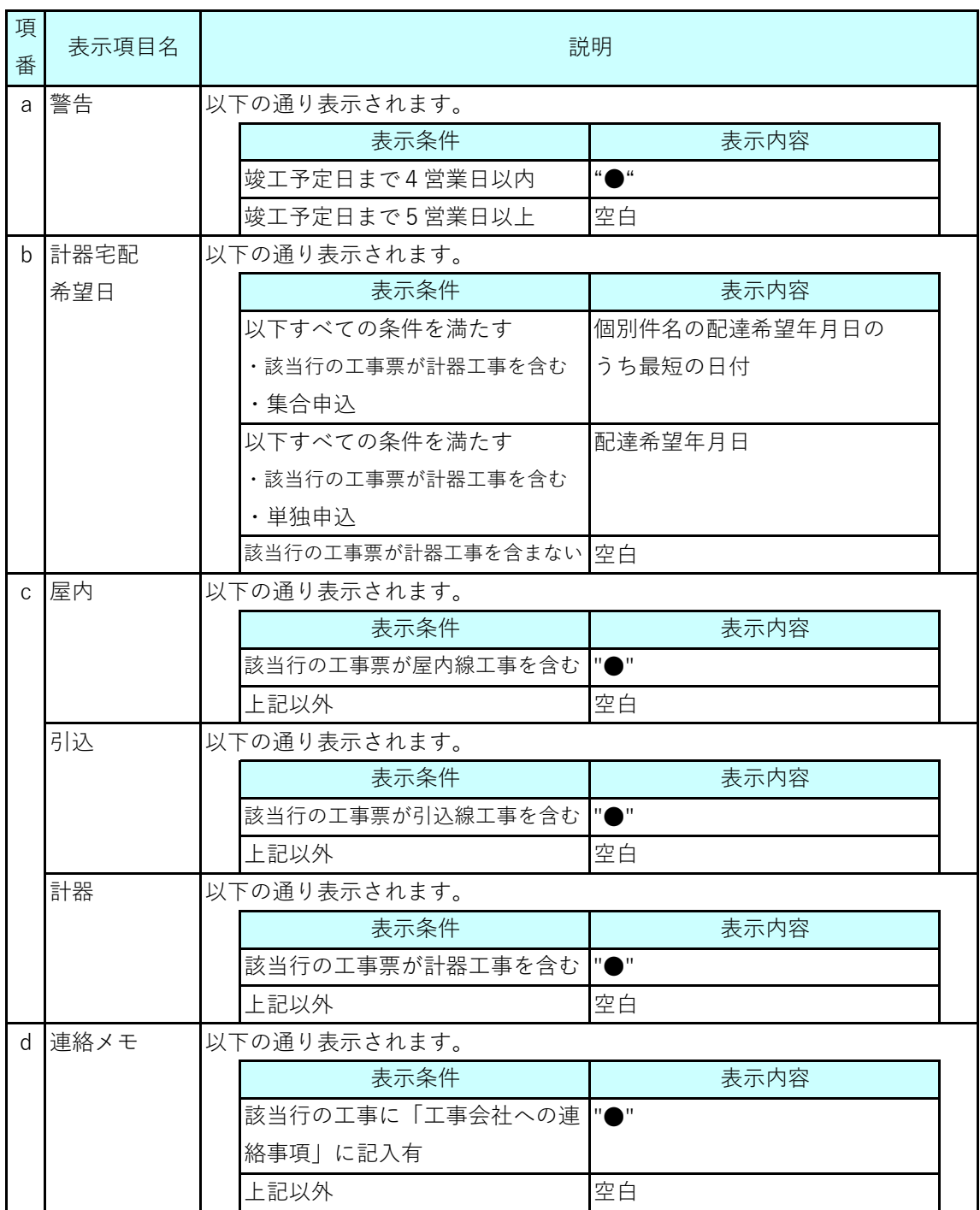

# **3.竣工予定報告対象一覧(3/3)**

### **(4)ボタン説明**

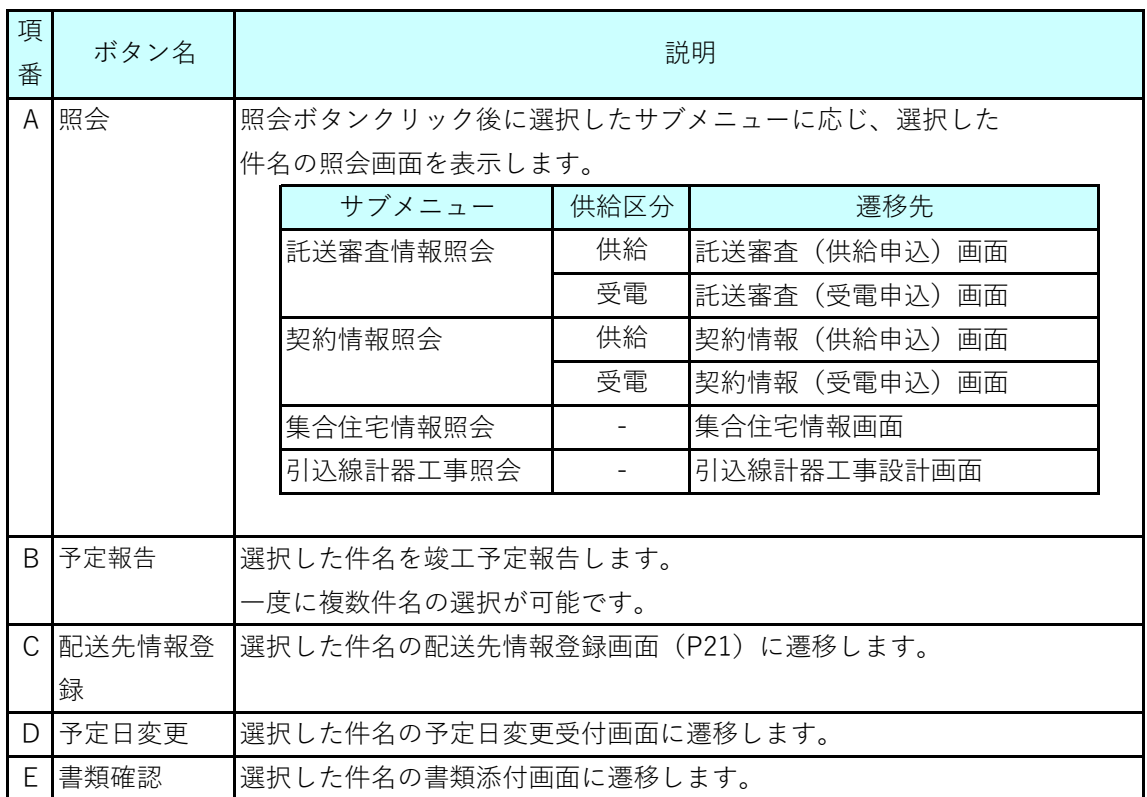

### **竣工予定に関するお願い**

予定報告ボタンは「工事会社」および「個別工事店」のみが押下可能です。 計器宅配手配に影響するため,交付確認後,速やかに予定報告を実施してください。

#### **(5)留意事項**

■ 引込線計器工事を含む工事の場合は、工事会社が竣工予定報告

(『予定報告』ボタンのクリック)を実施します。

- 認定工事店は、引込線計器工事依頼書の確認および、工事内容の確認のみ実施します⊠
- 個別工事店または小売電気事業者が申し込んだ工事の場合は、

工事店が竣工予定報告(『予定報告』ボタンのクリック)を実施します。

■ 竣工予定報告をした件名は一覧から削除されます。

### **Chapter 3 工事手続きに関する登録 4.(1) 作業計画報告一覧(1/4)**

### **1.概要**

- 作業計画を登録、変更、照会等する一覧画面の説明です。
- 工事票が発行された件名について、交付確認後の件名が一覧に表示されます。
- 工事票がない (屋内線工事のみ) 件名については、一覧に件名が表示されないため 作業計画報告をする必要はありません。

作業計画報告一覧画面

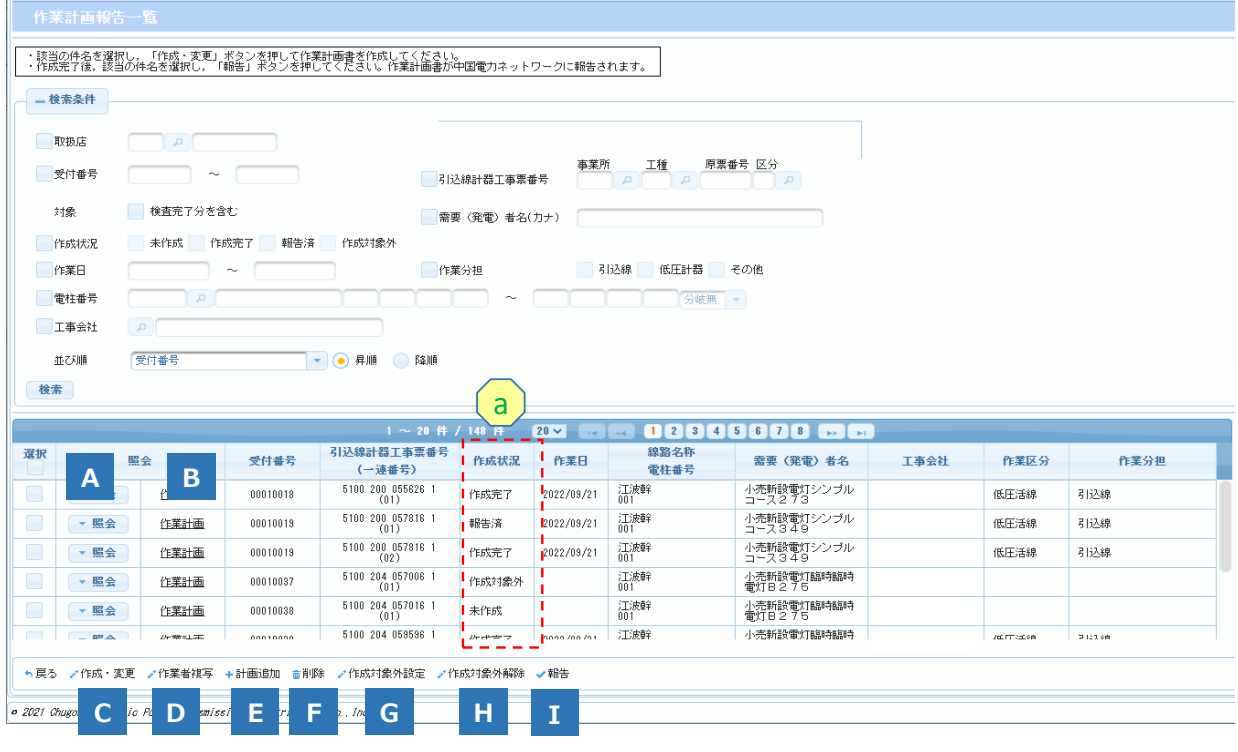

### **2.操作方法**

- **(1)画面遷移**
	- メニュー画面の『作業計画作成』ボタンをクリックします。

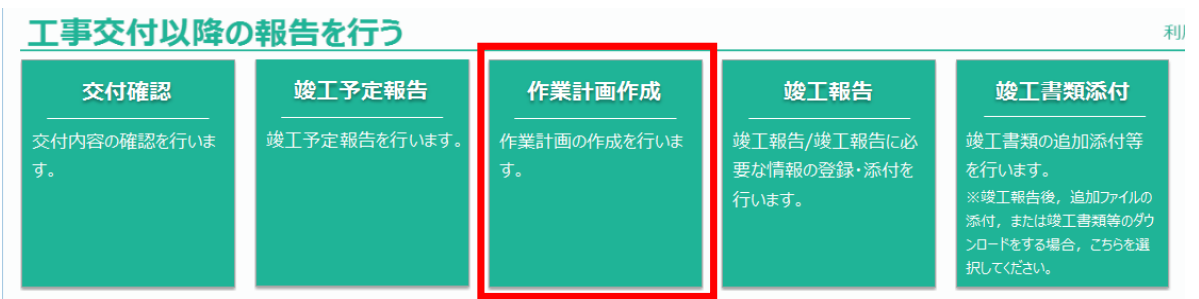

# **4.(1) 作業計画報告一覧(2/4)**

- **(2)操作方法概要**
	- 検索条件を指定します。(検索ボタンを押さないと一覧に件名は表示されません)
	- 指定した条件を基に検索し、検索結果を一覧表示します。
		- ・作業計画書を作成し、登録する場合 作業計画を選択し、『作成・変更』ボタンをクリックすることで、画面遷移します。 ・作業者を複写する場合
			- 作成状況が「作成完了」または「報告済」の作業計画と、作成状況が「未作成」の 作業計画を選択し、『作業者複写』ボタンをクリックします。
		- ・作業計画報告後に作業計画を変更する場合 作業計画を選択し、『計画追加』ボタンをクリックすることで、画面遷移します。
		- ・作業計画を削除する場合 作業計画を選択し、『削除』ボタンをクリックします。
		- ・作業計画書を作成対象外に設定する場合※ 作業計画を選択し、『作成対象外設定』ボタンをクリックします。 ※作成対象外設定は、「引込線工事がない(計器工事のみの)場合」や
			- 「引込線工事と外線工事を同調した場合」に利用します。
		- ・作業計画書を作成対象に設定し直す場合 作業計画を選択し、『作成対象外解除』ボタンをクリックします。
		- ・作業計画を参照する場合 『作業計画』リンクをクリックすることで、画面遷移します。
		- ・作業計画を中国電力NWへ報告する場合 中国電力NWへ報告する作業計画を選択して報告ボタンを押下します。(複数選択可) ※竣工報告対象一覧の作業計画欄に"●"が表示され、竣工報告が可能となります。

### **(3)表示項目説明**

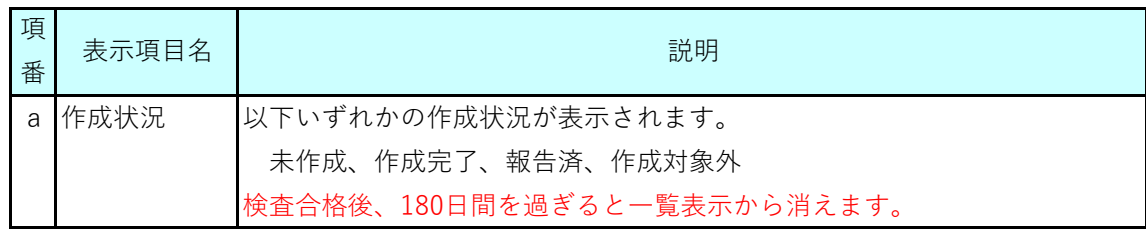

# **4.(1) 作業計画報告一覧(3/4)**

### **(4)ボタン説明**

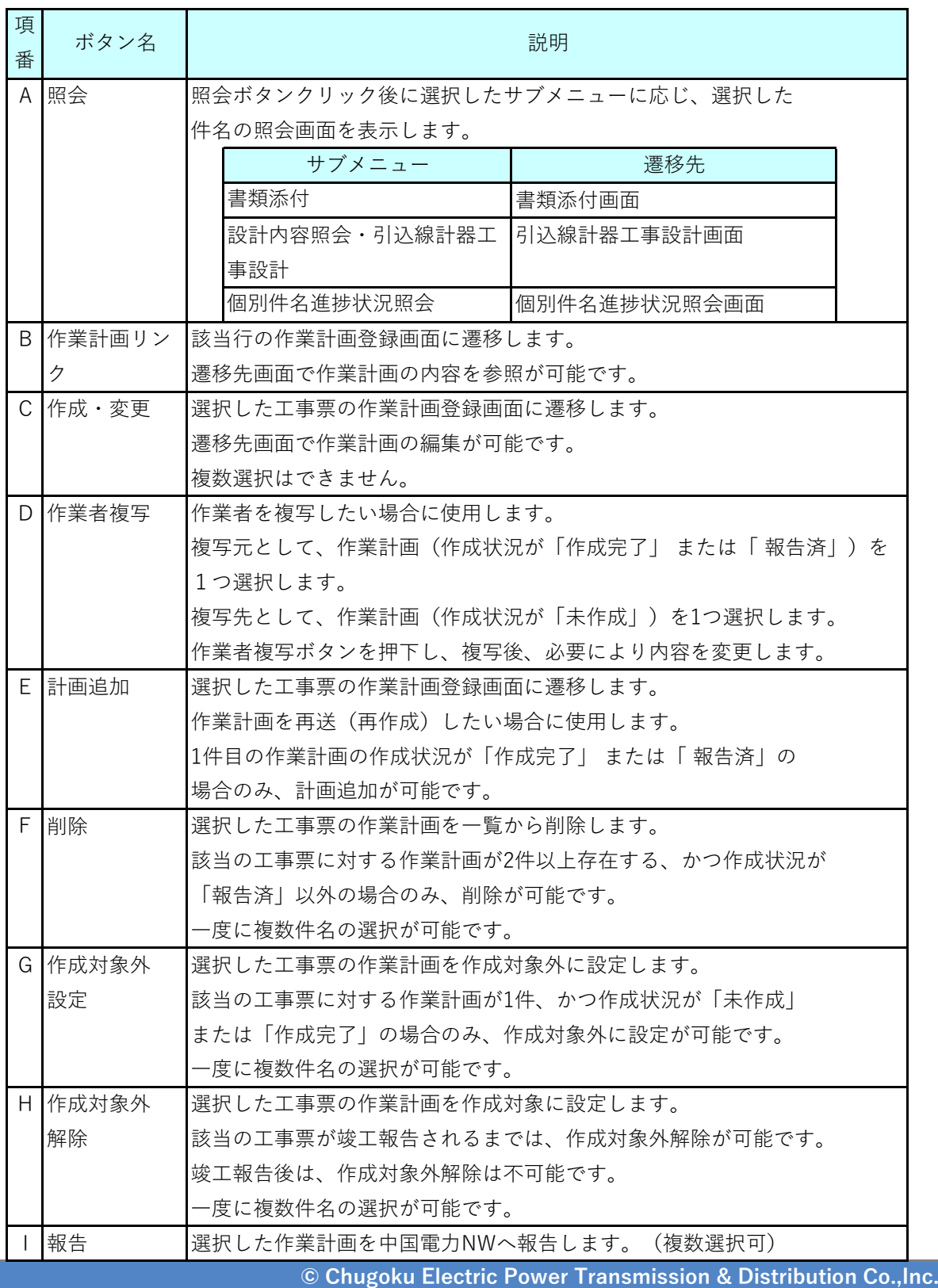

### **Chapter 3 工事手続きに関する登録 4.(1) 作業計画報告一覧(4/4)**

#### **(5)報告後の修正について**

■ 報告後の作業計画の修正機能はありません。 修正が必要になった場合、または事後で変更を申出る場合は、「計画追加」ボタンにより 作業計画の再作成をします。

### **(6)留意事項**

- 作業計画が報告済か、未報告かは、一覧項目「作業状況」で判断可能です。 作業状況が「報告済」の場合は、作業計画が報告済の件名です。
- 作成状況「報告済」の作業計画書も一覧に表示します。 表示対象期間は、件名の検査合格後180日間です。
- 作業状況の定義は以下の通り

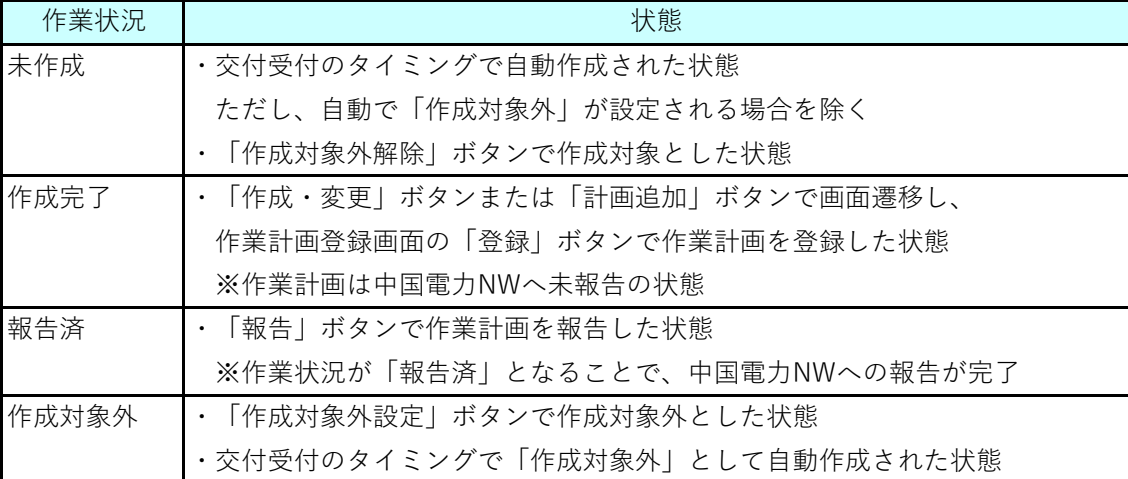

### **作業計画報告に関するお願い**

作業計画報告が必要な件名に対して報告がないと、システム上、竣工報告ができない仕様と なっています。計画的な作業計画書の作成・報告をお願いします。

## **Chapter 3 工事手続きに関する登録 4.(2) 作業計画登録(1/3)**

### **1.概要**

■ 以下の画面で作業計画の内容を入力、登録します。

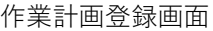

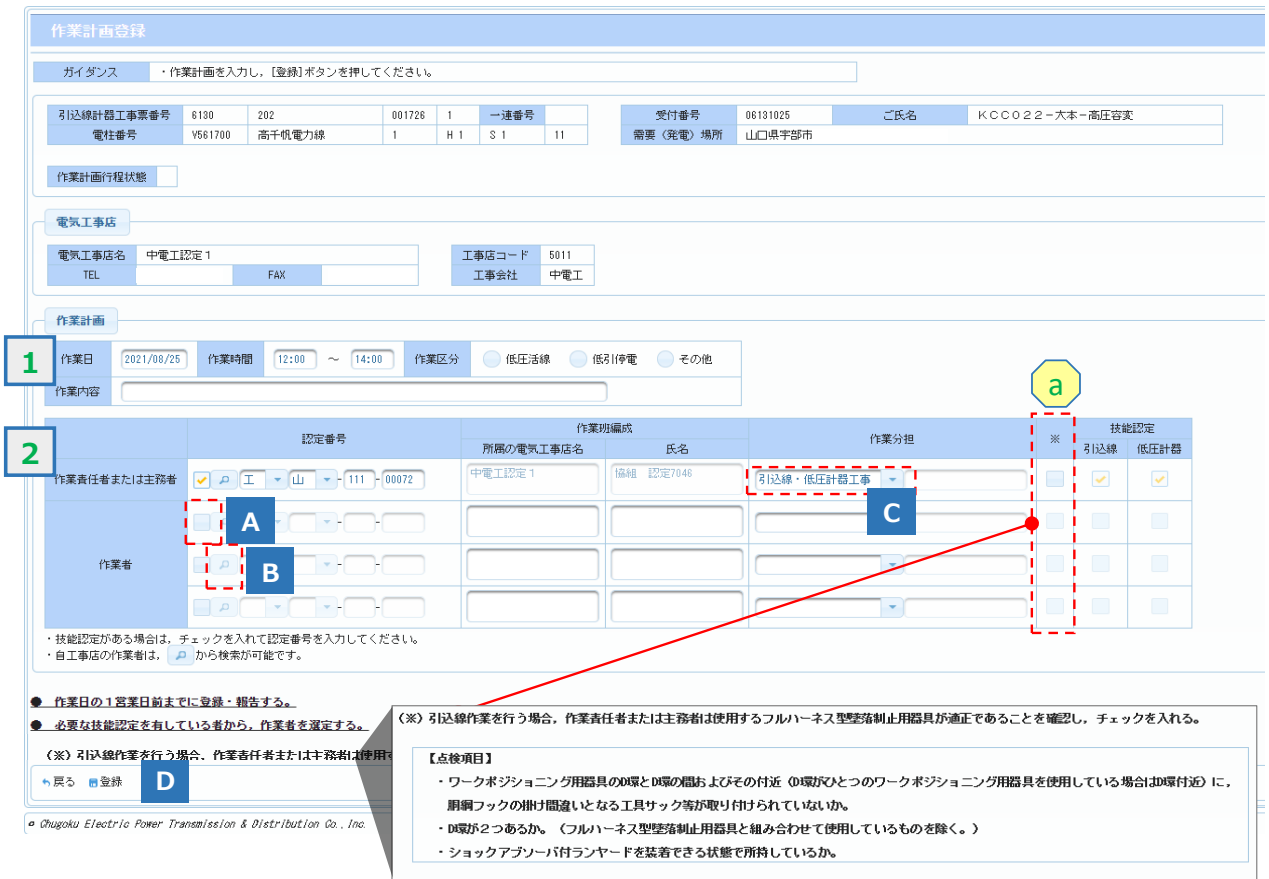

### **2.操作方法**

**(1)画面遷移**

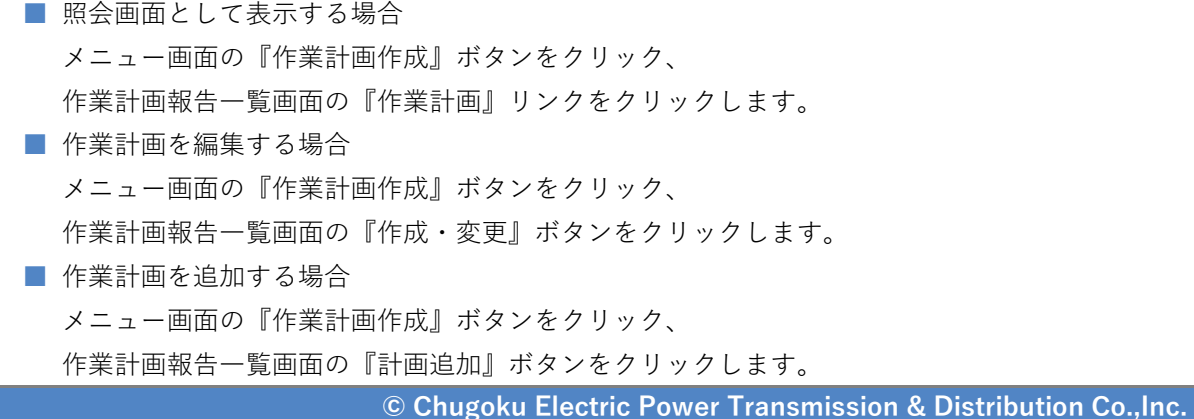

### **Chapter 3 工事手続きに関する登録 4.(2) 作業計画登録(2/3)**

- **(2)操作方法概要**
	- 『登録』ボタンをクリックすることで作業計画を登録します。
	- 作業者等の認定番号を入力する際には、検索ヘルプから、事前にシステム登録されて いる技能認定技術者を選択することで、認定番号、工事店名、氏名や技能認定が自動 登録され、入力が省略できます。

#### 技能認定技術者選択画面

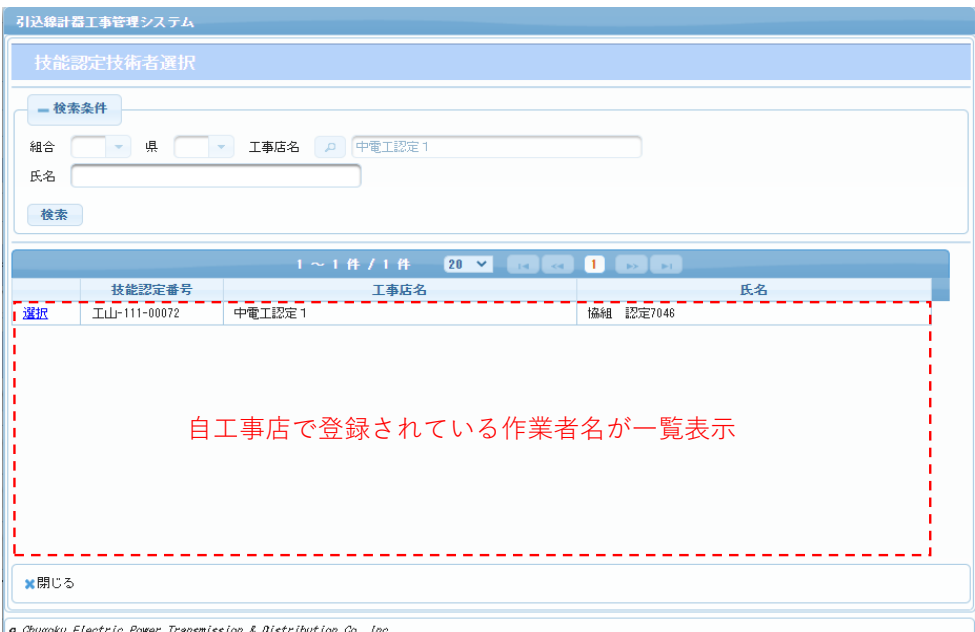

### **(3)入力項目説明**

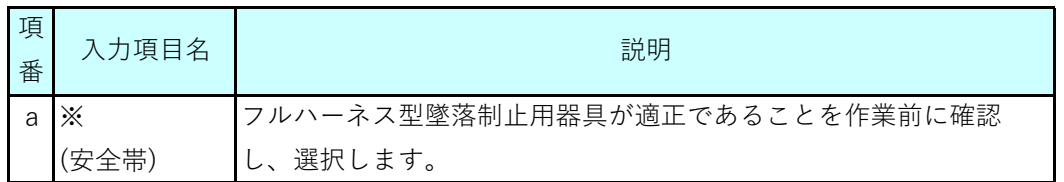

# **4.(2) 作業計画登録(3/3)**

### **(4)ボタン説明**

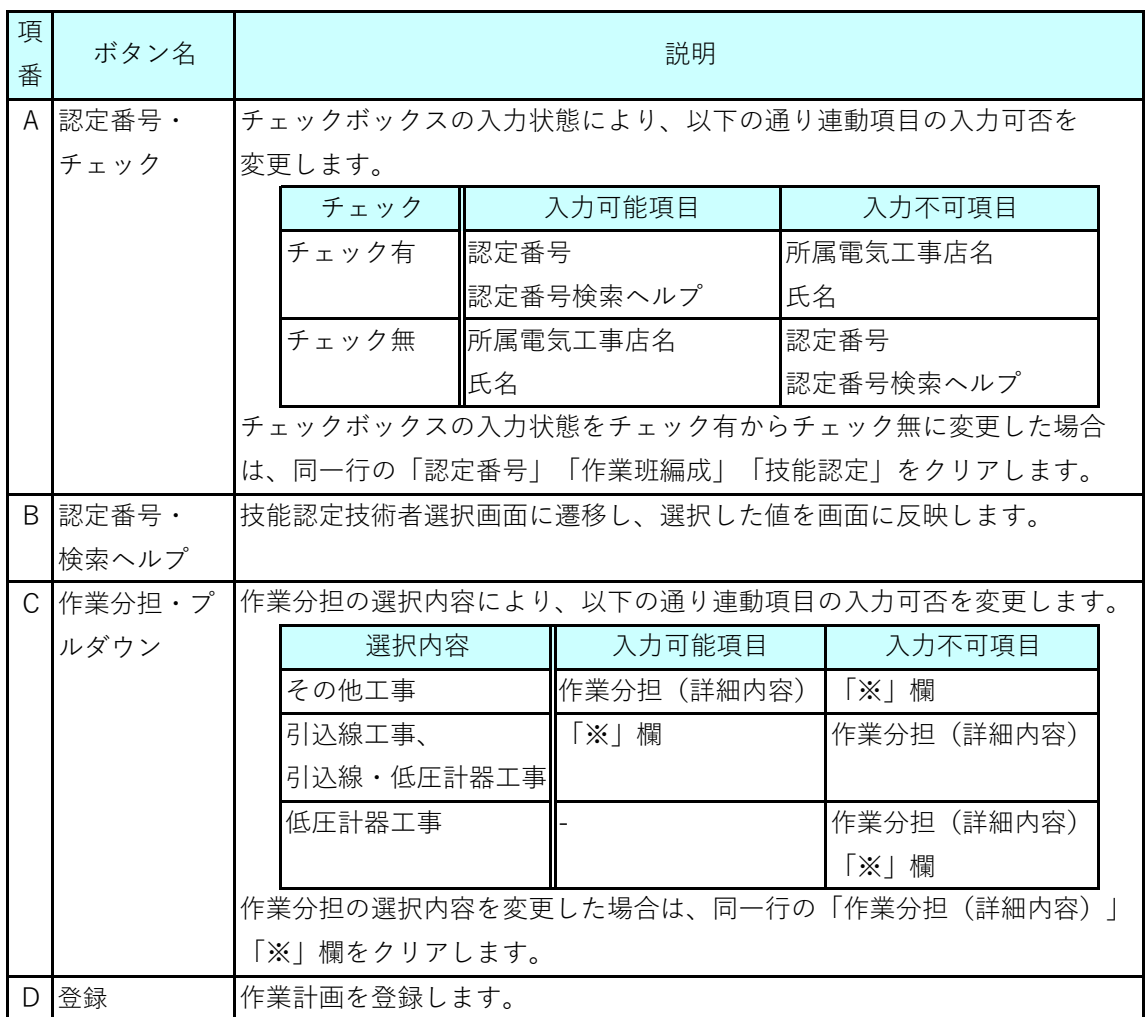

#### **(5)留意事項**

- 作業日の1営業日前までに本画面で作業計画を登録し、作業計画報告一覧画面で 報告してください。
- 工事会社が中電工の場合、認定番号と技能認定の記入力は不要ですので、工事店名、 氏名、作業分担を個別入力してください。

### **Chapter 3 工事手続きに関する登録 5.(1) 竣工報告対象一覧(1/5)**

### **1.概要**

■ 竣工予定報告が完了した件名を一覧で表示し、自主点検登録、竣工報告をします。

#### 竣工報告対象一覧画面

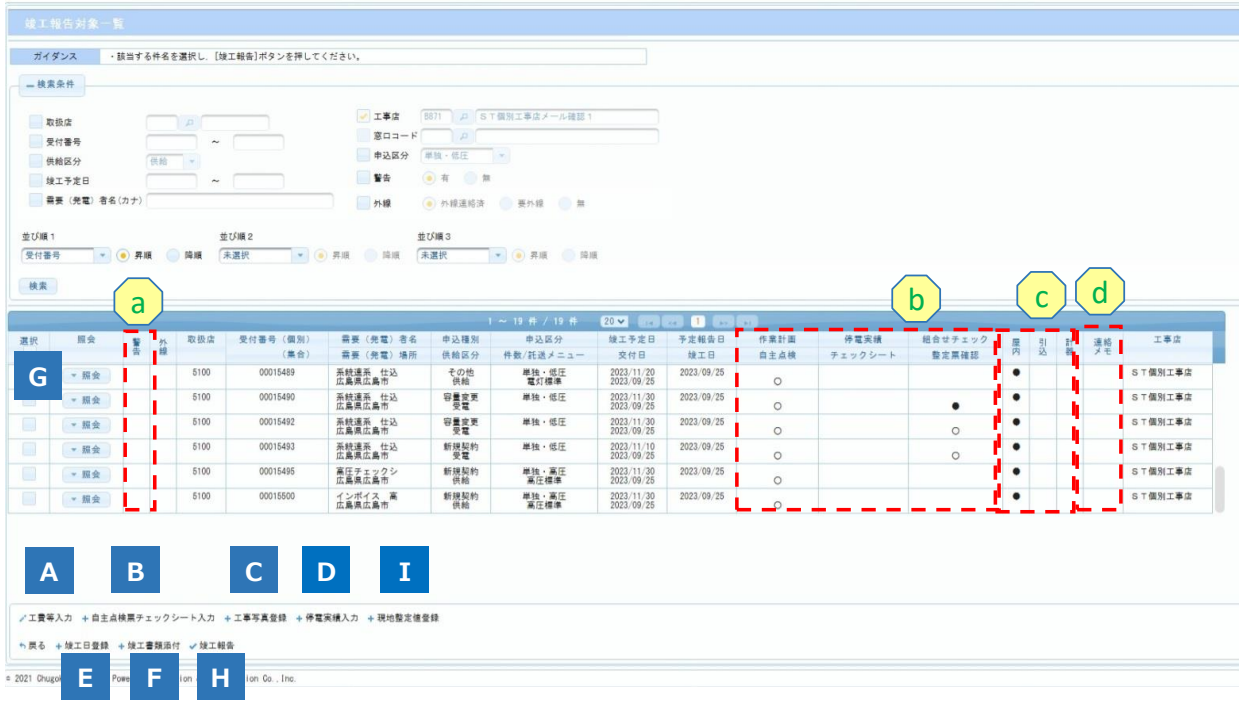

### **2.操作方法**

**(1)画面遷移**

■ メニュー画面の『竣工報告』ボタンをクリックします。

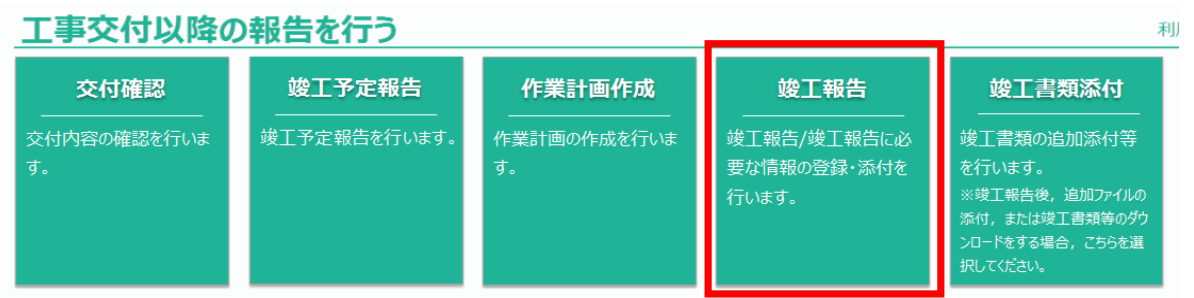

### **5.(1) 竣工報告対象一覧(2/5)**

#### **(2)操作方法概要**

■ 検索条件を指定します。(検索ボタンを押さないと一覧に件名は表示されません)

- 指定した条件を基に検索し、検索結果を一覧表示します。
	- ・設計を訂正(工費を登録)する場合 件名を選択し、『工費等入力』ボタンをクリックすることで、自主点検兼検査票 登録画面に画面遷移します。
	- ・自主点検票またはチェックシートを登録する場合 件名を選択し、『自主点検票・チェックシート入力』ボタンをクリックすることで、 自主点検・チェックシート対象一覧画面に画面遷移します。
	- ・工事写真を登録する場合
		- 件名を選択し、『工事写真登録』ボタンをクリックすることで、画面遷移します。
	- ・停電実績を登録する場合
	- 件名を選択し、『停電実績入力』ボタンをクリックすることで、画面遷移します。 ・竣工日を登録する場合
		- 件名を選択し、『竣工日登録』ボタンをクリックすることで、画面遷移します。
	- ・竣工書類を登録する場合 件名を選択し、『竣工書類添付』ボタンをクリックすることで、画面遷移します。
	- ・竣工報告(次工程に回付)する場合 件名を選択し、『竣工報告』ボタンをクリックすることで、画面遷移します。
	- ・工事内容を参照する場合 件名を選択し、『照会』ボタンをクリックします。
	- ・受電件名で現地整定値を登録する場合 件名を選択し、『現地整定値登録』ボタンをクリックすることで、画面遷移します。

# **5.(1) 竣工報告対象一覧(3/5)**

### **(3)表示項目説明**

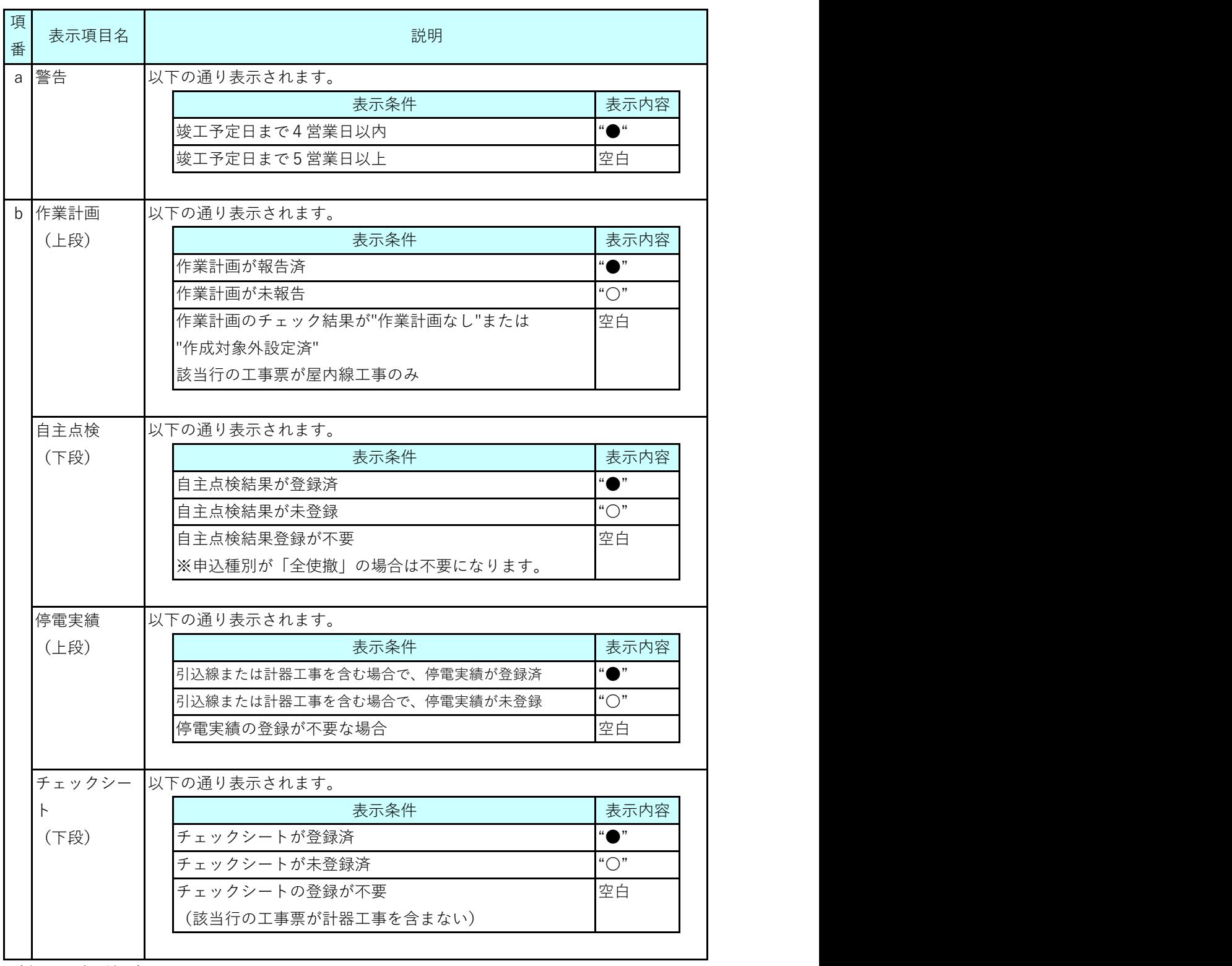

(次ページに続く)

# **5.(1) 竣工報告対象一覧(4/5)**

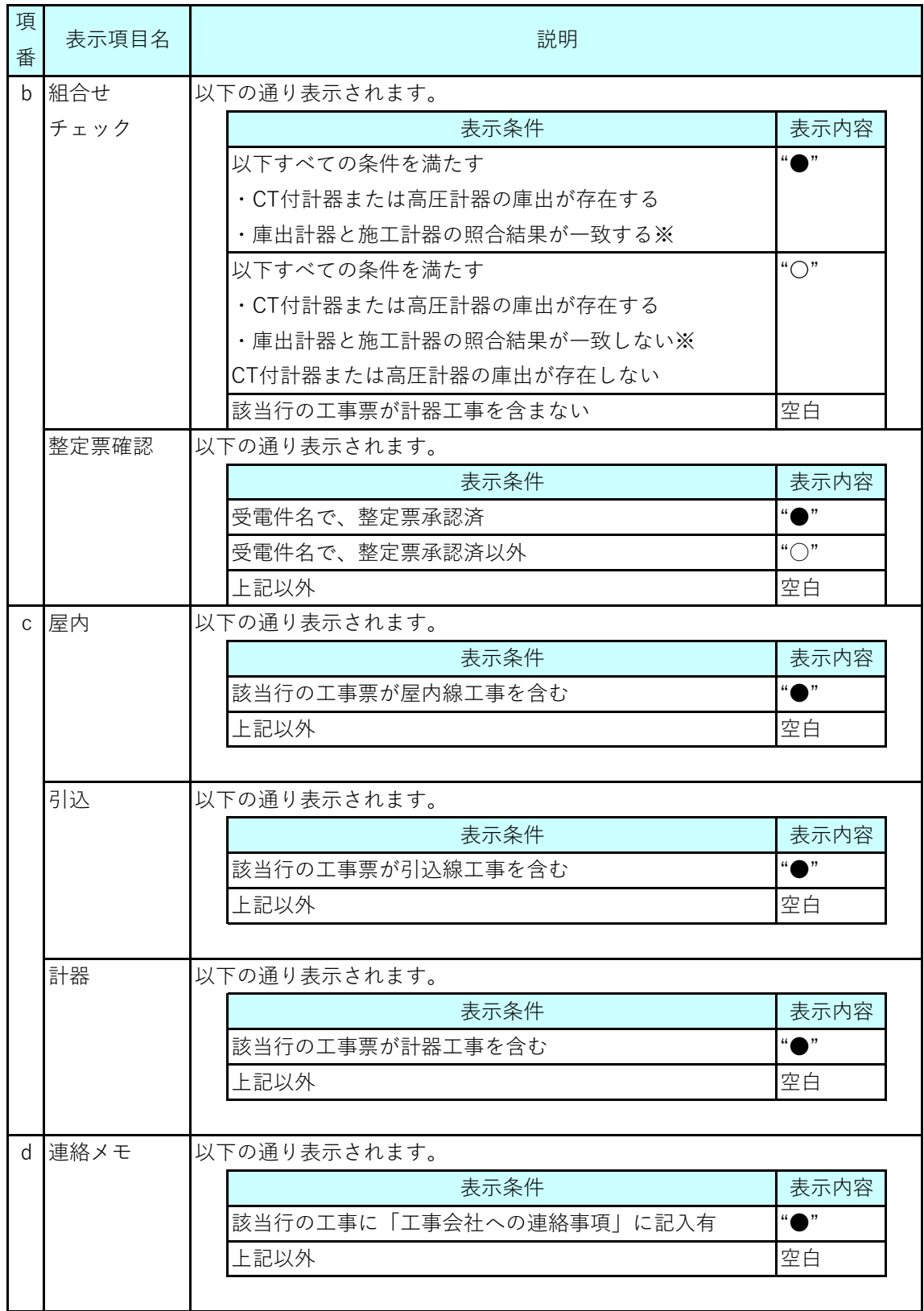

# **5.(1) 竣工報告対象一覧(5/5)**

### **(4)ボタン説明**

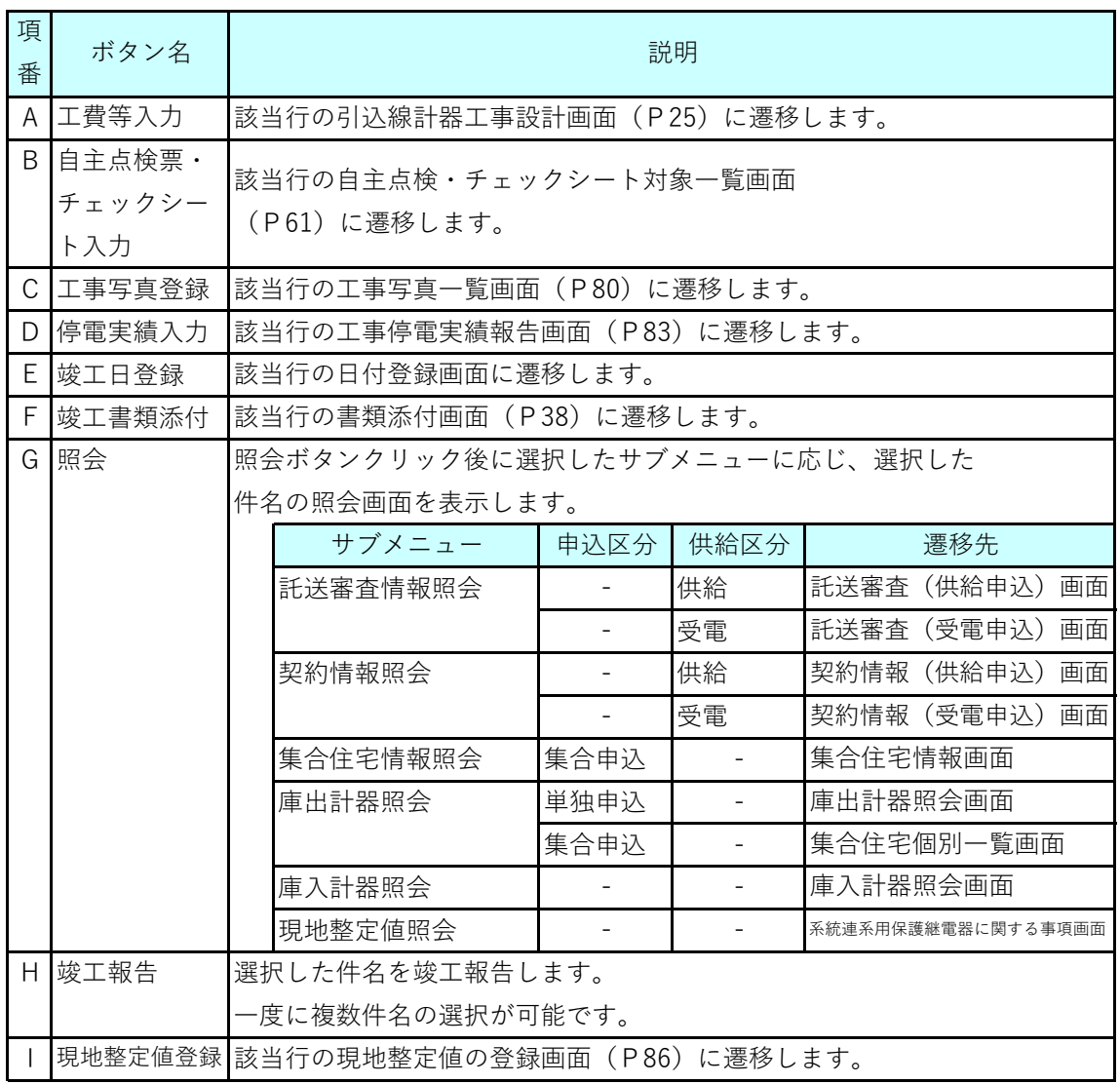

#### **(5)留意事項**

- 引込線計器工事を含む工事の場合は、工事会社が竣工報告 (『竣工報告』ボタンのクリック)を実施します。 認定工事店は、引込線計器工事依頼書の確認および、工事内容の確認のみ実施します。
- 個別工事店または小売電気事業者が申し込んだ工事の場合は、 工事店が竣工報告(『竣工報告』ボタンのクリック)を実施します。
- 組合せチェックは、計器変成器組合せチェックシステムで計器と変成器のQRコードを 読み取った結果を反映する項目になります。
- 整定票確認は、連系審査担当が整定票を確認した結果を反映する項目になります。

### **Chapter 3 工事手続きに関する登録 5.(2) 工費・実費等の登録(1/4)**

### **1.概要**

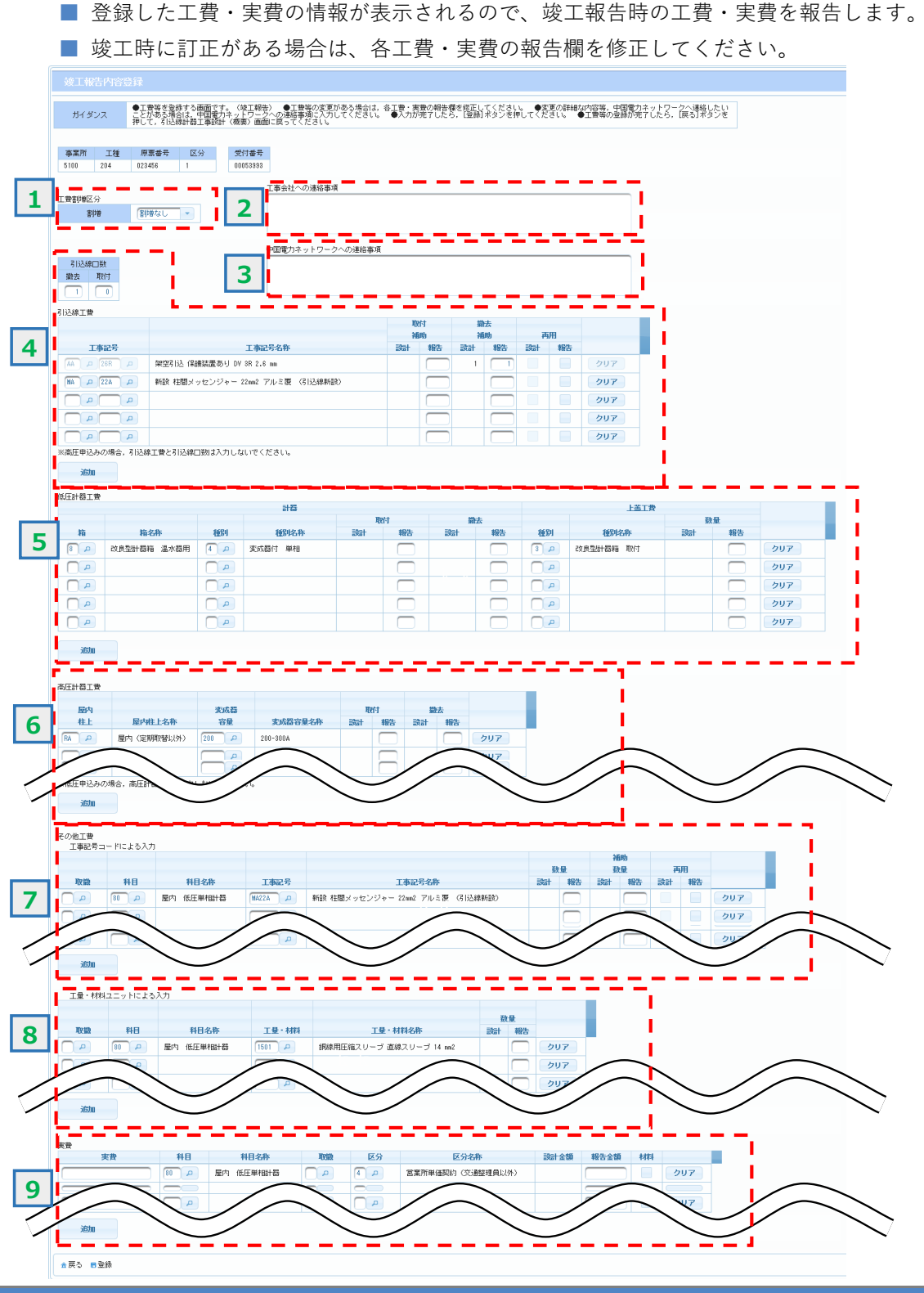

### **5.(2) 工費・実費等の登録(2/4)**

### **2.操作方法**

#### **(1)画面遷移**

■ 竣工報告内容を登録する場合 メニュー画面の『竣工報告』ボタンをクリック、

竣工報告対象一覧画面で件名を選択し、「工費等入力」ボタンを選択します。

竣工対象一覧画面のメニュー選択イメージ

✔ 工費等入力 ┃ + 自主点検票チェックシート入力 | + 工事写真登録 |+ 停電実績入力 5 戻る +竣工日登録 +竣工書類添付 ■竣工報告

#### **(2)操作方法概要**

■ 各工費ごとに設計時に登録した工費情報を参照しながら、竣工報告における工事費の 修正等を行う。『登録』ボタンをクリックすることで工費等を登録します。

### **(3)入力項目説明**

《必須欄》 ○:入力必須 △:「△」のうち、いずれかの入力が必須 -:入力が必須ではない 《入力欄》 半:半角入力 全:全角入力 全半:全半角入力

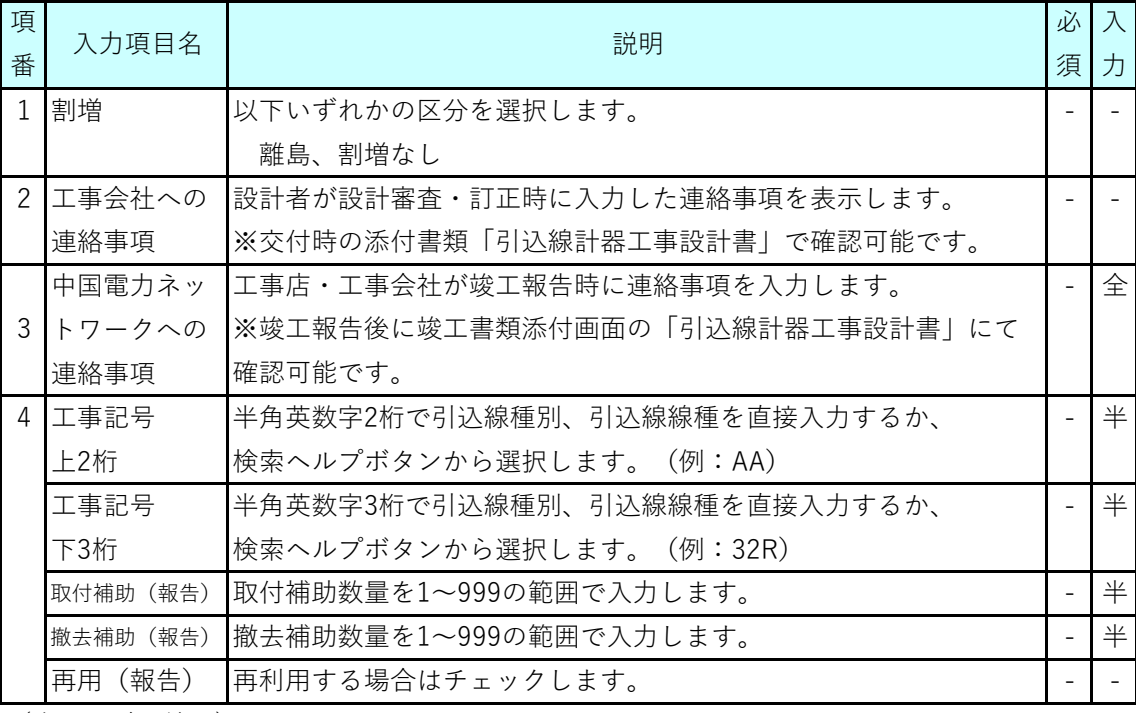

(次ページに続く)

# **5.(2) 工費・実費等の登録(3/4)**

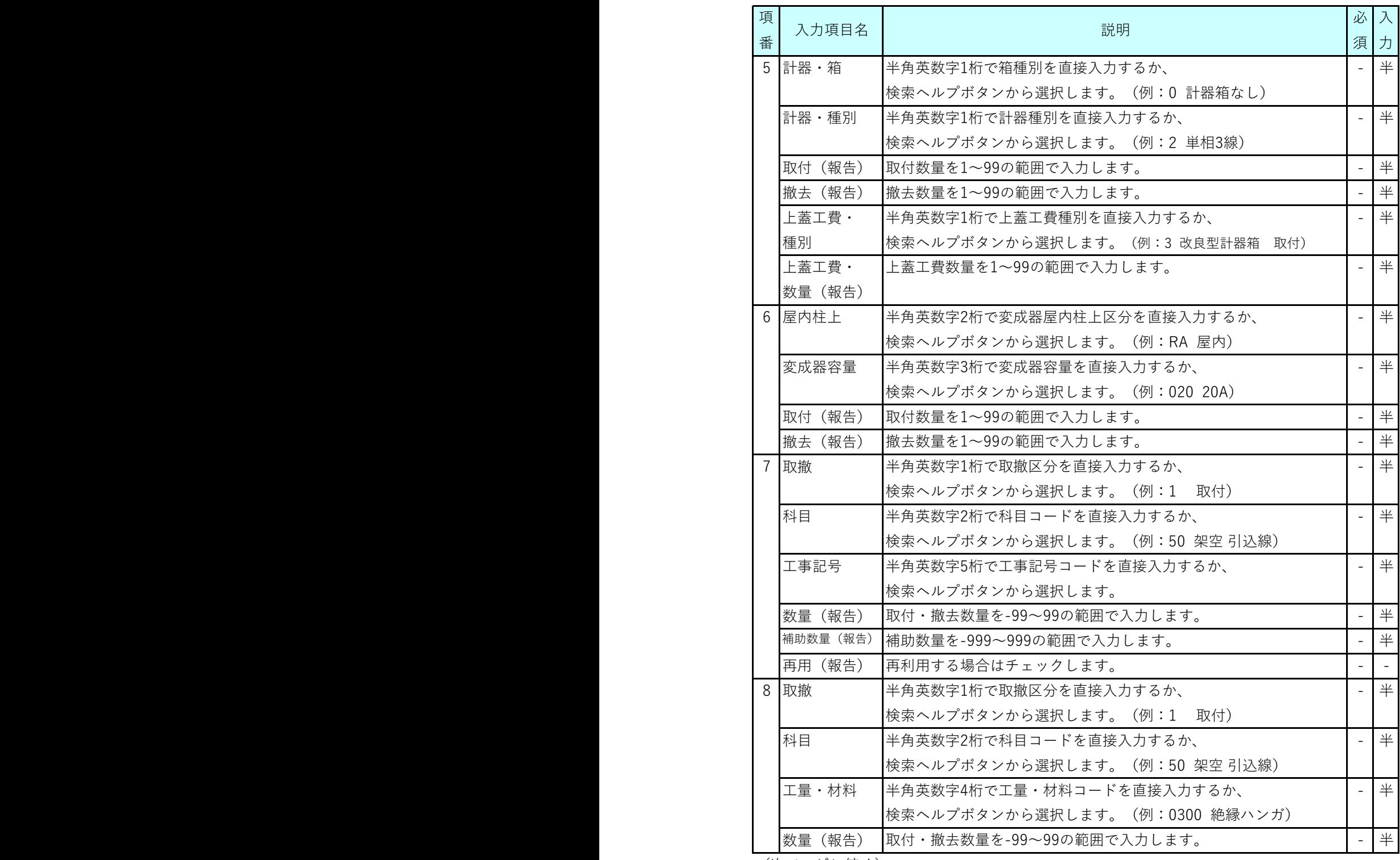

(次ページに続く)

# **5.(2) 工費・実費等の登録(4/4)**

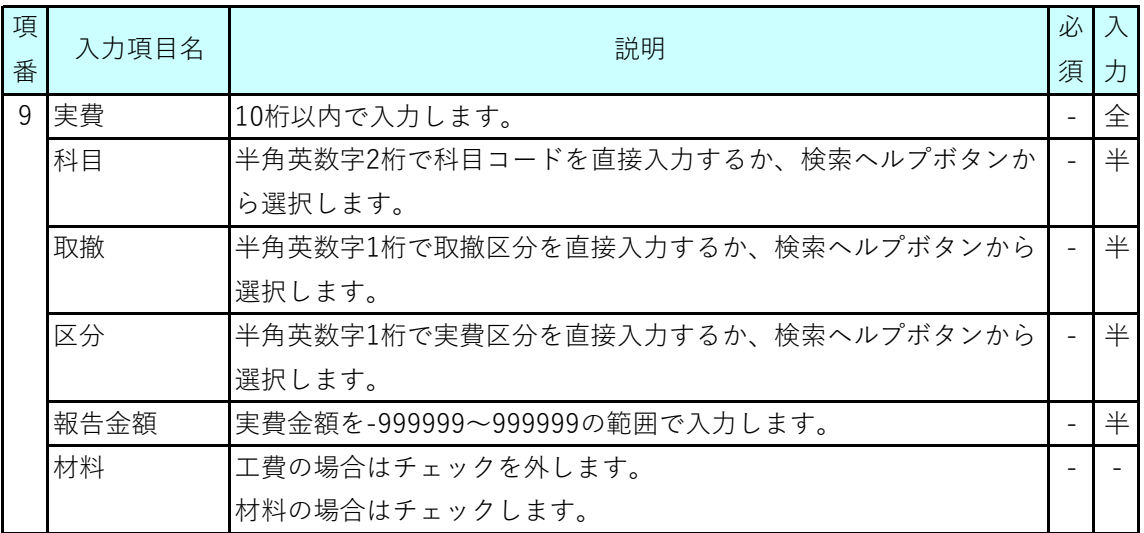

### **(4)検索ヘルプ表示画面例**

「工量・材料」の欄にある検索ヘルプボタン(2))を押下した際の、選択表示画面 は以下の通り。対象の名称を確認して「選択」ボタンを押下してください。

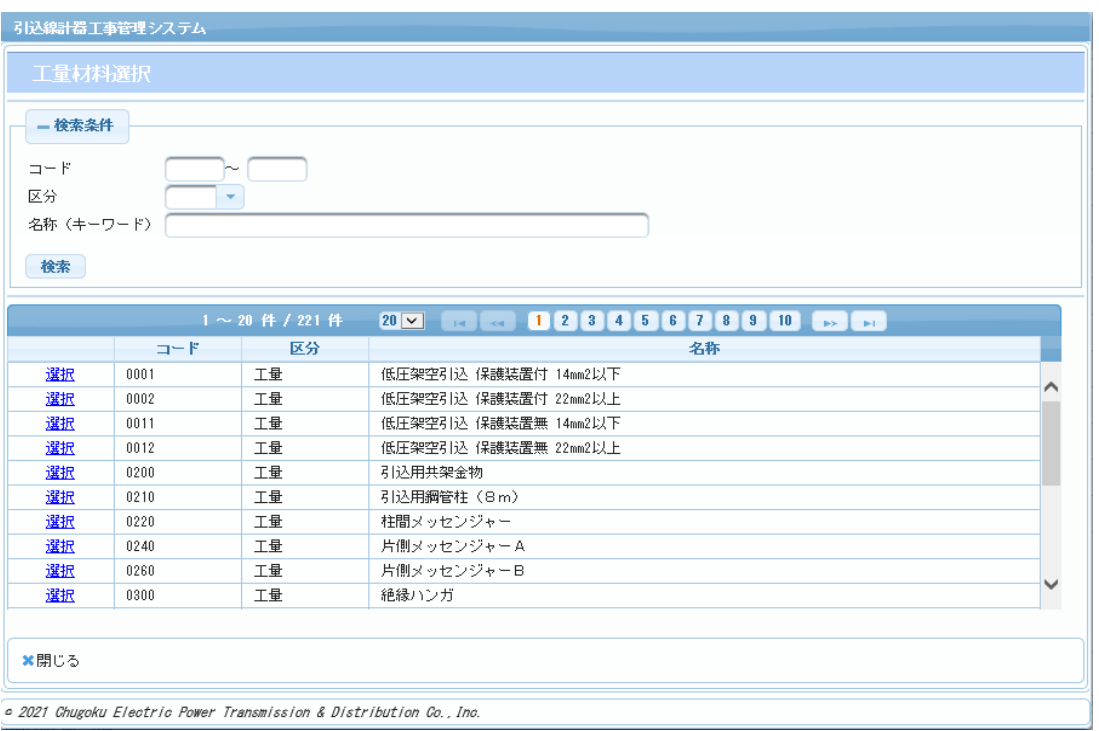

### **Chapter 3 工事手続きに関する登録 5.(3) 自主点検・チェックシート対象一覧(1/4)**

#### **1.概要**

■ 自主点検、計器に係るチェックシートを登録・参照します。

自主点検・チェックシート対象一覧画面

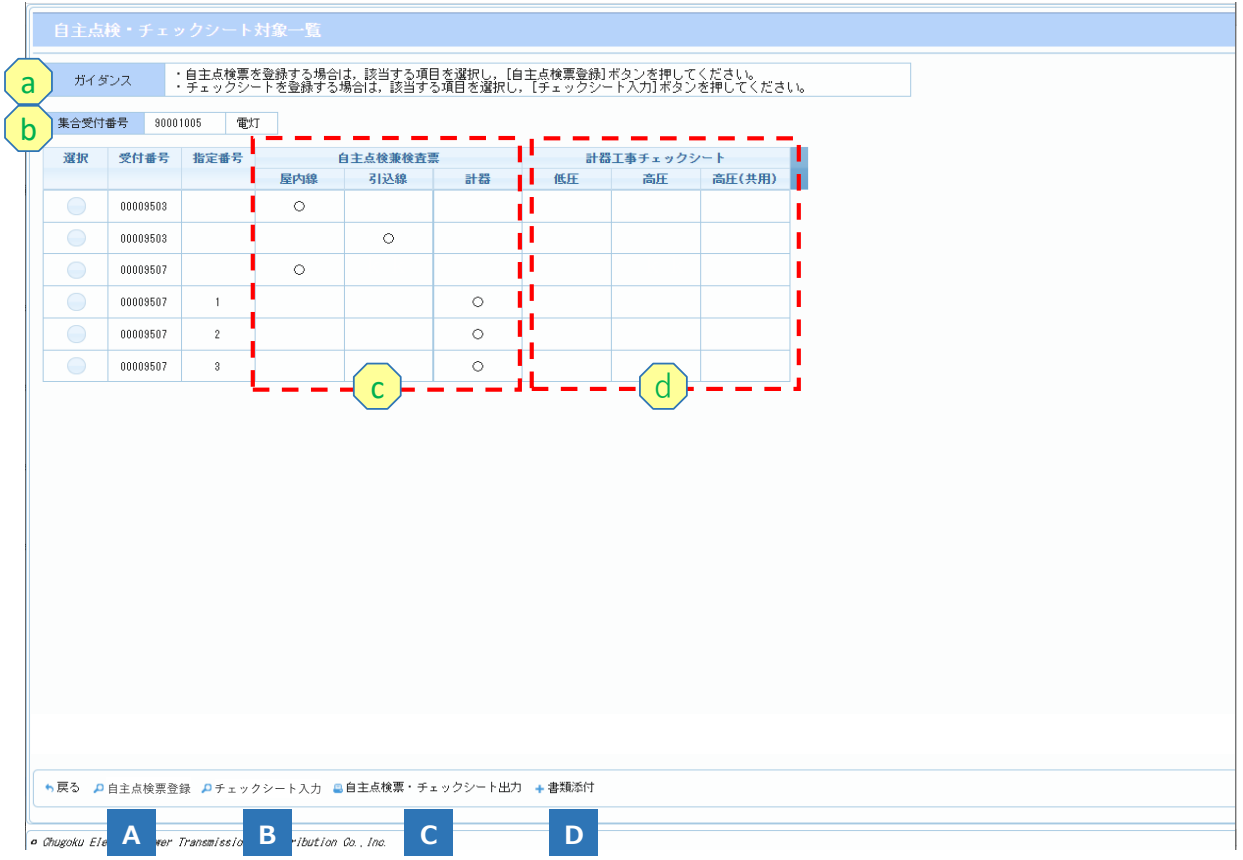

### **2.操作方法**

**(1)画面遷移**

■ メニュー画面の『竣工報告』ボタンをクリック、 竣工報告対象一覧画面で件名を選択し、 『自主点検票・チェックシート入力』ボタンをクリックします。

竣工対象一覧画面のメニュー選択イメージ

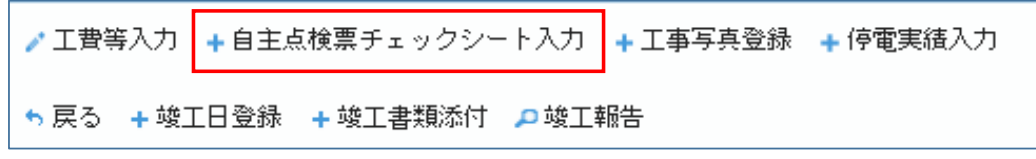

### **5.(3) 自主点検・チェックシート対象一覧(2/4)**

#### **(2)操作方法概要**

- 自主点検票を登録する場合 工事件名を選択し、『自主点検票登録』ボタンをクリックします。 ■ チェックシートを登録する場合 工事件名を選択し、『チェックシート入力』ボタンをクリックします。
- 自主点検・チェックシートを出力する場合 工事件名を選択し、『自主点検票・チェックシート出力』ボタンをクリックする ことで、書類添付画面に自主点検票またはチェックシートが表示されます。 書類添付画面で、自主点検票およびチェックシートをダウンロードできます。
- 添付書類を参照・ダウンロードする場合 工事件名を選択し、『書類添付』ボタンをクリックします。

#### **(3)表示項目説明**

《必須欄》 ○:入力必須 △:「△」のうち、いずれかの入力が必須 -:入力が必須ではない 《入力欄》 半:半角入力 全:全角入力 全半:全半角入力

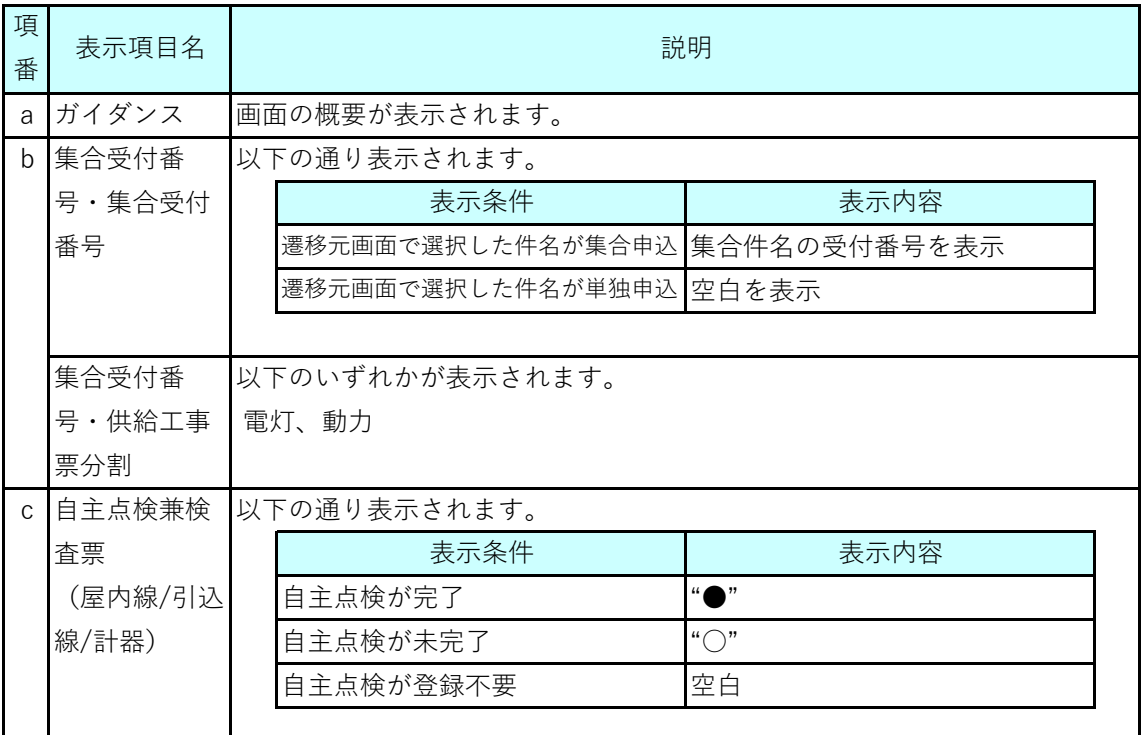

(次ページに続く)

# **5.(3) 自主点検・チェックシート対象一覧(3/4)**

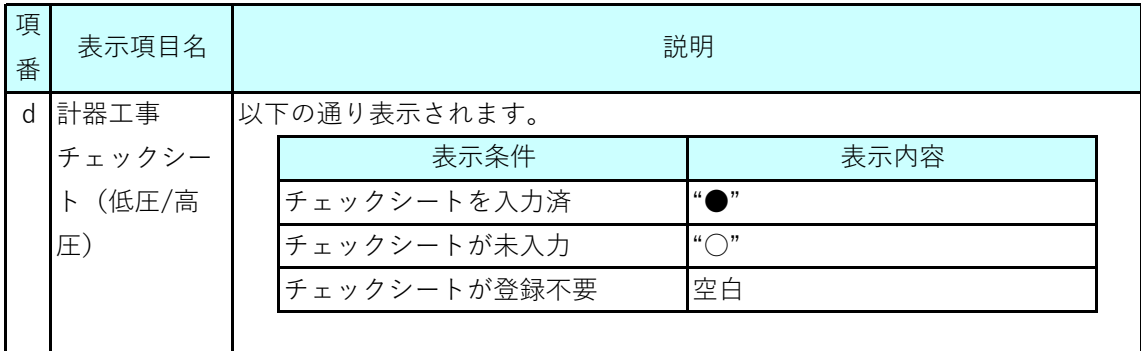

### **(4)ボタン説明**

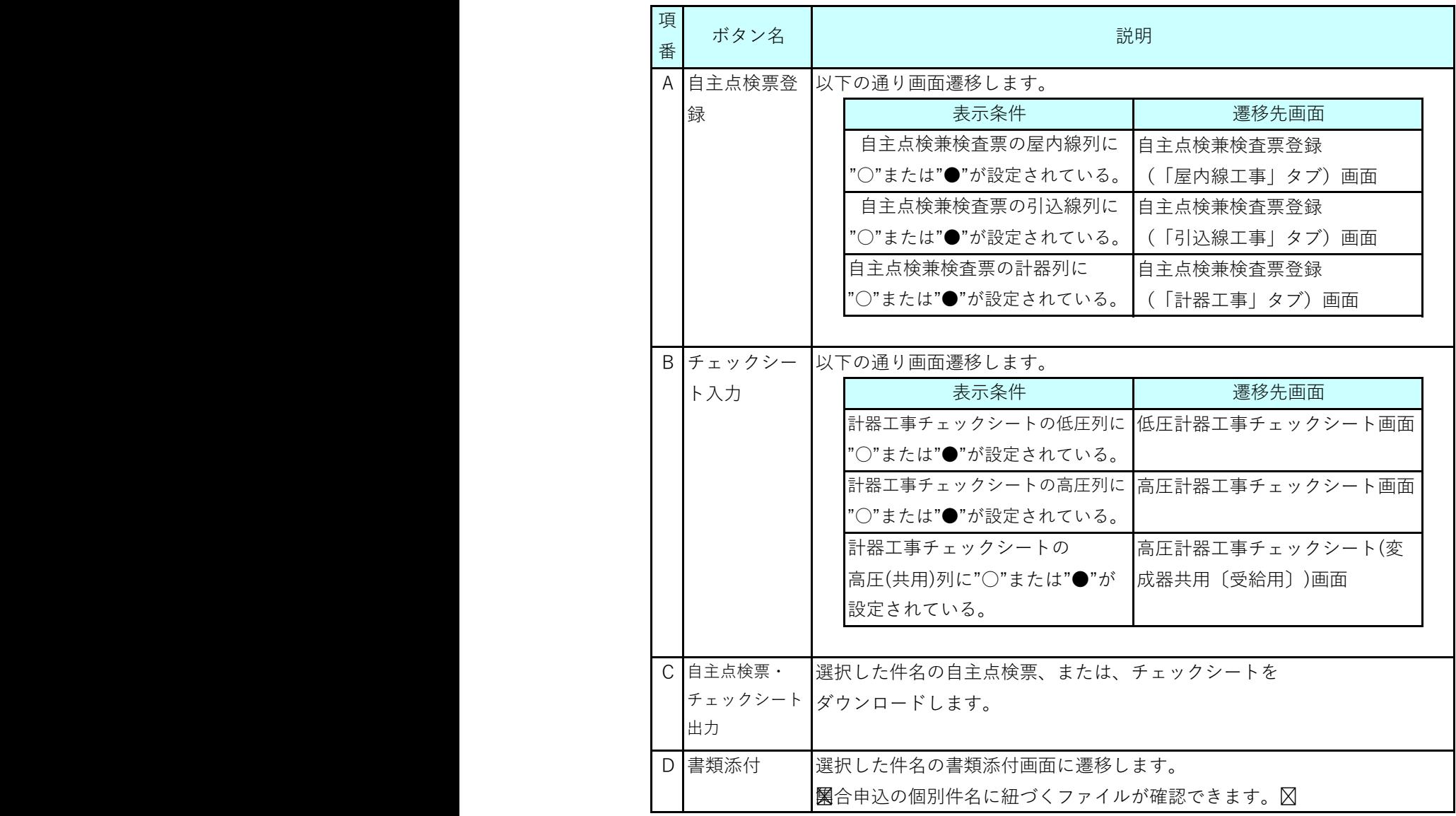

### **Chapter 3 工事手続きに関する登録 5.(3) 自主点検・チェックシート対象一覧(4/4)**

**(5)操作イメージ**

| 選択 | 受付番号     | 指定番号            | 自主点検兼検査票 |                  |    | 計器工事チェックシート |    |        |                                                                                                    |
|----|----------|-----------------|----------|------------------|----|-------------|----|--------|----------------------------------------------------------------------------------------------------|
|    |          |                 | 屋内線      | 引込線              | 計器 | 低压          | 高圧 | 高圧(共用) |                                                                                                    |
|    | 00000717 |                 | Ω        |                  |    |             |    |        |                                                                                                    |
|    | 00000717 |                 |          |                  | ∩  | Ω           |    |        |                                                                                                    |
|    |          | ガイダンス<br>集合受付番号 |          | 自主点検・チェックシート対象一覧 |    |             |    |        | ・自主点検票を登録する場合は,該当する項目を選択し,[自主点検票登録] ボタンを押してください。<br>・チェックシートを登録する場合は,該当する項目を選択し,[チェックシート入力] ボタンを押してください。 |

<sup>●</sup> 戻る → 自主点検票登録 → チェックシート入力 → 自主点検票・チェックシート出力 → 書類添付

上記一覧表の件名の場合、屋内線と計器工事の自主点検票および計器工事の チェックシートが報告対象(「〇」が付いたもの)になります。

【自主点検・チェックシートの確認・入力方法】 屋内線の自主点検票を入力・確認するためには、1行目を選択後、「自主点検票登録」 ボタンを押下してください。 計器工事の自主点検票を入力・確認するためには、2行目を選択後、「自主点検票登録」 ボタンを押下してください。 計器工事のチェックシートを入力・確認するためには、2行目を選択後、 「チェックシート入力」ボタンを押下してください。 ※入力完了後、「〇」が「●」に変わります。

【自主点検・チェックシートの帳票出力方法】 屋内線自主点検票を帳票出力するためには、1行目を選択後、「自主点検票・チェックシート 出力」ボタンを押下してください。その後、書類添付ボタンを押下することで、書類をダウン ロードする画面に遷移します。その中に、屋内線自主点検票が出力されるのでダウンロード することが可能です。 計器自主点検票とチェックシートは、2行目を選択して同様な手順を実施してください。

自主点検票およびチェックシートを紙で持ち出す場合は上記作業が必要になります。

### **(6)留意事項**

■ 個別申込の件名、集合申込の代表件名に紐づくファイルは、以下の手順で確認できます。 メニュー画面の『竣工報告』ボタンをクリック、竣工報告対象一覧画面の『竣工書類添付』 ボタンをクリックする。

### **Chapter 3 工事手続きに関する登録 5.(4) 自主点検兼検査票の登録(屋内線工事)(1/2)**

**1.概要**

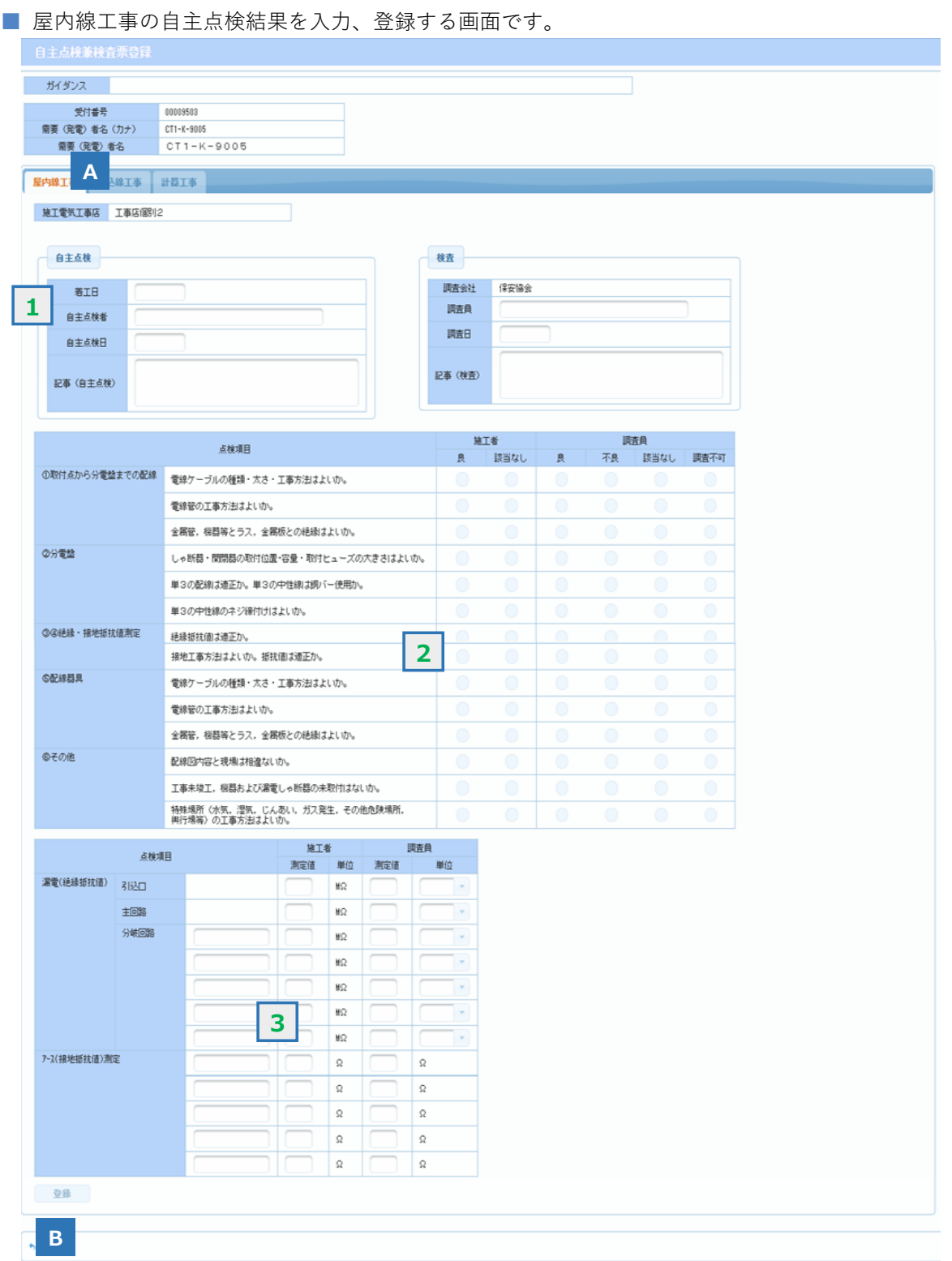

# **5.(4) 自主点検兼検査票の登録(屋内線工事)(2/2)**

### **2.操作方法**

#### **(1)画面遷移**

■ メニュー画面の『竣工報告』ボタンをクリック、 竣工報告対象一覧画面で工事票を選択し、 『自主点検票・チェックシート入力』ボタンをクリック、 自主点検・チェックシート対象一覧画面で自主点検兼検査票の屋内線列に"○"または "●"が設定されている工事件名を選択し、『自主点検票登録』ボタンをクリックします。

#### **(2)操作方法概要**

■ 点検項目を確認し、点検結果を入力します。 『登録』ボタンをクリックすることで自主点検結果を登録します。

#### **(3)入力項目説明**

《必須欄》 ○:入力必須 △:「△」のうち、いずれかの入力が必須 -:入力が必須ではない 《入力欄》 半:半角入力 全:全角入力 全半:全半角入力

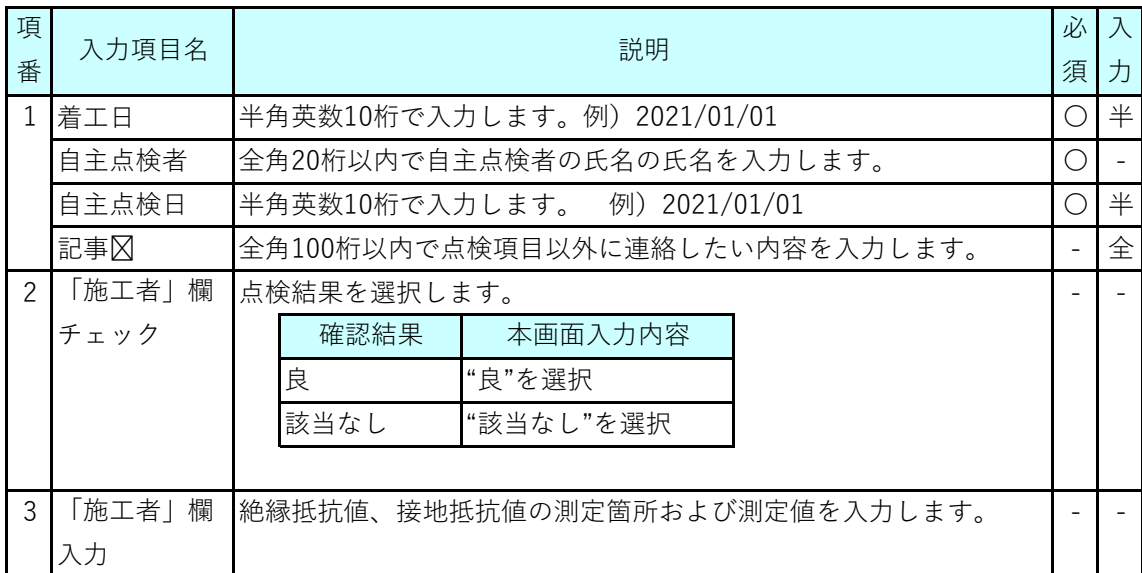

### **(4)ボタン説明**

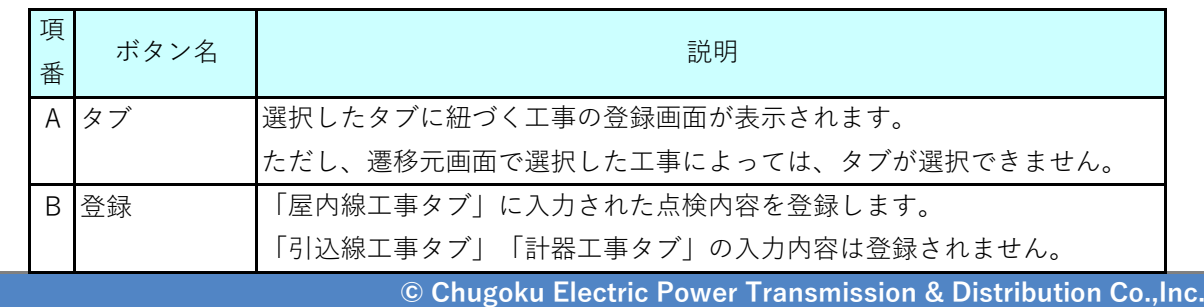

### **5.(5) 自主点検兼検査票の登録(引込線工事)(1/3) Chapter 3 工事手続きに関する登録**

**1.概要**

■ 引込線工事の自主点検結果を入力、登録する画面です。

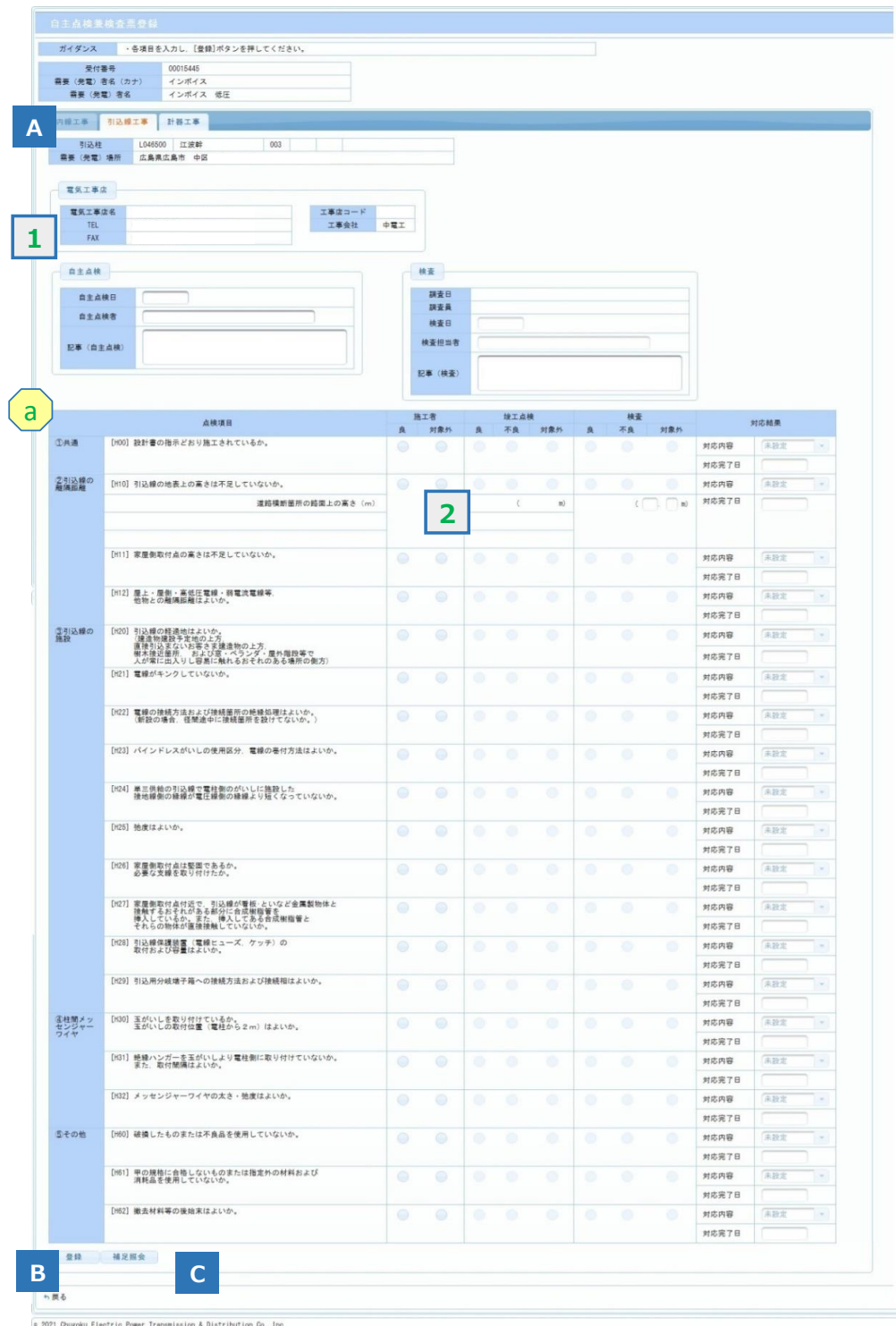

# **5.(5) 自主点検兼検査票の登録(引込線工事)(2/3)**

### **2.操作方法**

#### **(1)画面遷移**

■ メニュー画面の『竣工報告』ボタンをクリック、 竣工報告対象一覧画面で工事票を選択し、 『自主点検票・チェックシート入力』ボタンをクリック、 自主点検・チェックシート対象一覧画面で自主点検兼検査票の引込線列に"○"または "●"が設定されている工事件名を選択し、『自主点検票登録』ボタンをクリックします。

#### **(2)操作方法概要**

■ 点検項目を確認し、点検結果を入力します。 『登録』ボタンをクリックすることで自主点検結果を登録します。

#### **(3)入力項目説明**

《必須欄》 ○:入力必須 △:「△」のうち、いずれかの入力が必須 -:入力が必須ではない 《入力欄》 半:半角入力 全:全角入力 全半:全半角入力

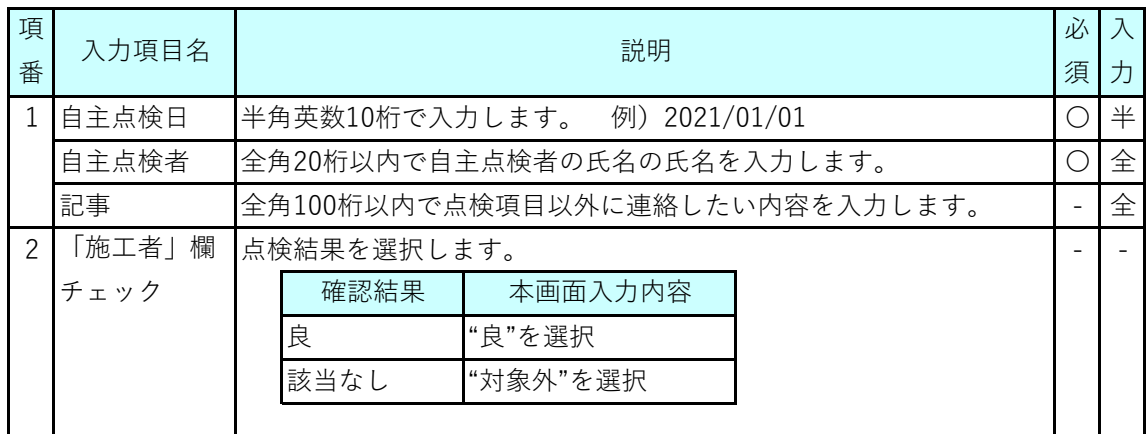

### **(4)表示項目説明**

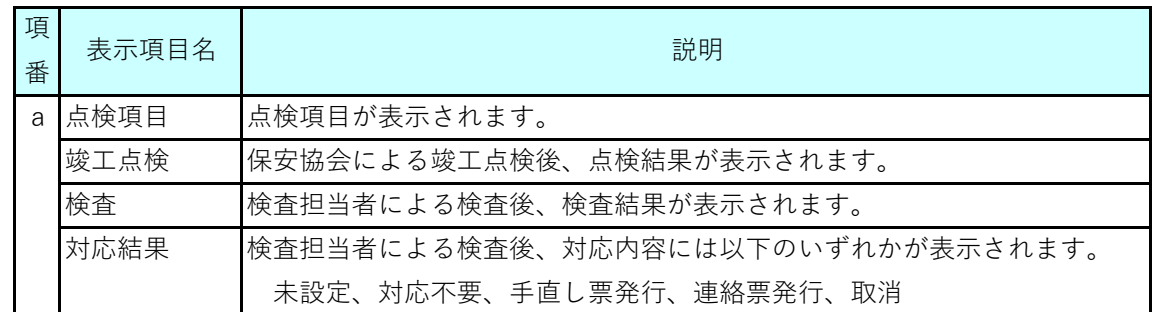

# **5.(5) 自主点検兼検査票の登録(引込線工事)(3/3)**

#### **(5)ボタン説明**

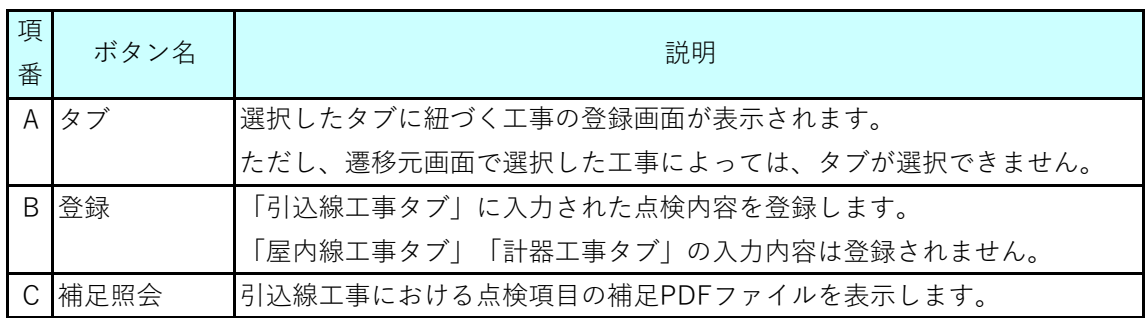

#### **(6)留意事項**

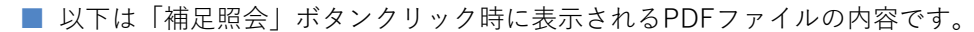

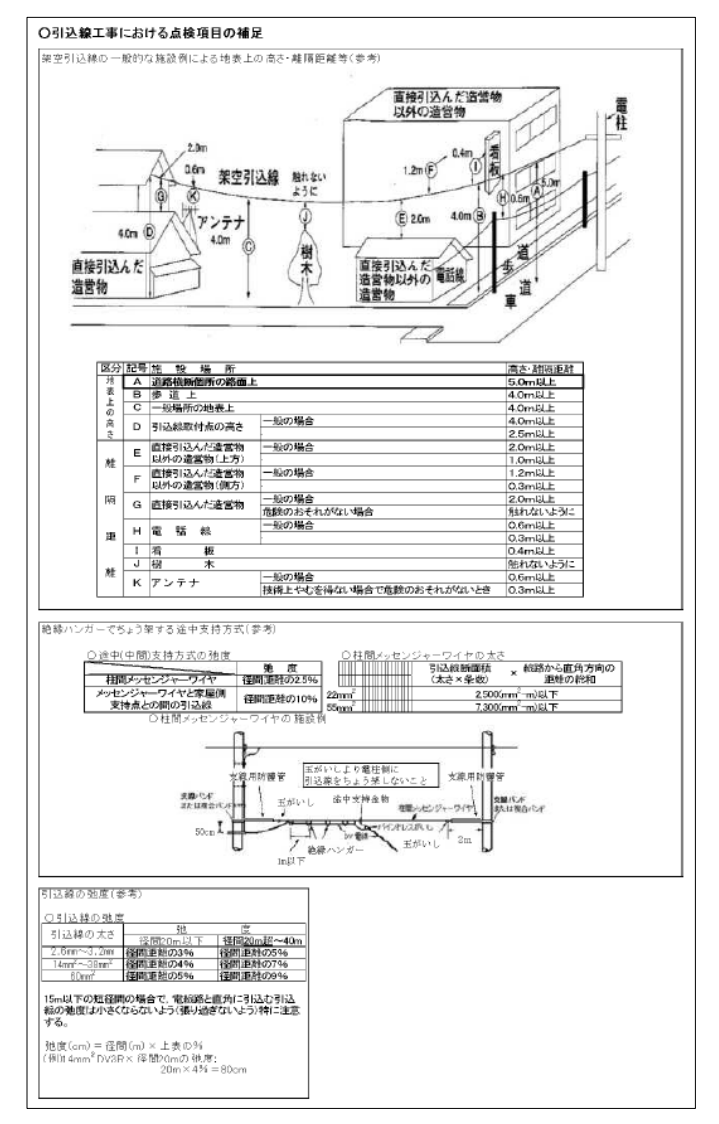

### **5.(6) 自主点検兼検査票の登録(計器工事)(1/3) Chapter 3 工事手続きに関する登録**

**1.概要**

■ 計器工事の自主点検結果を入力、登録する画面です。

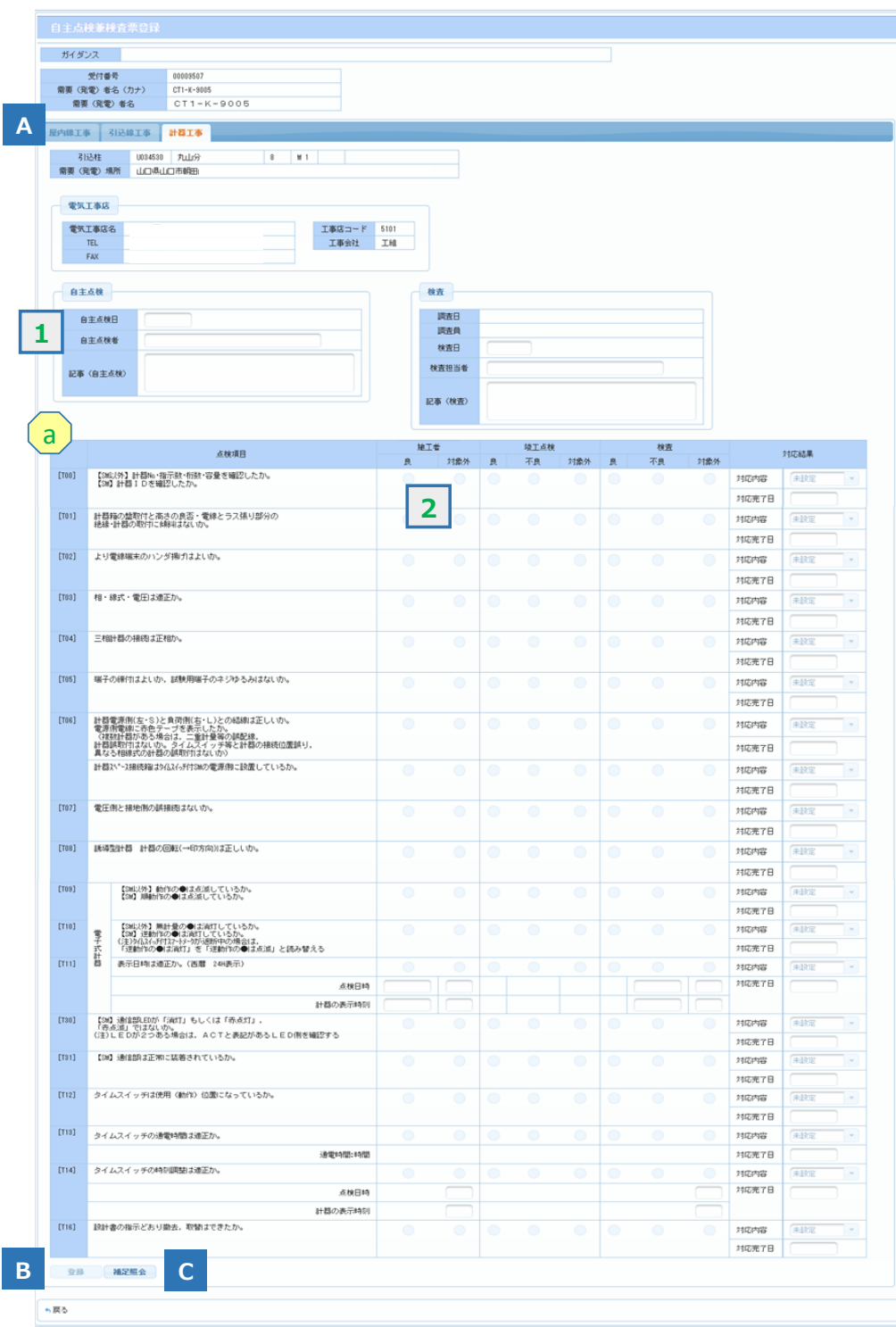

# **5.(6) 自主点検兼検査票の登録(計器工事)(2/3)**

### **2.操作方法**

#### **(1)画面遷移**

■ メニュー画面の『竣工報告』ボタンをクリック、 竣工報告対象一覧画面で工事票を選択し、 『自主点検票・チェックシート入力』ボタンをクリック、 自主点検・チェックシート対象一覧画面で自主点検兼検査票の計器列に"○"または "●"が設定されている工事件名を選択し、『自主点検票登録』ボタンをクリックします。

#### **(2)操作方法概要**

■ 点検項目を確認し、点検結果を入力します。 『登録』ボタンをクリックすることで自主点検結果を登録します。

#### **(3)入力項目説明**

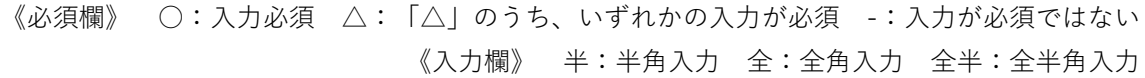

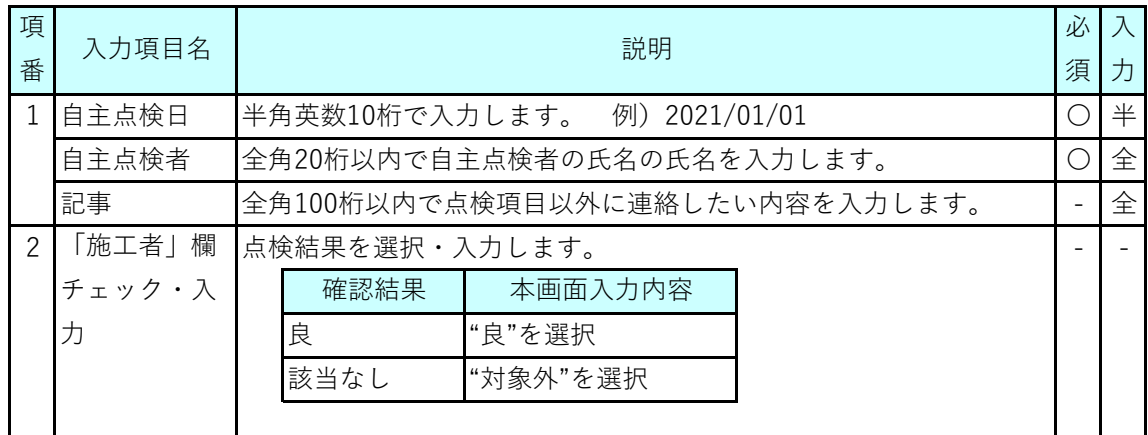

#### **(4)表示項目説明**

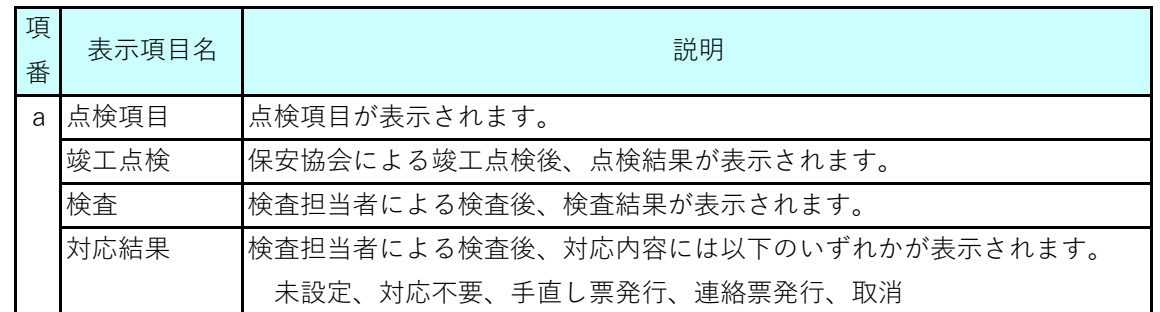

### **Chapter 3 工事手続きに関する登録 5.(6) 自主点検兼検査票の登録(計器工事)(3/3)**

### **(5)ボタン説明**

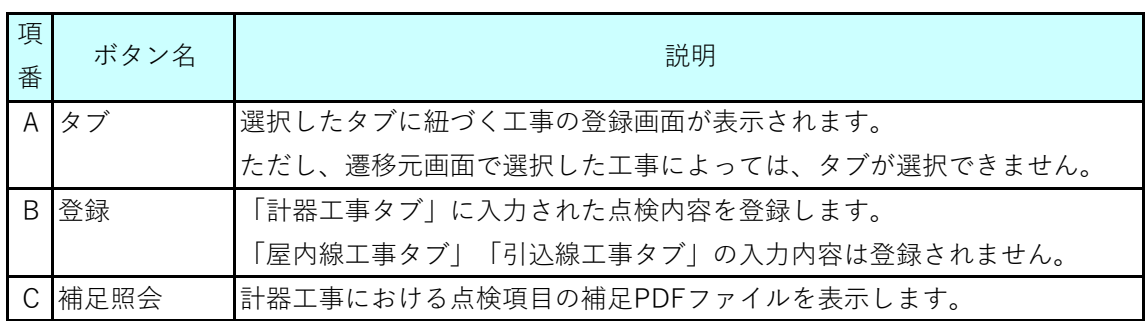

### **(6)留意事項**

■ 以下は「補足照会」ボタンクリック時に表示されるPDFファイルの内容です。

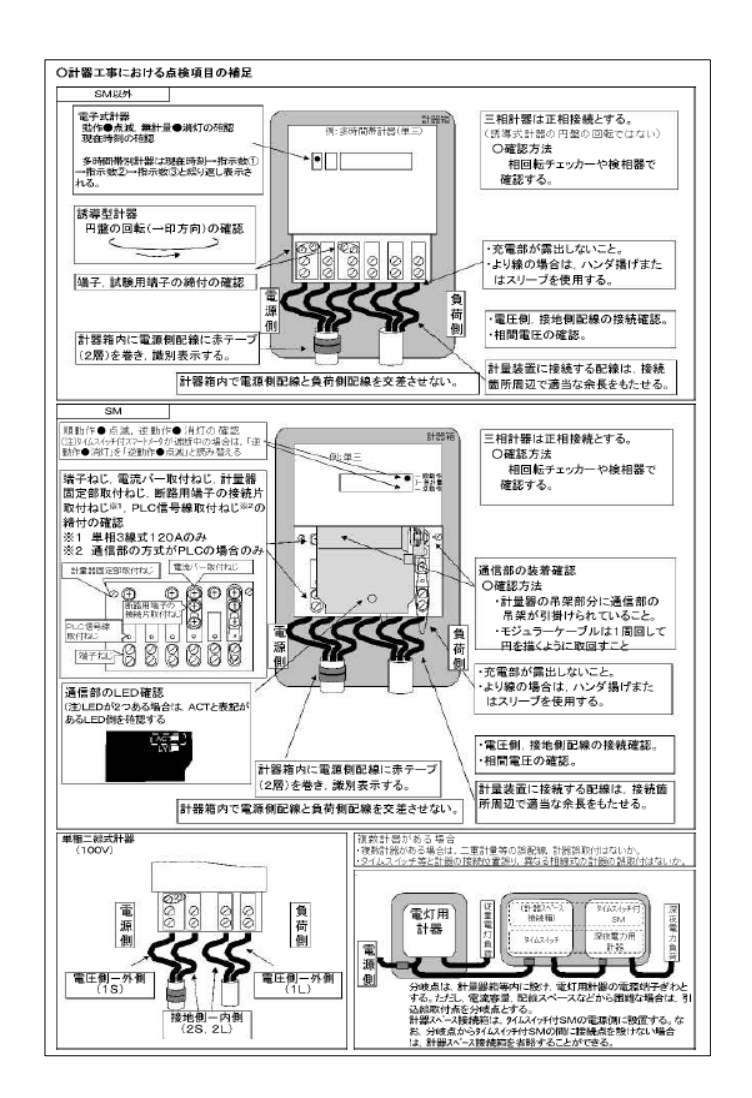
## **Chapter 3 工事手続きに関する登録 5.(7) 低圧計器工事チェックシートの登録(1/4)**

**1.概要**

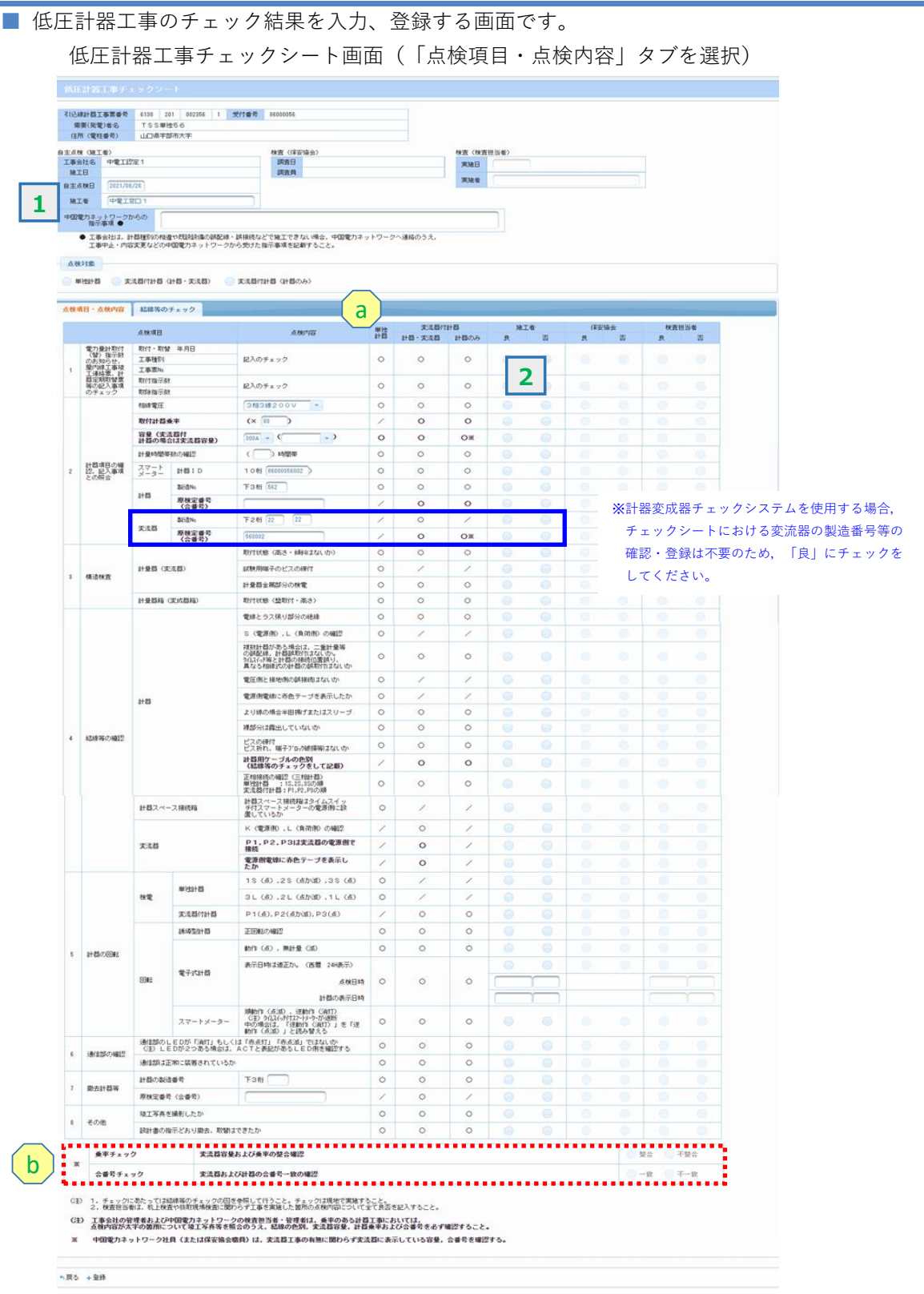

## **Chapter 3 工事手続きに関する登録 5.(7) 低圧計器工事チェックシートの登録(2/4)**

点検項目・点検内容 結線等のチェック 結線等のチェック - 単独計器 -(1) 単相2線式 [2を中性線とする] (2) 三相3線式 [1, 2, 3は相順を示す] 単相3線式〔2を中性線とする〕 電圧コイル 電線コイル 北谷田谷子 र 문  $\overline{21}$  $1L$  $\mathbf{a}$  $\tilde{M}_2$ ۰. 调 ・変流器付計器(変流器だけを付属する場合) 変流器付計器および変流器の結線を確認し、チェックする 三相3線式〔1,2,3は相順を示す〕 施工者チェック欄 単相3線式〔2を中性線とする〕 検査担当チェック欄 C T 負荷 電 里 **4**  $\circ$ п াৱ  $\overline{\phantom{0}}$ **3** 変流器付計器 偂 п d  $P1$  $\Box$ 0 c 、<br>雷源側) Ï 赤テープ 赤 T Т I |繍| m (株式会社東芝製) П ١F 3 п Î.  $|3|$ s $|L$  $\overline{2}$ Š п Ī  $\blacksquare$ ∣ 茶黄白緑 |耒 厝 kk п п 茶 C T  $\circledcirc$  $P<sub>3</sub>$  $\overline{\phantom{0}}$  10 電源側 赤テープ 計器用ビニル 春 債 (株式会社東芝製) œ (備考)単相2線式の場合,青·茶および黄色の各線心は使用しない。 (注意)製造会社により,変流器の二次端子(IS,ILまたは3S,3L)の位置が異なる。<br>(結線のチェックについては,上図で行う。)  $PI[0]$  $\Box$ 0  $\Box$   $\cap$ P3 I C .<br>電源側 .<br>【電源側】  $\overline{1}$  $\sqrt{1S}$ 38  $3L$ (株式会社東光高岳製) (株式会社東光高岳製) 中国電カネットワークからの指示事項※ 、<br>※工事会社は,計器種別の相違や既設設備の誤配線・誤擦線などで施工できない場合,中国電力ネットワークへ<br>- 連絡のうえ,工事中止・内容変更などの中国電力ネットワークから受けた指示事項を記載すること。

低圧計器工事チェックシート画面(「配線等のチェック」タブを選択)

Chugoku Electric Power Transmission & Distribution Co., Inc.

<sup>6</sup>戻る →登録

## **5.(7) 低圧計器工事チェックシートの登録(3/4)**

#### **2.操作方法**

#### **(1)画面遷移**

■ メニュー画面の『竣工報告』ボタンをクリック、 竣工報告対象一覧画面で工事票を選択し、 『自主点検票・チェックシート入力』ボタンをクリック、 自主点検・チェックシート対象一覧画面で計器工事チェックシートの低圧列に"○"または "●"が設定されている工事件名を選択し、『チェックシート入力』ボタンをクリックします。

#### **(2)操作方法概要**

■ 点検項目を確認し、点検結果を入力します。 『登録』ボタンをクリックする。

#### **(3)入力項目説明**

《必須欄》 ○:入力必須 △:「△」のうち、いずれかの入力が必須 -:入力が必須ではない 《入力欄》 半:半角入力 全:全角入力 全半:全半角入力

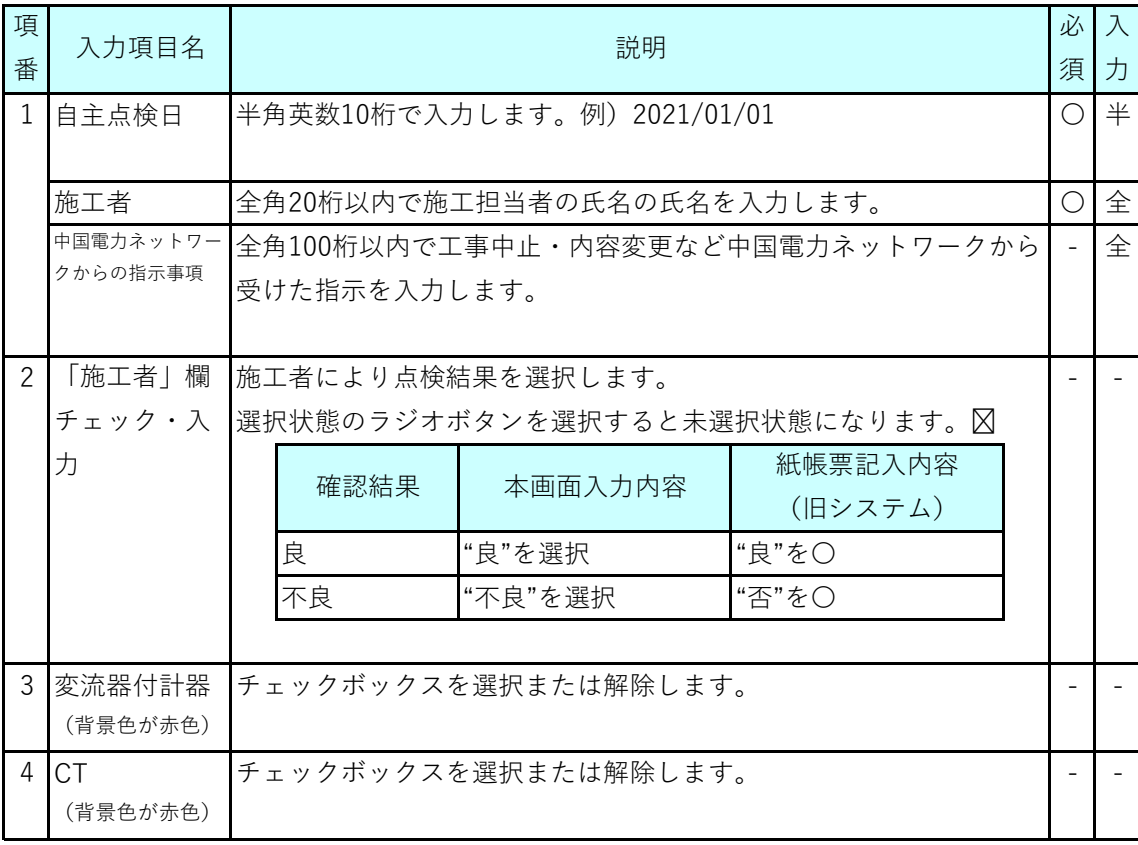

## **5.(7) 低圧計器工事チェックシートの登録(4/4)**

### **(4)表示項目説明**

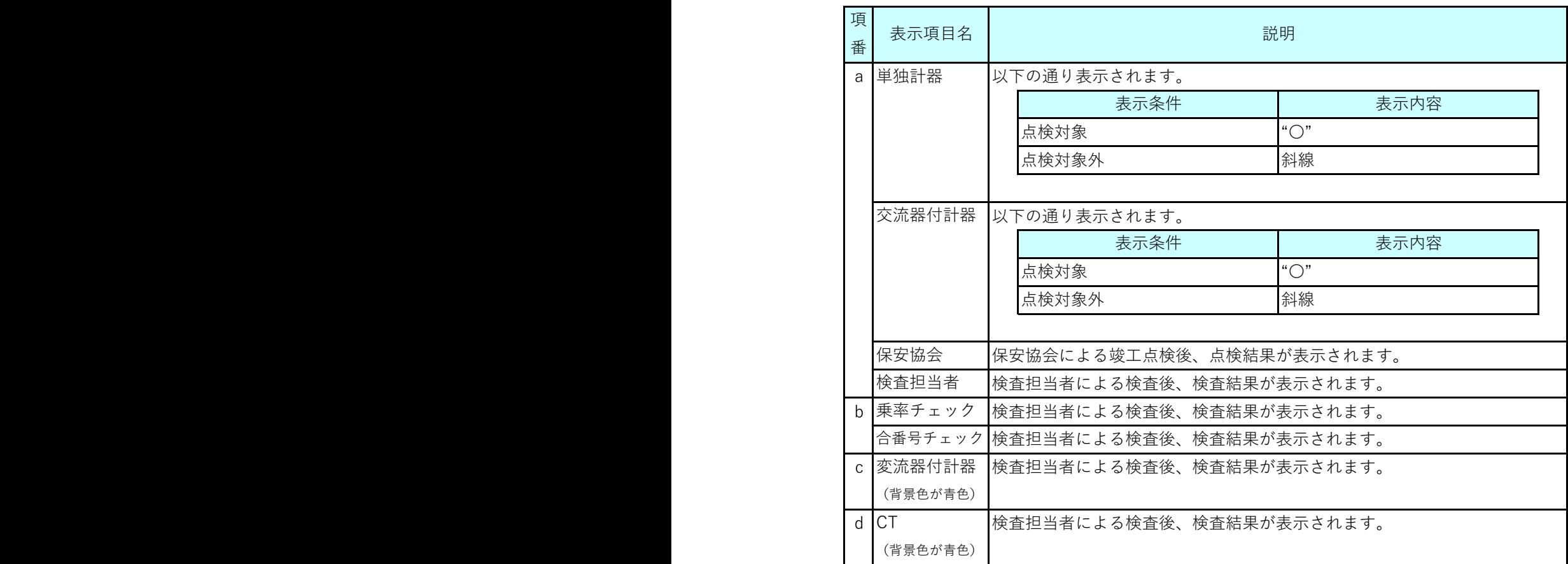

## **Chapter 3 工事手続きに関する登録 5.(8) 高圧計器工事チェックシートの登録(1/3)**

## **1.概要**

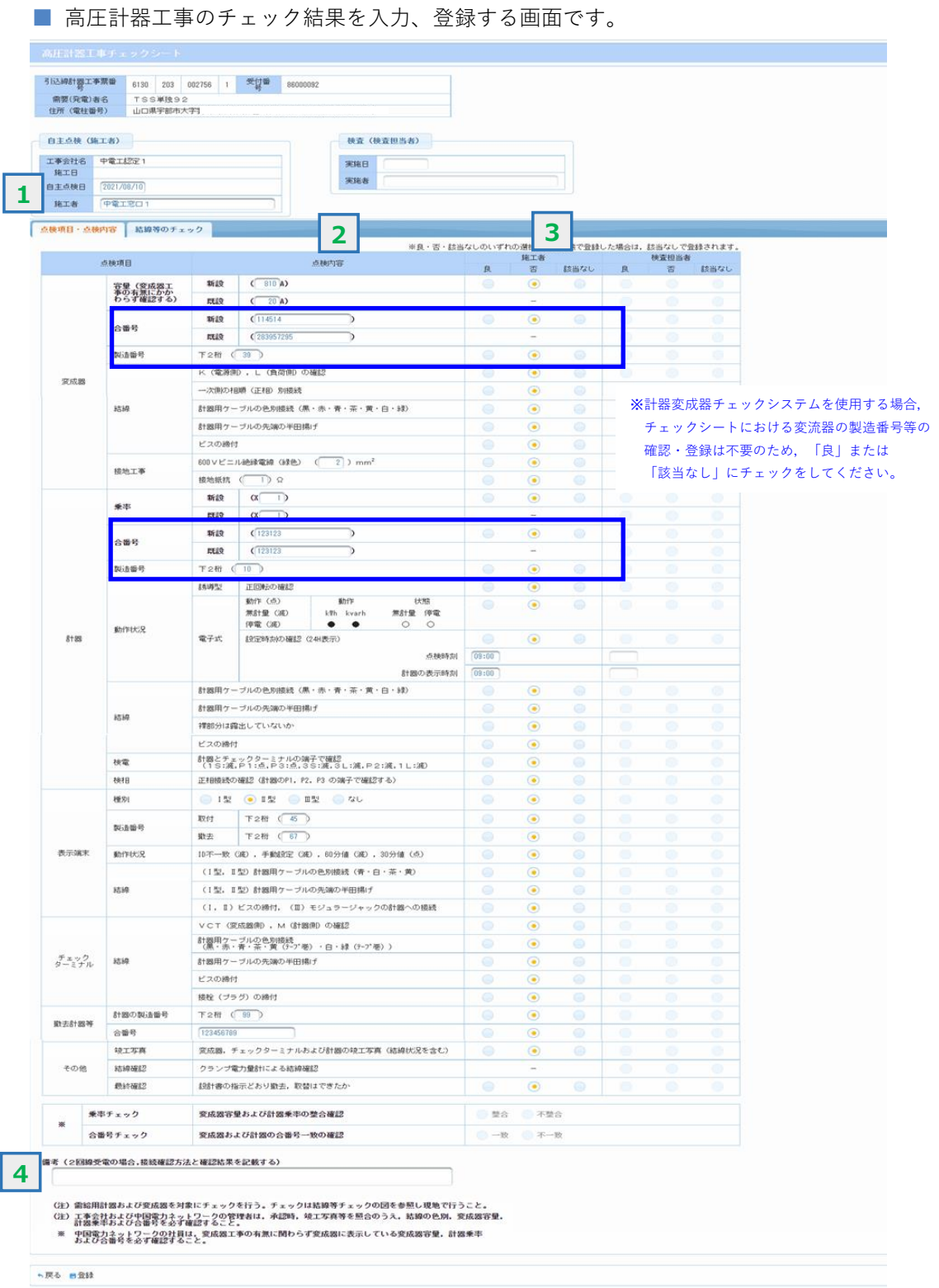

## **Chapter 3 工事手続きに関する登録 5.(8) 高圧計器工事チェックシートの登録(2/3)**

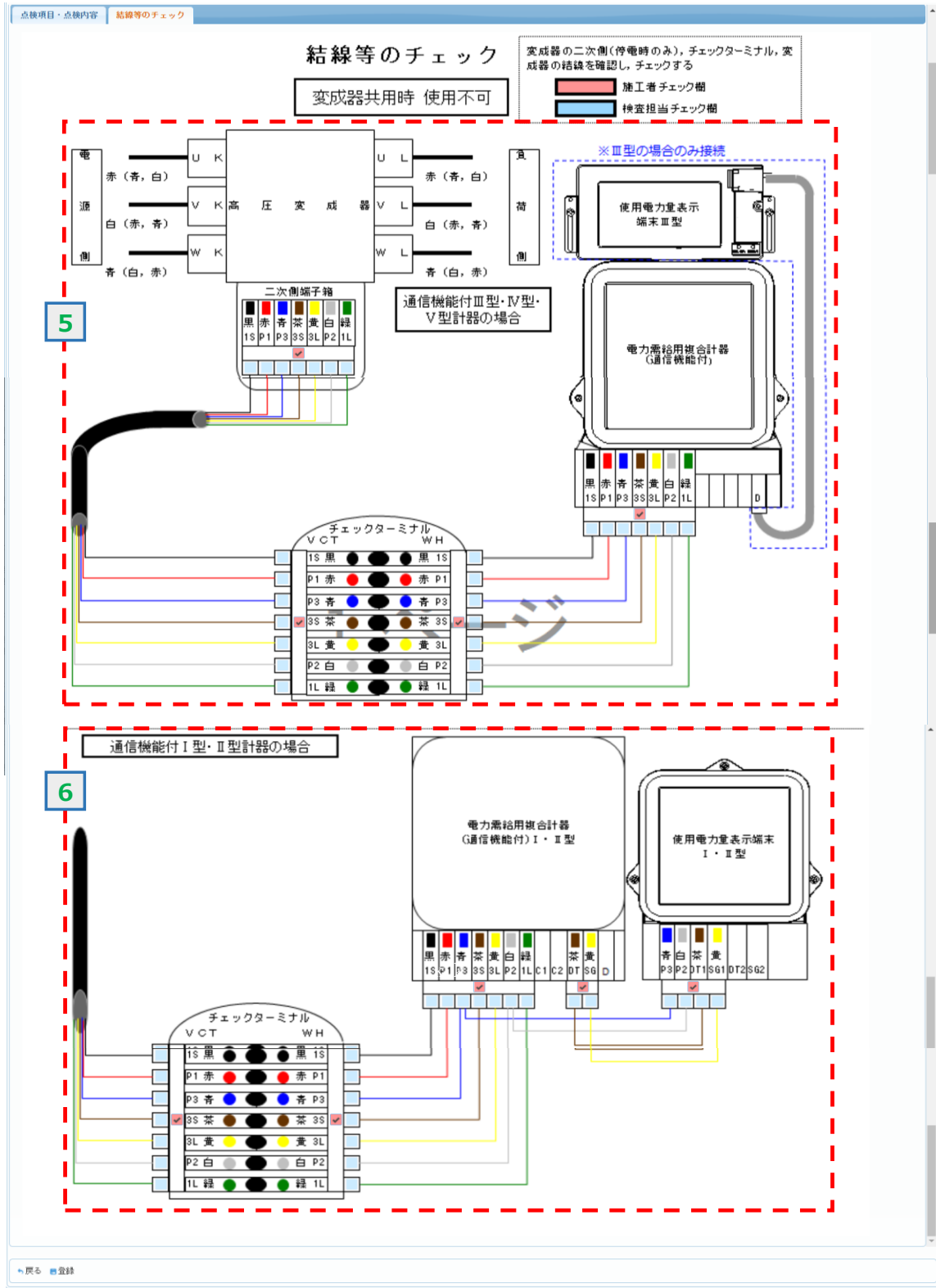

・画面レイアウト(「配線等のチェック」タブを選択)

.<br>• Chugoku Electric Power Transmission & Distribution Co., Inc

## **5.(8) 高圧計器工事チェックシートの登録(3/3)**

#### **2.操作方法**

#### **(1)画面遷移**

■ メニュー画面の『竣工報告』ボタンをクリック、 竣工報告対象一覧画面で工事票を選択し、 『自主点検票・チェックシート入力』ボタンをクリック、 自主点検・チェックシート対象一覧画面で計器工事チェックシートの高圧列に"○"または "●"が設定されている工事件名を選択し、『チェックシート入力』ボタンをクリックします。

#### **(2)操作方法概要**

■ 点検項目を確認し、点検結果を入力します。 『登録』ボタンをクリックする。

#### **(3)入力項目説明**

《必須欄》 ○:入力必須 △:「△」のうち、いずれかの入力が必須 -:入力が必須ではない 《入力欄》 半:半角入力 全:全角入力 全半:全半角入力

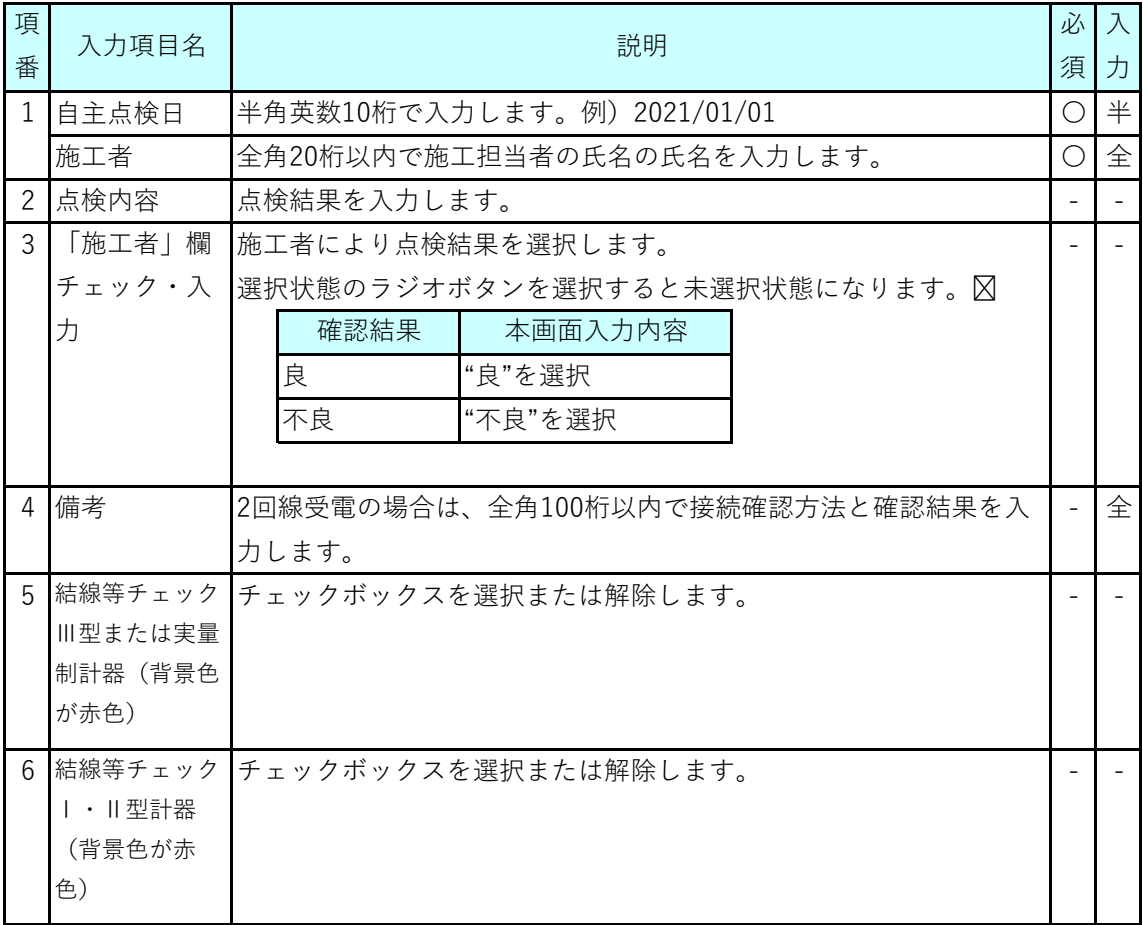

## **5.(9) 高圧計器工事チェックシート(VCT共用受給)の登録(1/3)**

**1.概要**

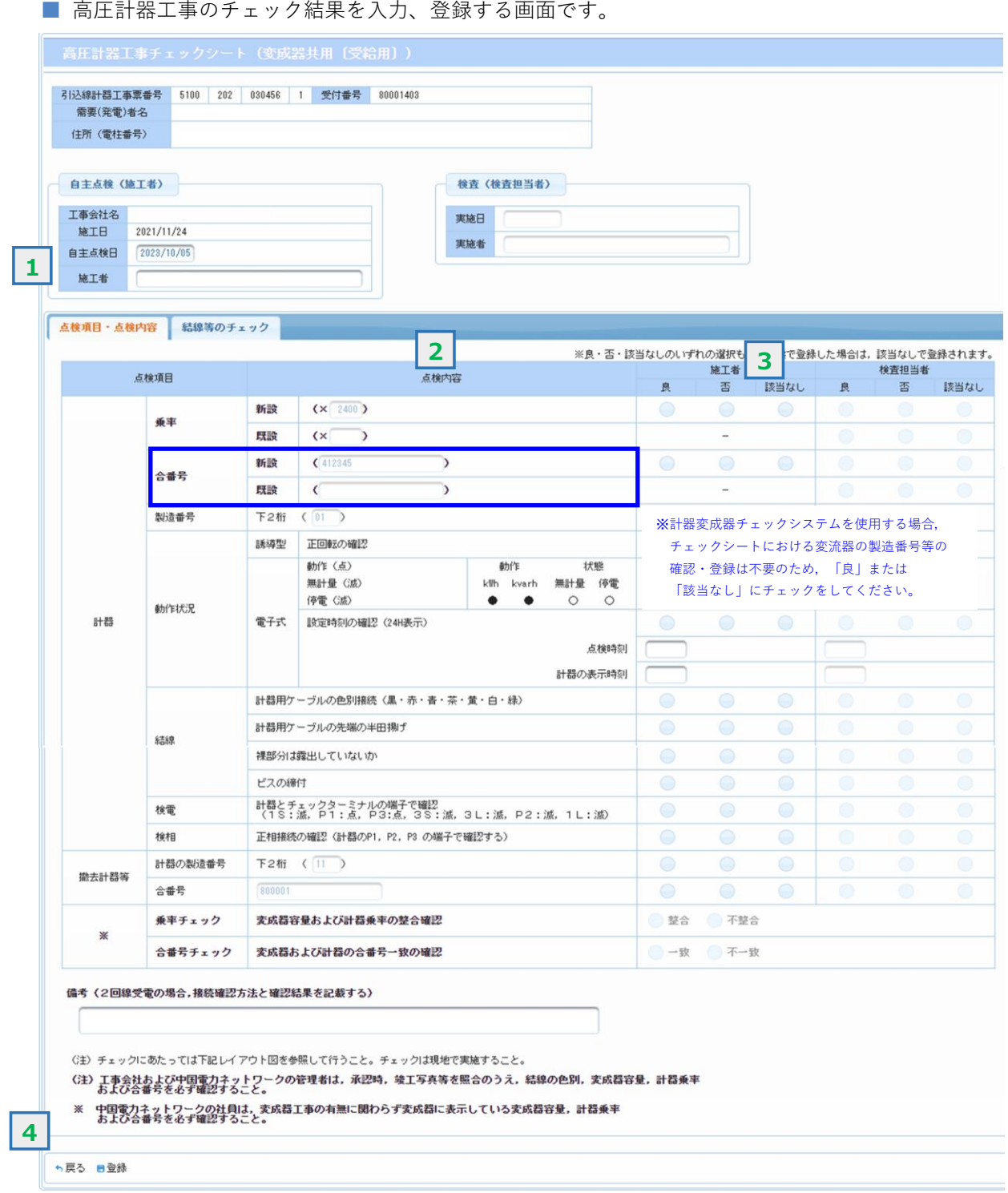

## **Chapter 3 工事手続きに関する登録 5.(9) 高圧計器工事チェックシート(VCT共用受給)の登録(2/3)**

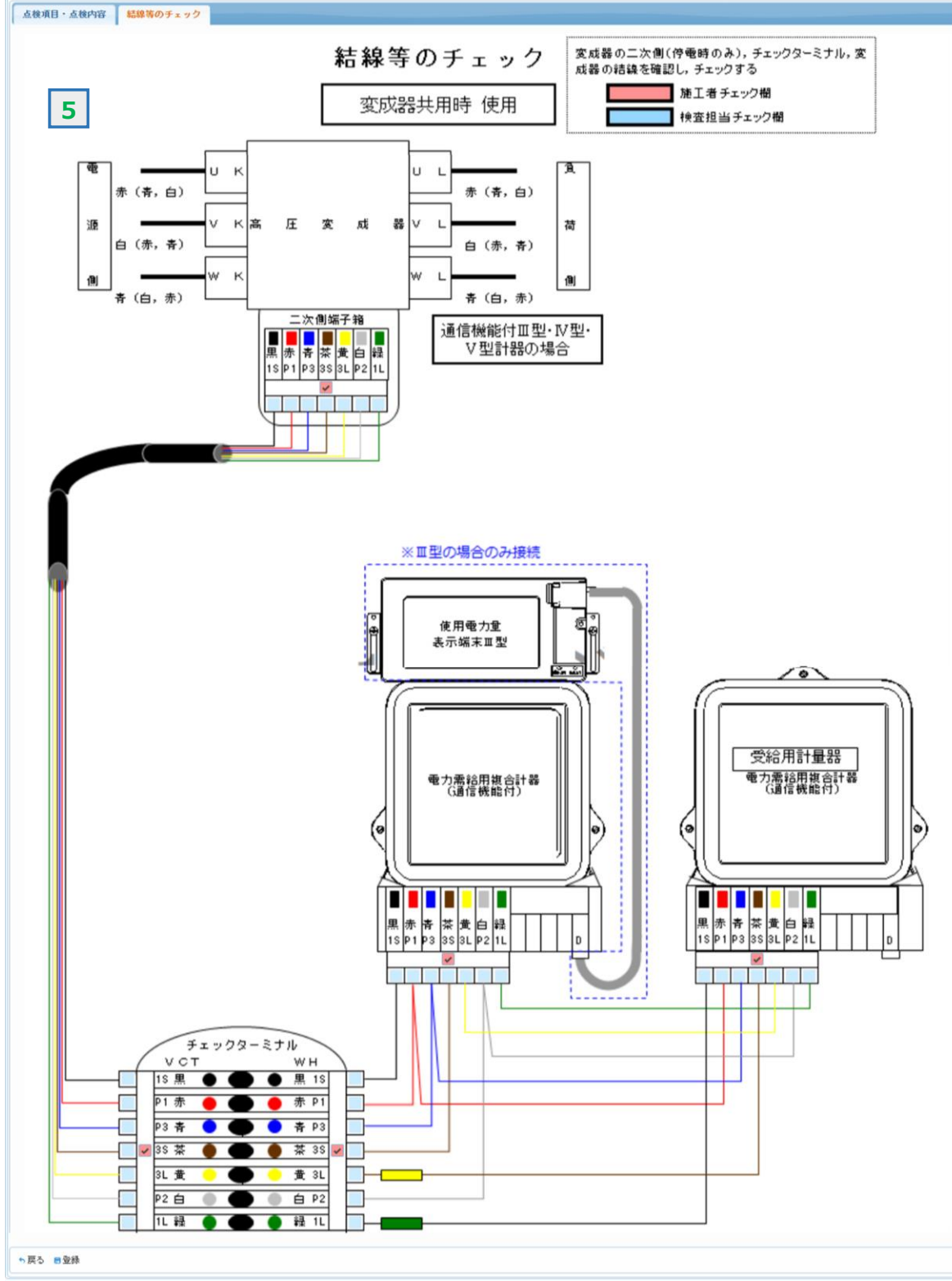

・画面レイアウト(「配線等のチェック」タブを選択)

· Chugoku Electric Power Transmission & Distribution Co., Inc.

## **5.(9) 高圧計器工事チェックシート(VCT共用受給)の登録(3/3)**

#### **2.操作方法**

#### **(1)画面遷移**

■ メニュー画面の『竣工報告』ボタンをクリック、 竣工報告対象一覧画面で工事票を選択し、 『自主点検票・チェックシート入力』ボタンをクリック、 自主点検・チェックシート対象一覧画面で計器工事チェックシートの高圧列に"○"または "●"が設定されている工事件名を選択し、『チェックシート入力』ボタンをクリックします。

#### **(2)操作方法概要**

■ 点検項目を確認し、点検結果を入力します。 『登録』ボタンをクリックする。

#### **(3)入力項目説明**

《必須欄》 ○:入力必須 △:「△」のうち、いずれかの入力が必須 -:入力が必須ではない 《入力欄》 半:半角入力 全:全角入力 全半:全半角入力

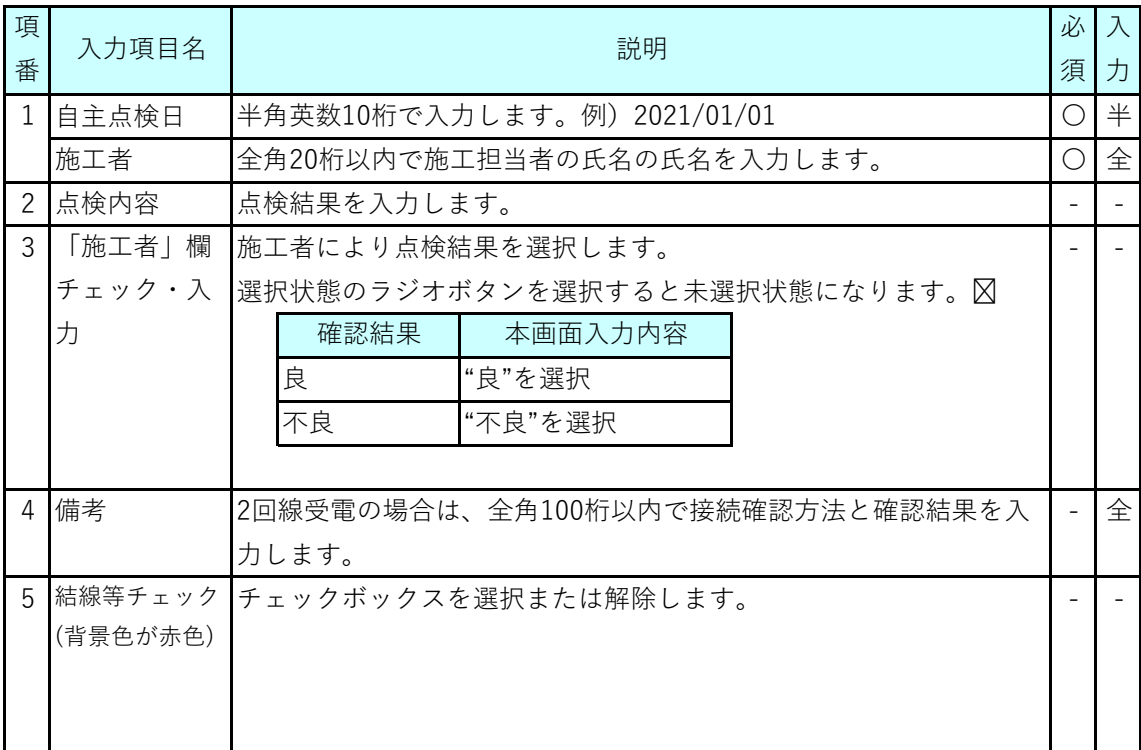

## **Chapter 3 工事手続きに関する登録 5.(10) 工事写真の登録(1/3)**

**1.概要**

■ 以下の画面で工事写真を登録または登録済の工事写真を確認します。

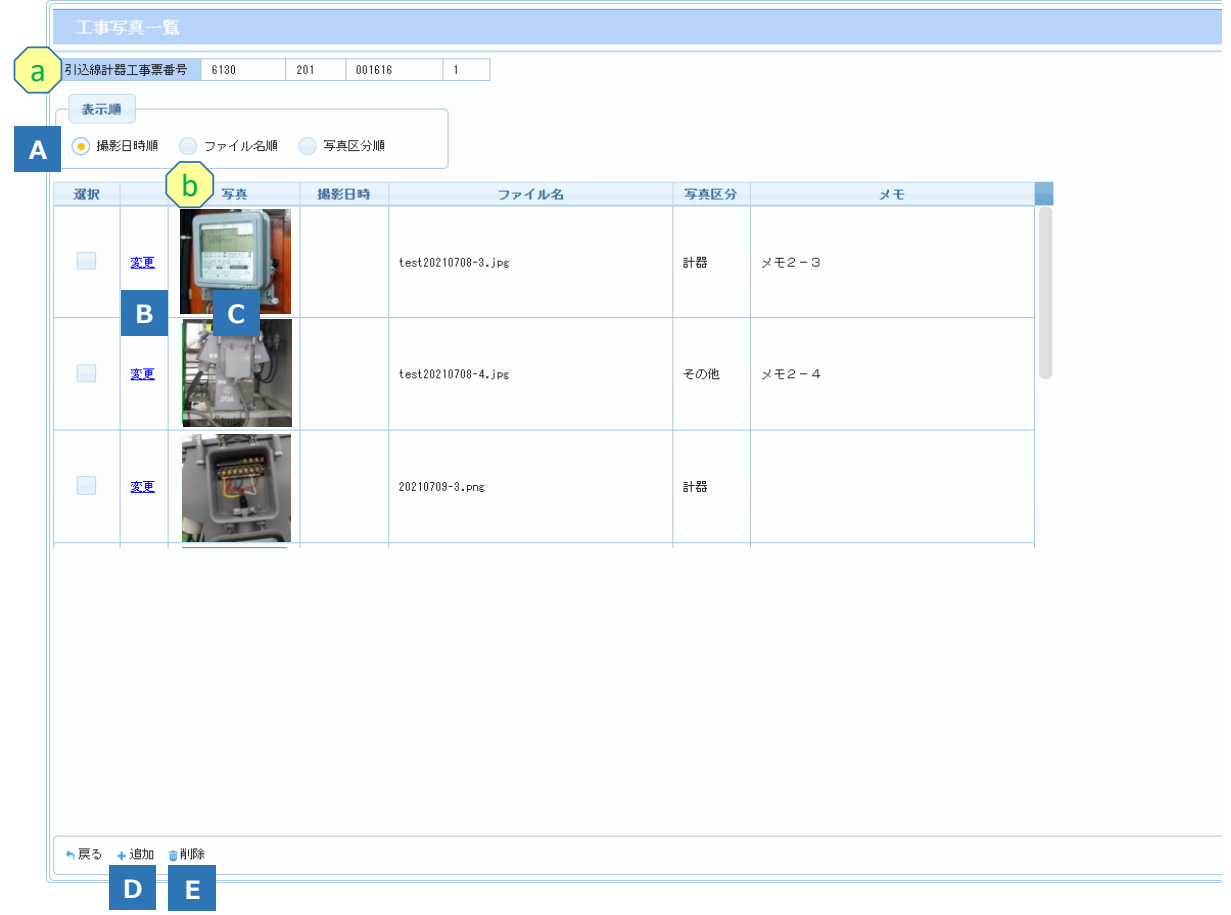

**2.操作方法**

**(1)画面遷移** ■ メニュー画面の『竣工報告』ボタンをクリック、 竣工報告対象一覧画面で工事票を選択し、『工事写真登録』ボタンをクリックします。

竣工対象一覧画面のメニュー選択イメージ

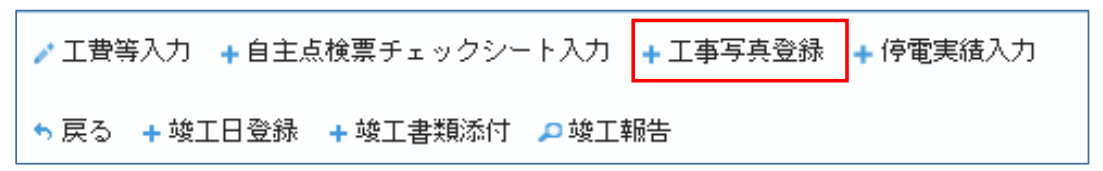

### **Chapter 3 工事手続きに関する登録 5.(10) 工事写真の登録(2/3)**

#### **(2)操作方法概要**

- 工事写真を新規登録する場合 『追加』ボタンをクリックします。
- 登録済の工事写真を変更する場合 工事写真を選択し、『変更』リンクをクリックします。
- 登録済の工事写真を削除する場合 工事写真を選択し、『削除』ボタンをクリックします。

### **(3)表示項目説明**

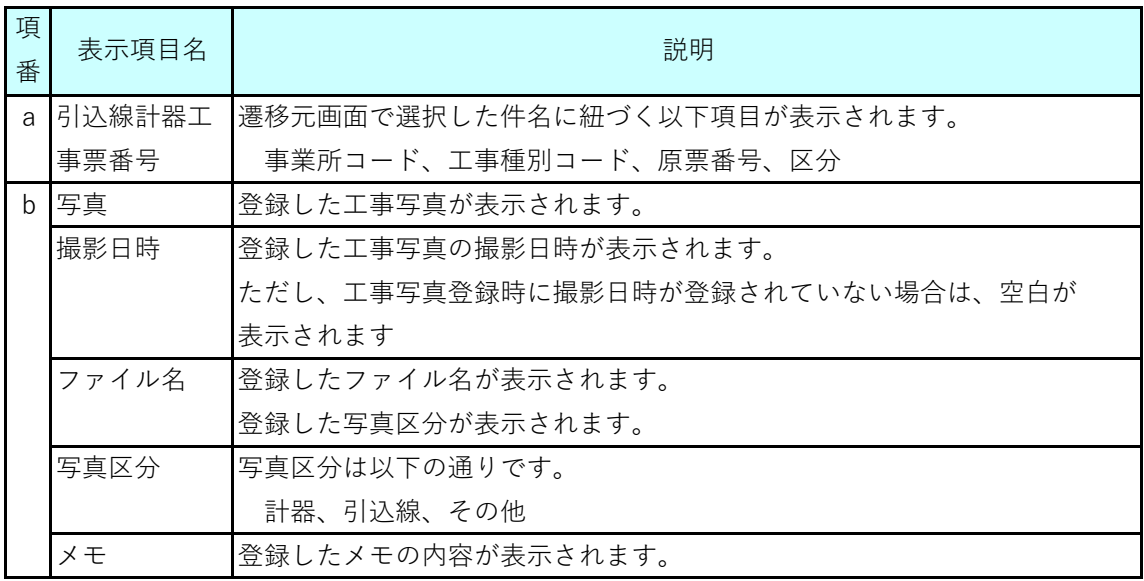

### **(4)ボタン説明**

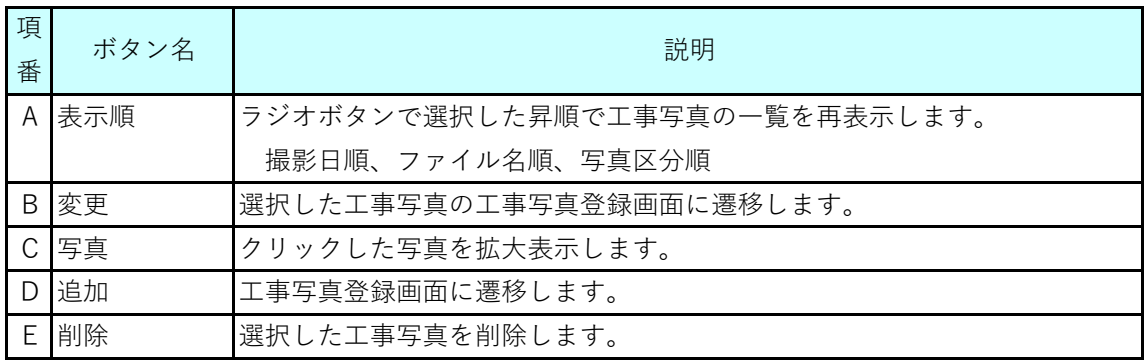

## **Chapter 3 工事手続きに関する登録 5.(10) 工事写真の登録(3/3)**

### **(5)工事写真登録方法**

工事写真一覧画面で「追加」ボタンを押下した際に、以下の工事写真登録画面が表示されます。 写真区分(計器/引込線/その他)の選択、工事写真取込を実施し、写真取込完了後(選択した 写真が画面に表示されます)、「登録」ボタンを押下してください。

#### (参考)工事写真登録画面

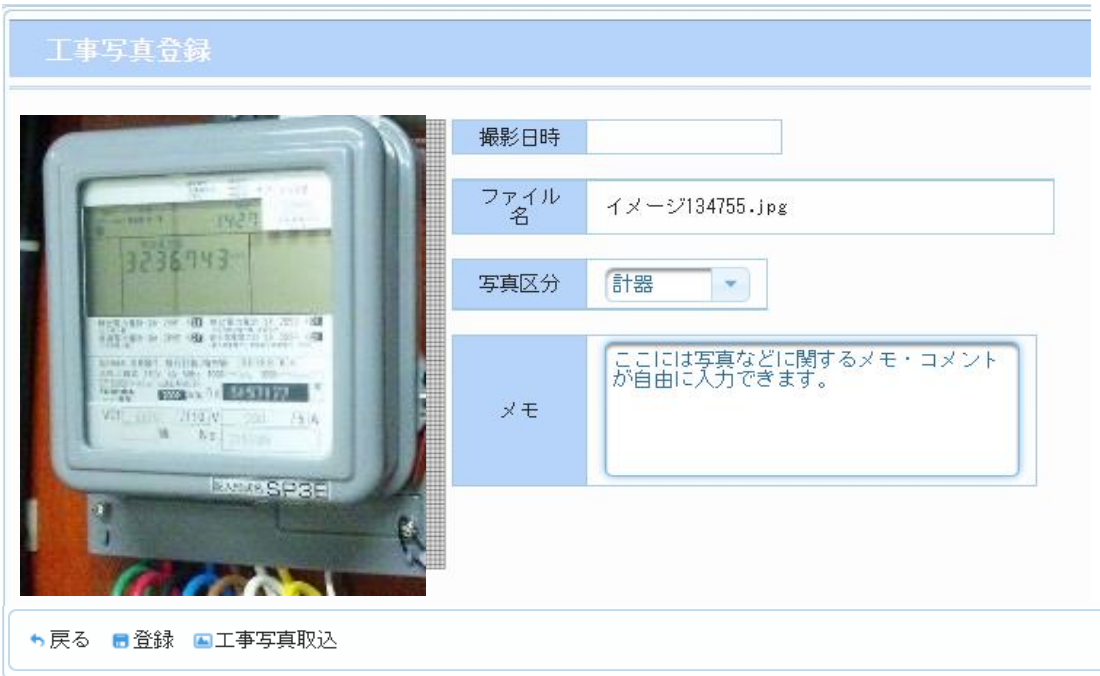

o Chugoku Electric Power Transmission & Distribution Co., Inc.

## **Chapter 3 工事手続きに関する登録 5.(11) 工事停電実績の報告(1/3)**

## **1.概要**

- 工事の停電実績を登録、変更する方法についての説明です。
- 工事停電実績入力は、竣工報告対象一覧の「停電実績」欄が「〇」となっている件名が 報告対象件名です。

(参考)竣工報告対象一覧

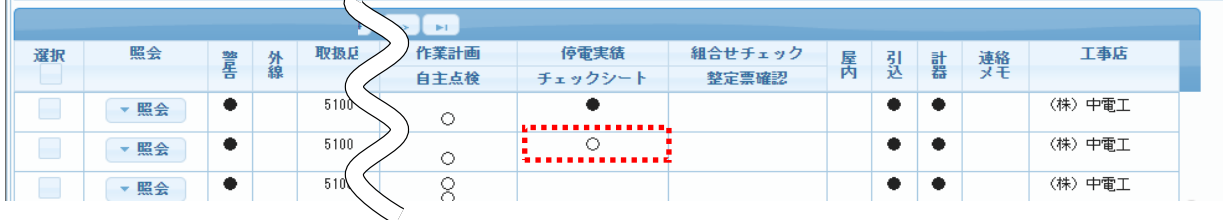

#### 工事停電実績報告画面

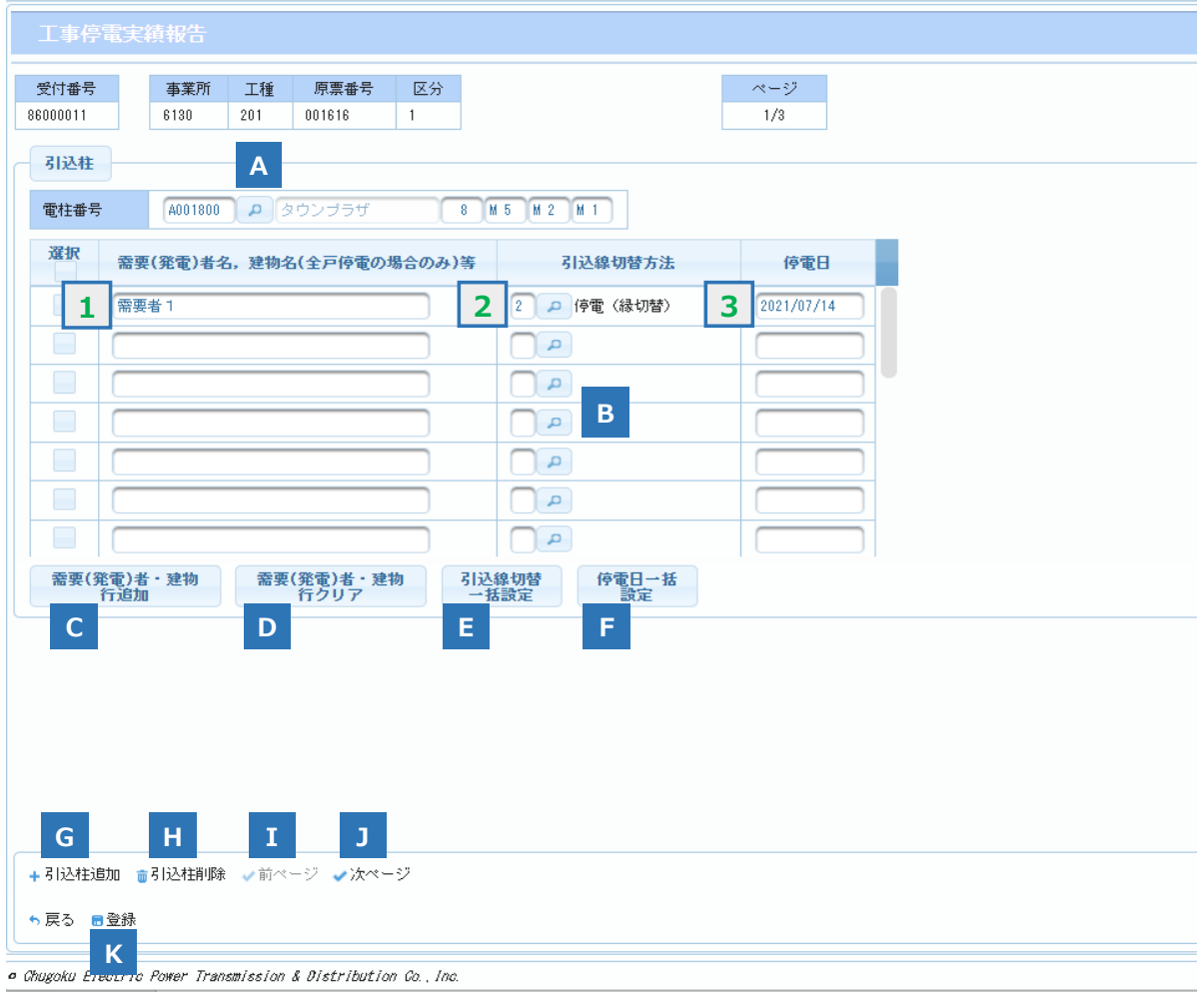

### **Chapter 3 工事手続きに関する登録 5.(11) 工事停電実績の報告(2/3)**

### **2.操作方法**

#### **(1)画面遷移**

■ メニュー画面の『竣工報告』ボタンをクリック、 竣工報告対象一覧画面で工事票を選択し、『停電実績入力』ボタンをクリックします。

#### **(2)操作方法概要**

■ 直接、または『引込柱・検索ヘルプ』ボタンをクリックし、電柱番号を入力ます。 引込線の切替方法、停電日は引込柱ごとであれば、一括での設定も可能です。 『登録』ボタンをクリックします。

### **(3)入力項目説明**

《必須欄》 ○:入力必須 △:「△」のうち、いずれかの入力が必須 -:入力が必須ではない 《入力欄》 半:半角入力 全:全角入力 全半:全半角入力

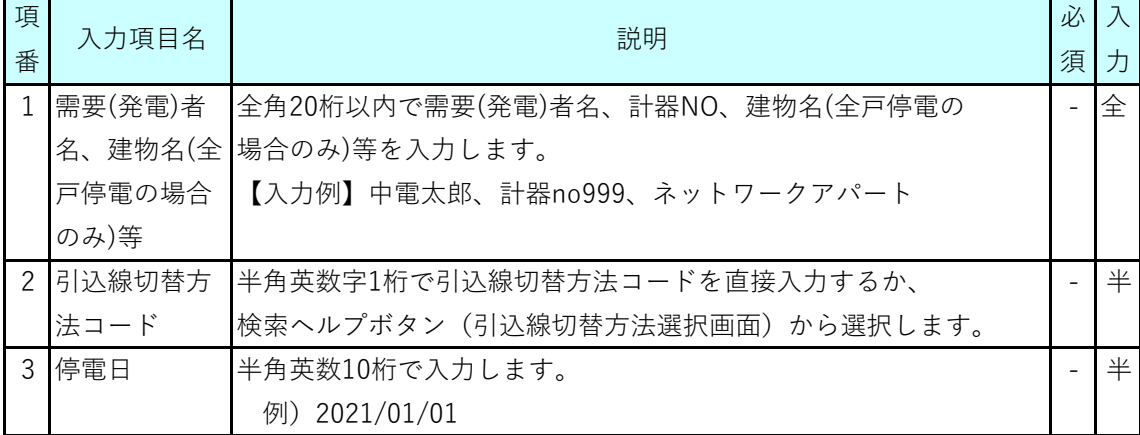

(参考)引込線切替方法選択画面

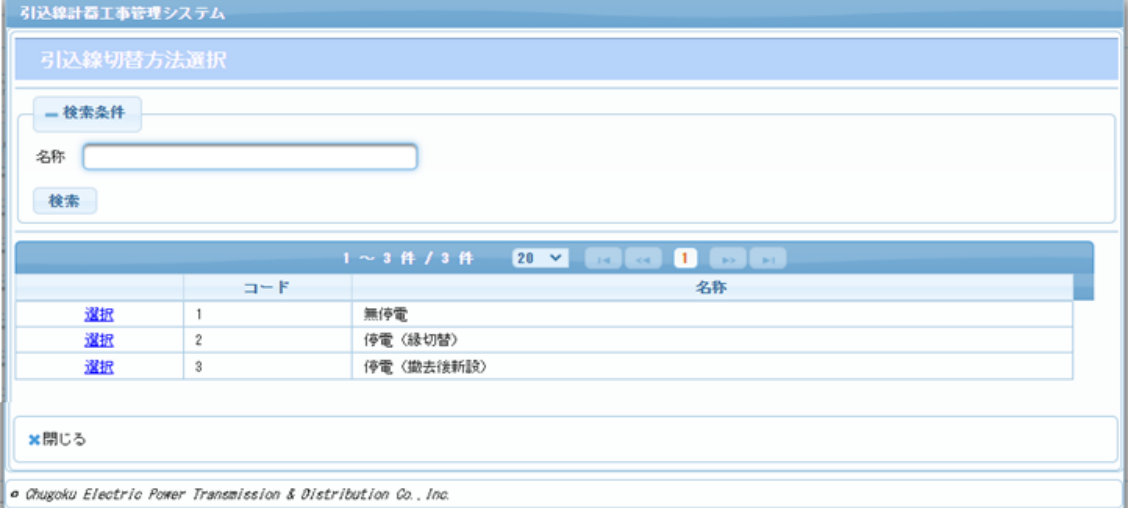

## **5.(11) 工事停電実績の報告(3/3)**

## **(4)ボタン説明**

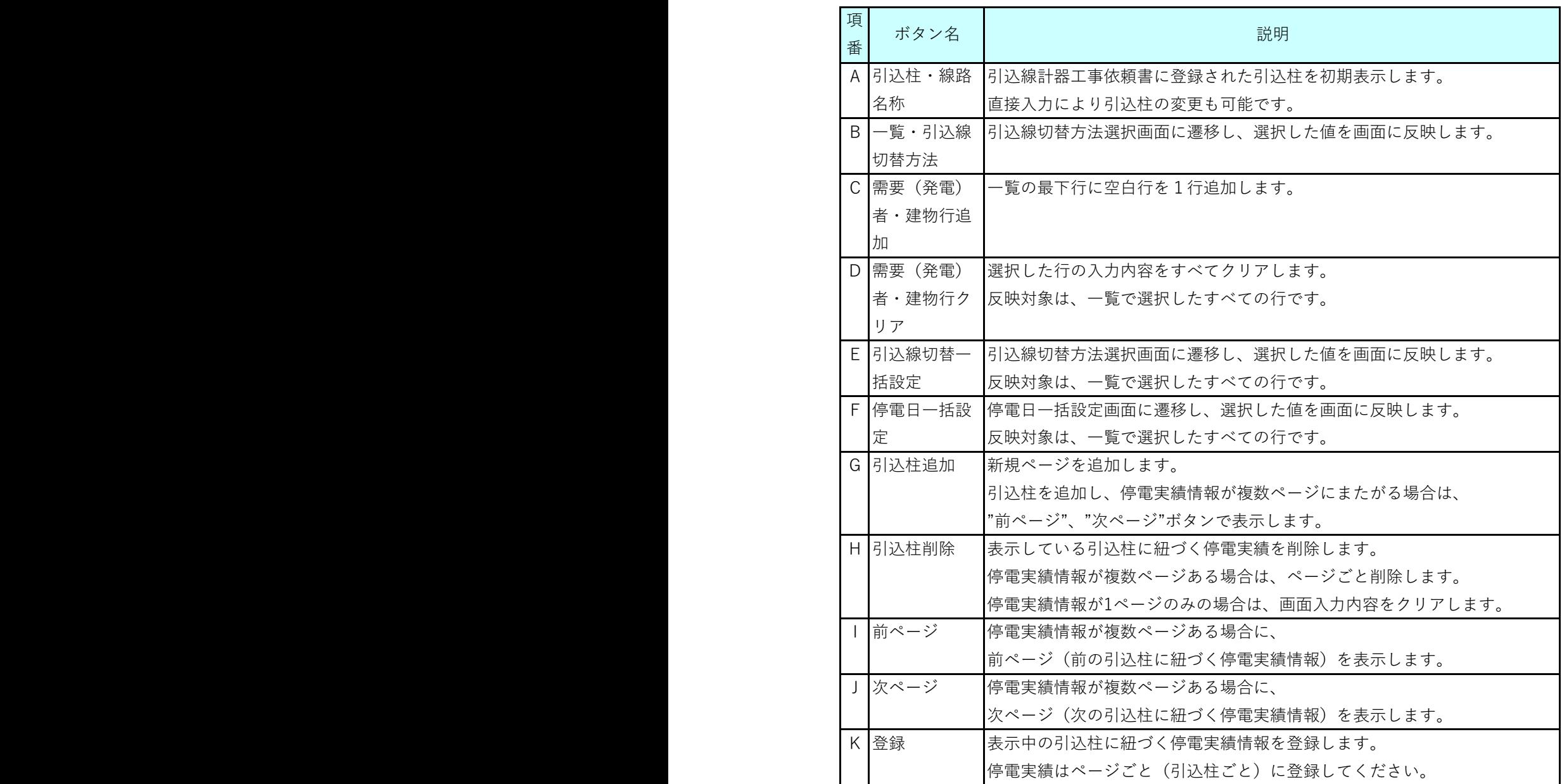

## **Chapter 3 工事手続きに関する登録 5.(12) 現地整定値の登録(1/10)**

### **1.概要**

- 継電器整定票の情報を照会・登録する画面です。
- 連系審査結果の照会,並びに,現地整定値の登録を行います。

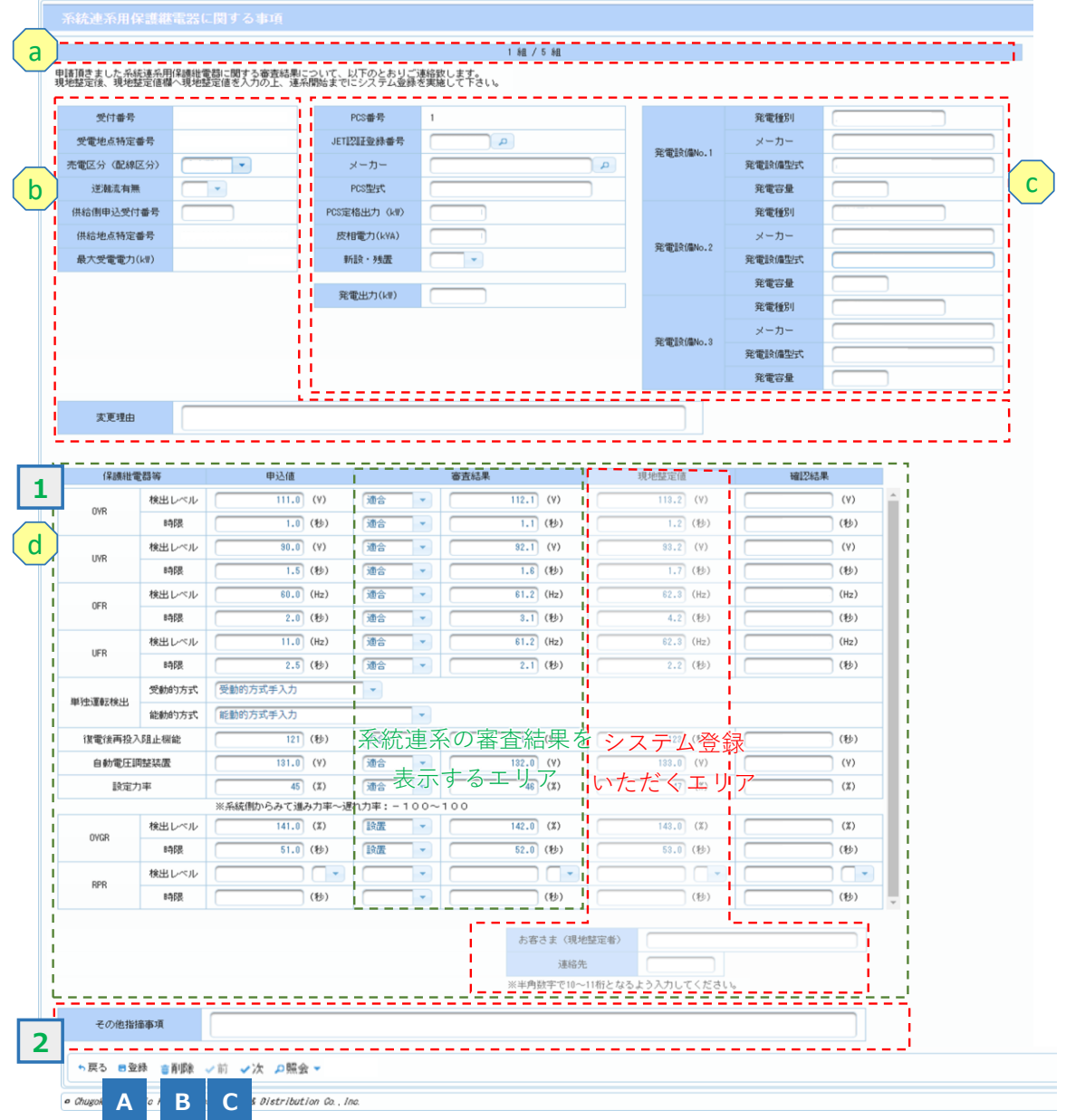

### **Chapter 3 工事手続きに関する登録 5.(12) 現地整定値の登録(2/10)**

### **2.操作方法**

#### **(1)画面遷移**

■ 竣工報告対象一覧画面の「現地整定値登録」ボタンをクリックします。 ■ 連系審査の審査中は、照会画面を表示します。 なお,当社で整定値の確認を終えている場合,画面遷移できないため、添付書類等 から内容確認してください。

#### **(2)操作方法概要**

#### ■ 現地整定値を登録する

各項目の入力後に「登録」ボタンをクリックすることで,入力内容を登録します。

#### ■ 前後のPCS情報を表示する

「前」ボタンと「後」ボタンをクリックし、前後のPCS番号の情報を表示させます。

- ・「前」ボタンクリック時は,一つ若番側を表示します。
- ・「次」ボタンクリック時は,一つ老番側を表示します。
- 参考情報を表示させます。

「照会」ボタンにマウスポインタを合わせて表示させ選択した照会画面を表示します。

## **5.(12) 現地整定値の登録(3/10)**

#### **(3)入力項目説明**

《必須欄》 ○:入力必須 △:「△」のうち,いずれかの入力が必須 -:入力が必須ではない 《入力欄》 半:半角入力 全:全角入力 全半:全半角入力 -:選択

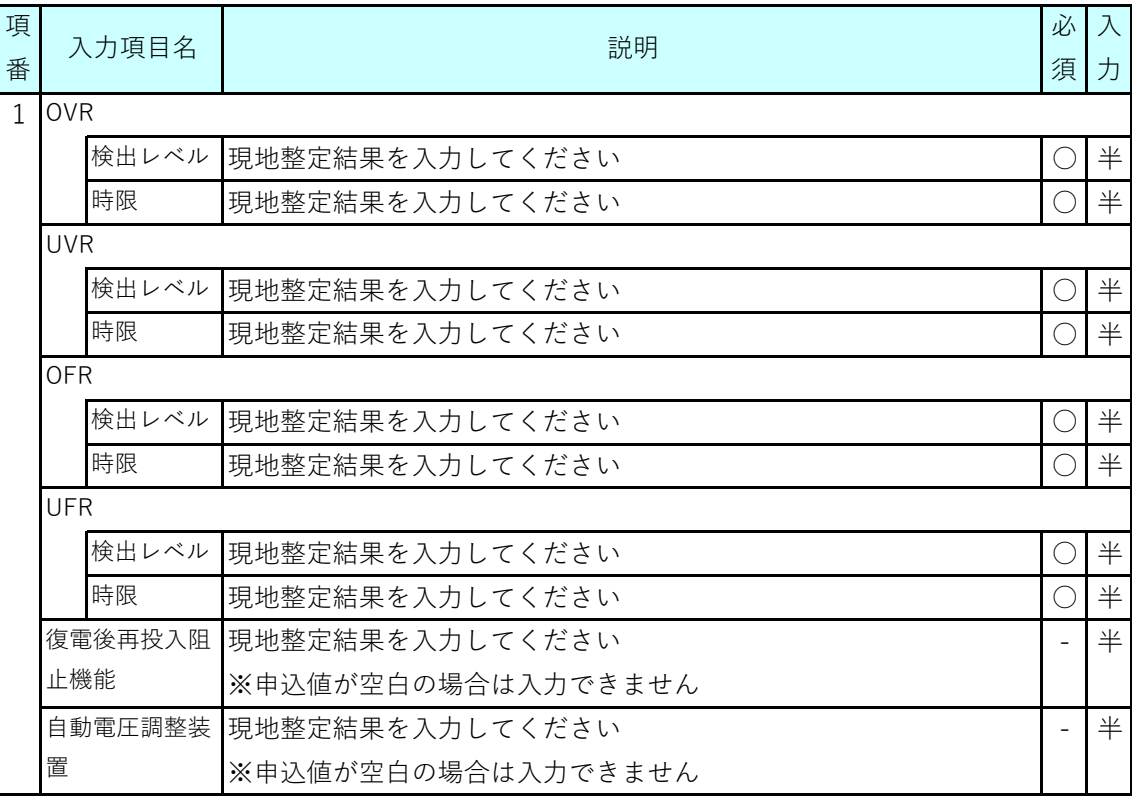

(次ページに続く)

## **5.(12) 現地整定値の登録(4/10)**

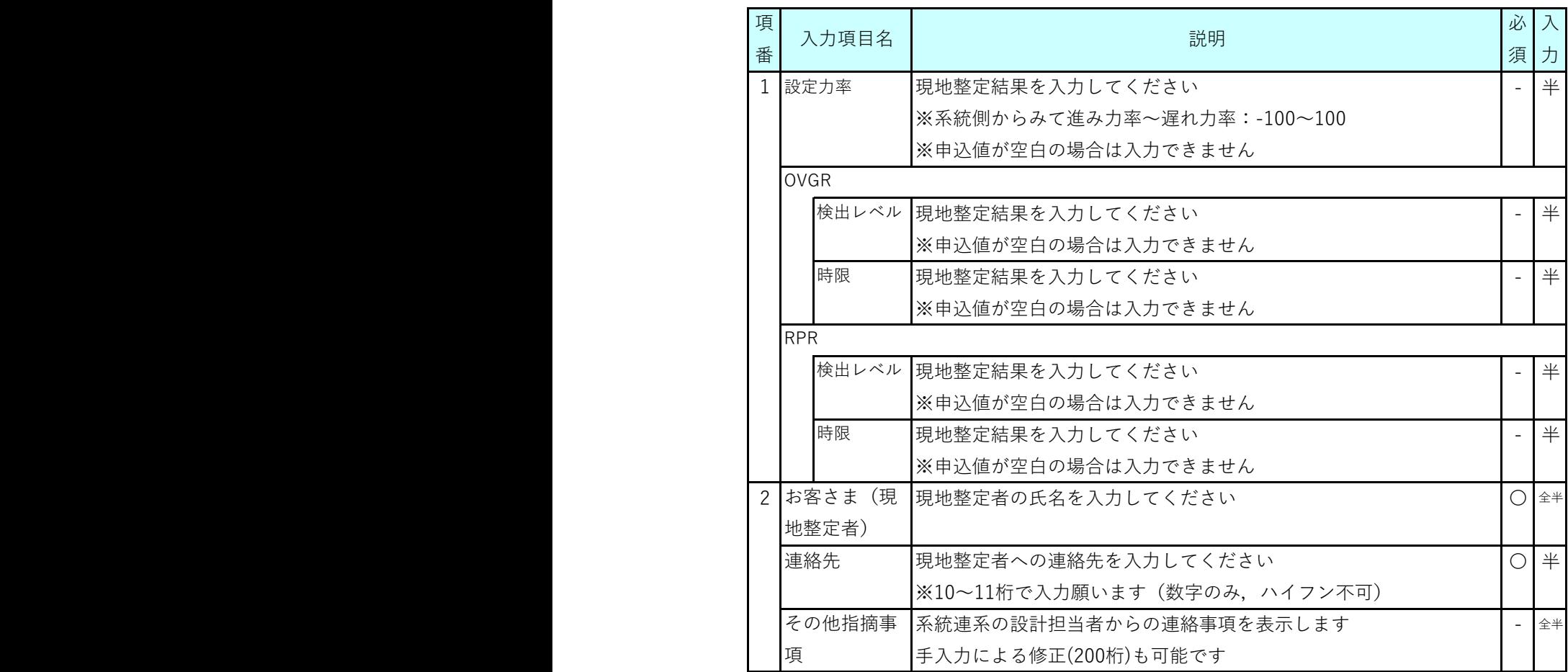

## **5.(12) 現地整定値の登録(5/10)**

### **(4)表示項目説明**

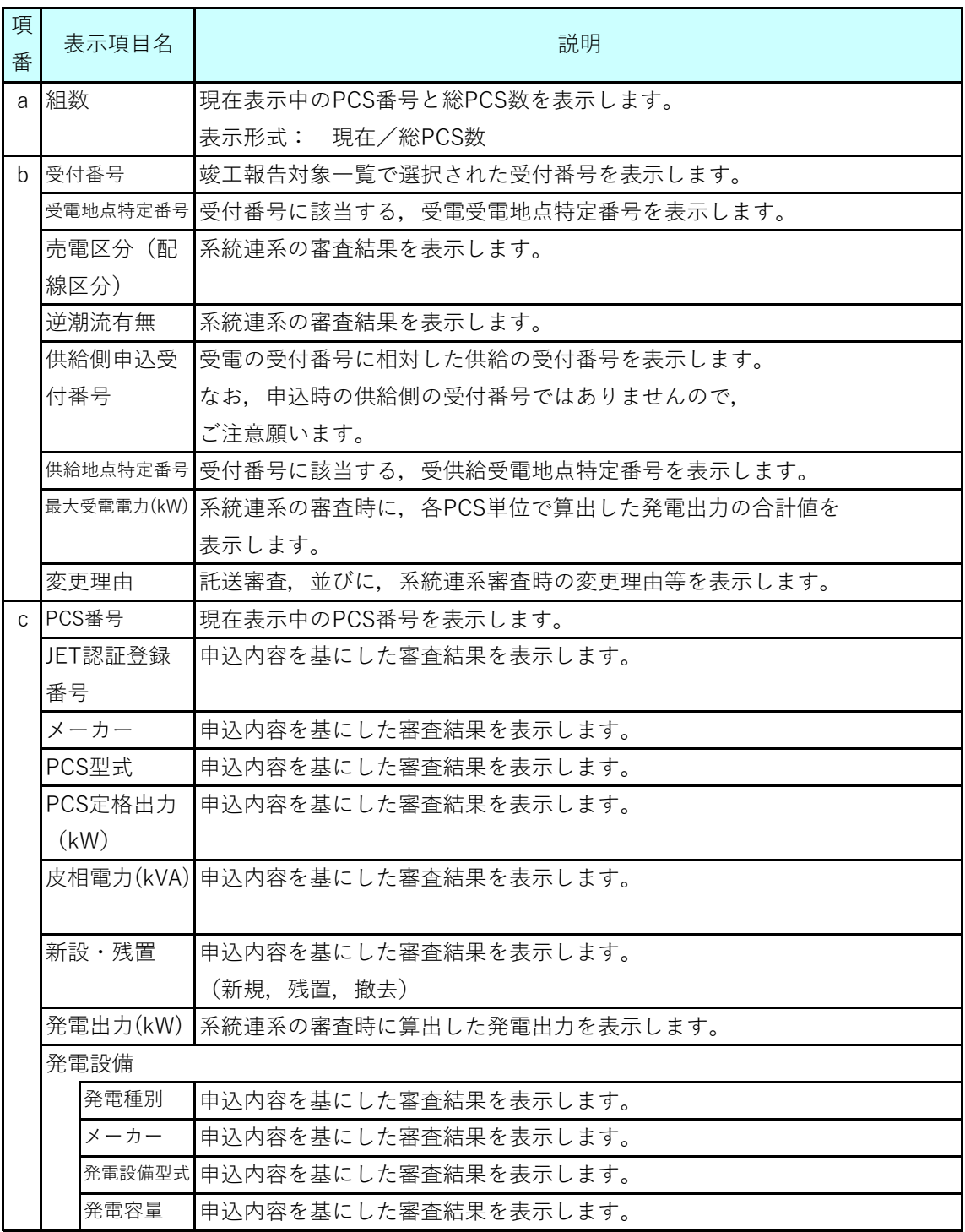

(次ページに続く)

## **5.(12) 現地整定値の登録(6/10)**

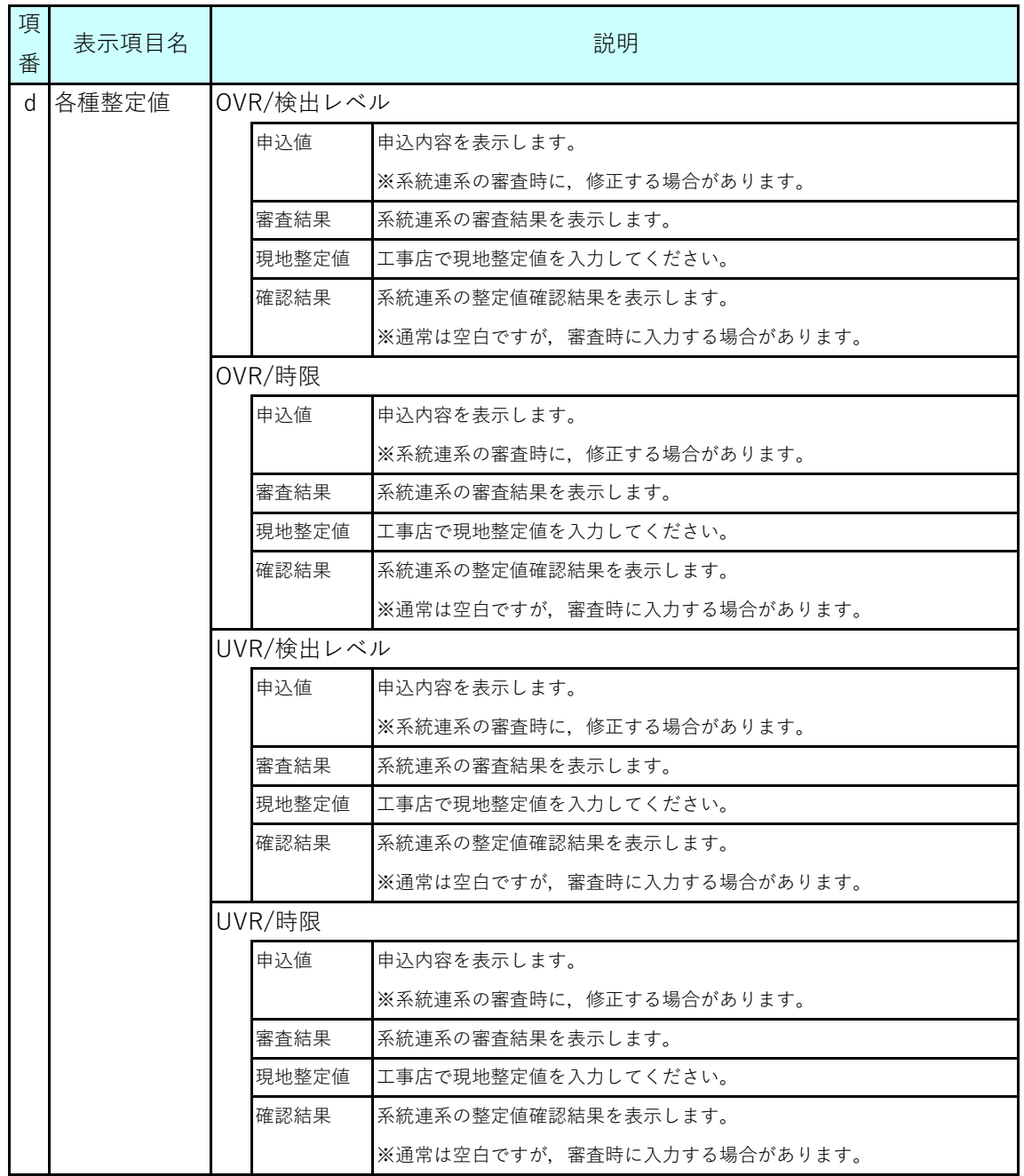

(次ページに続く)

## **5.(12) 現地整定値の登録(7/10)**

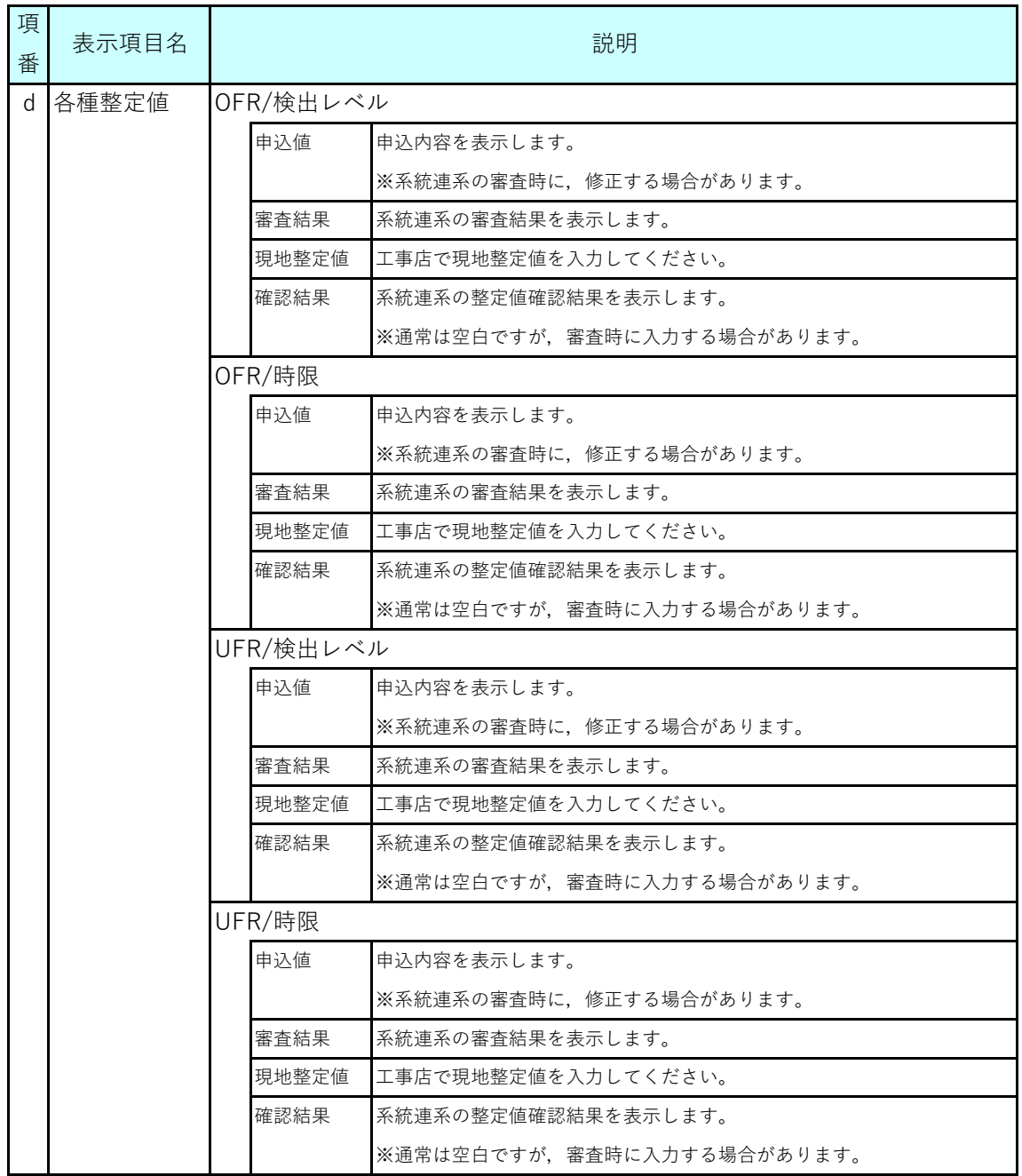

(次ページに続く)

## **5.(12) 現地整定値の登録(8/10)**

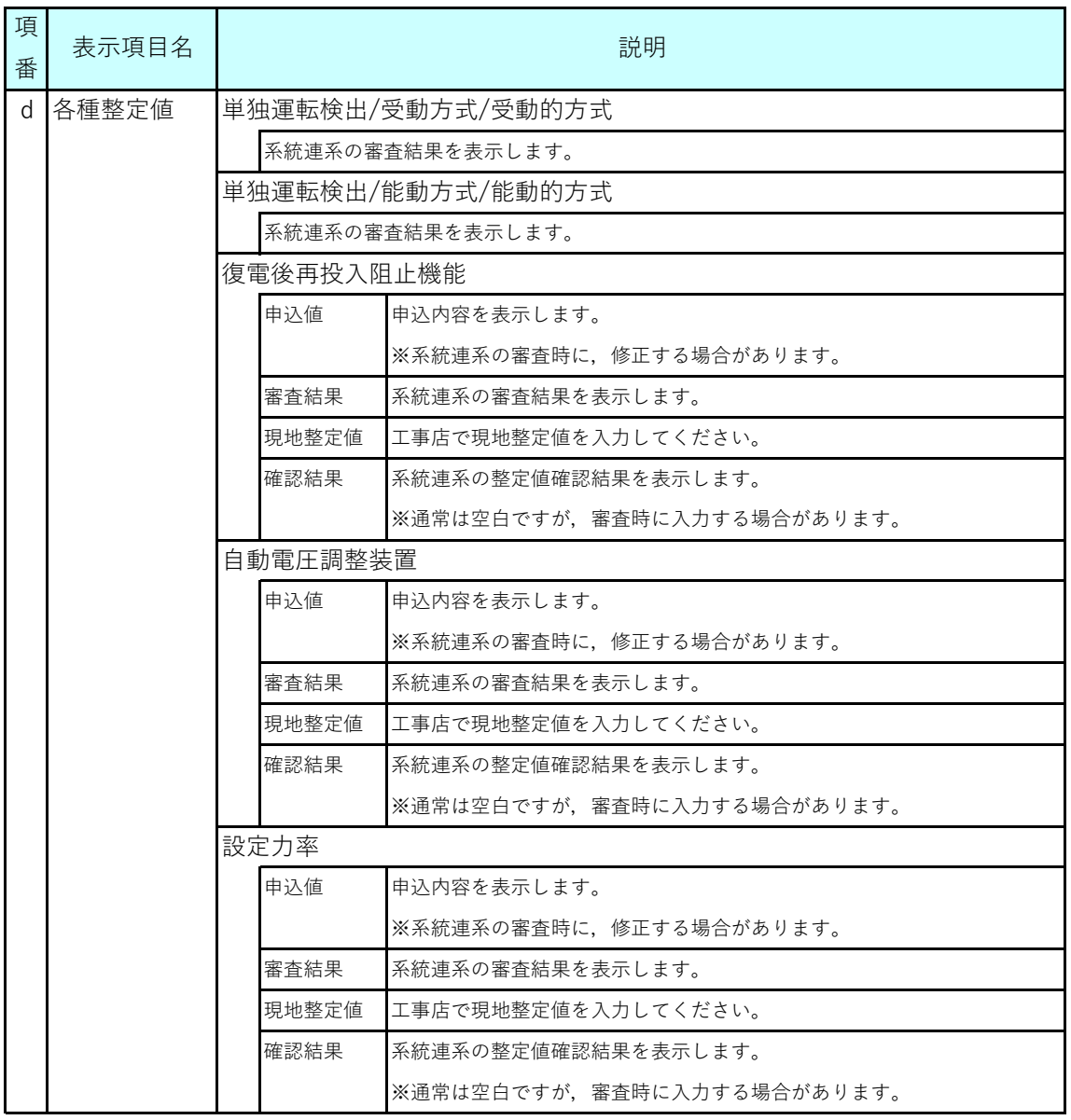

(次ページに続く)

## **5.(12) 現地整定値の登録(9/10)**

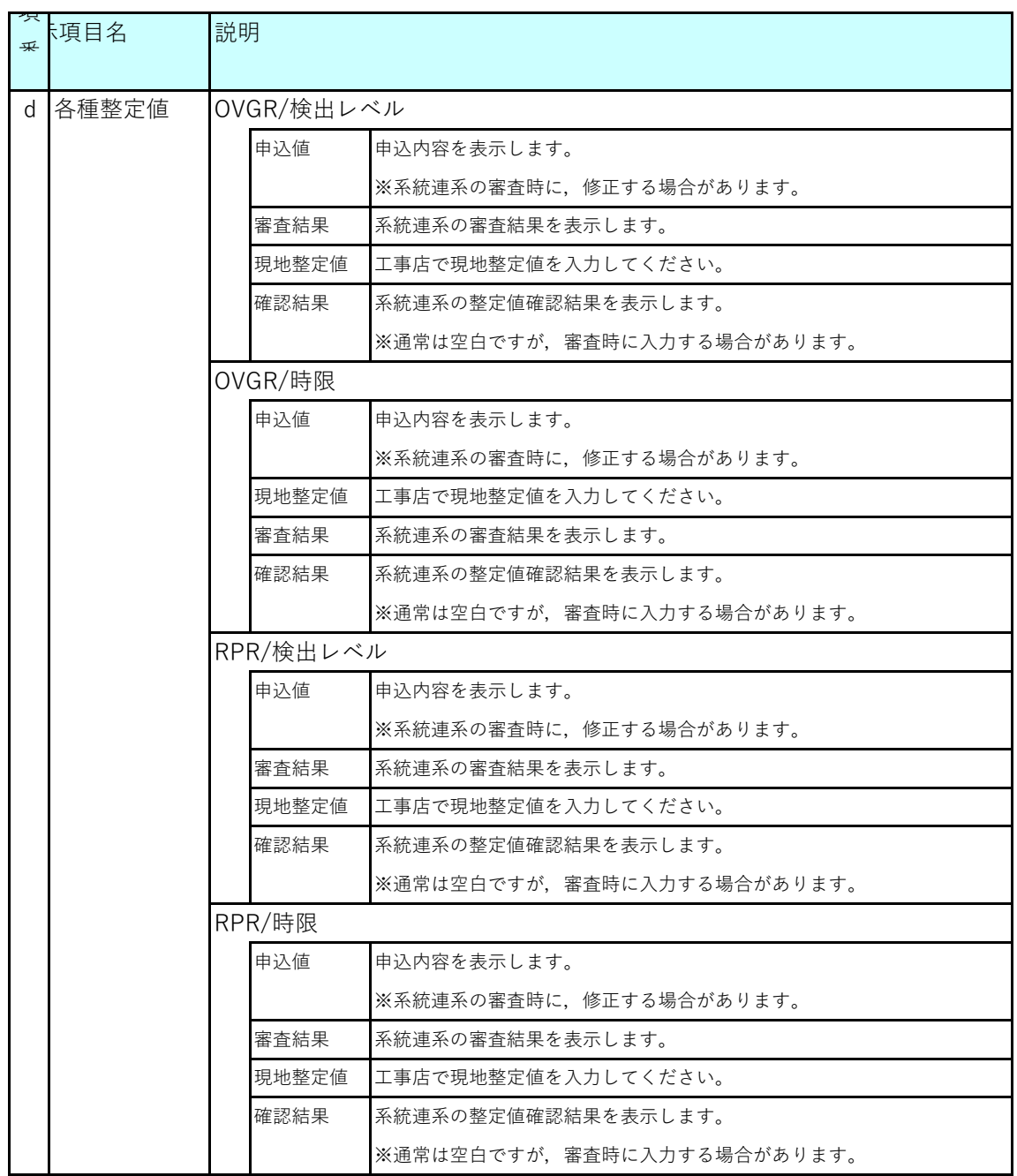

## **5.(12) 現地整定値の登録(10/10)**

## **(5)ボタン説明**

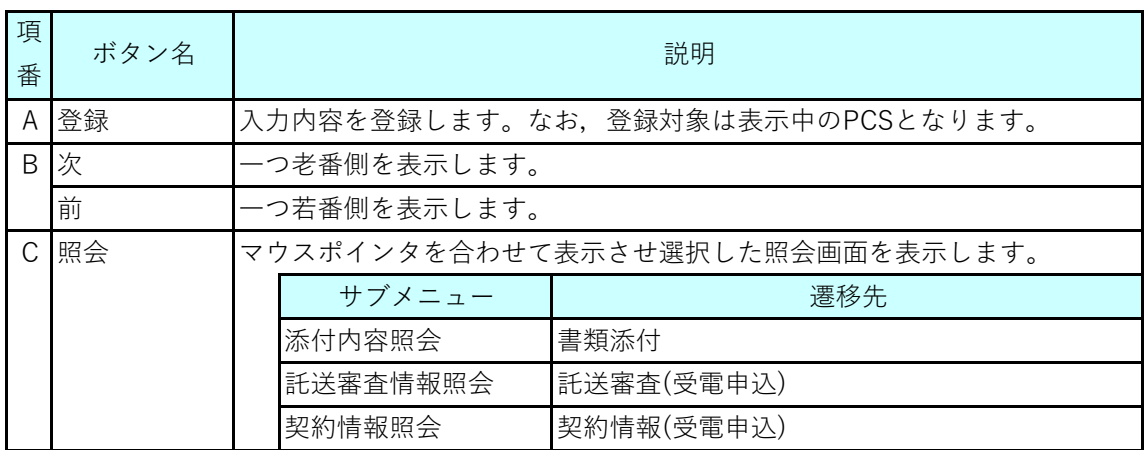

## **Chapter 3 工事手続きに関する登録 6.竣工書類添付件名一覧(1/2)**

#### **1.概要**

- 竣工報告時または報告後、追加ファイルの添付や帳票ダウンロードをする画面です。
- 当社、検査担当より竣工報告後に追加の資料登録を求められた場合は、当画面にて 追加書類の添付または工事写真の追加をお願いします。

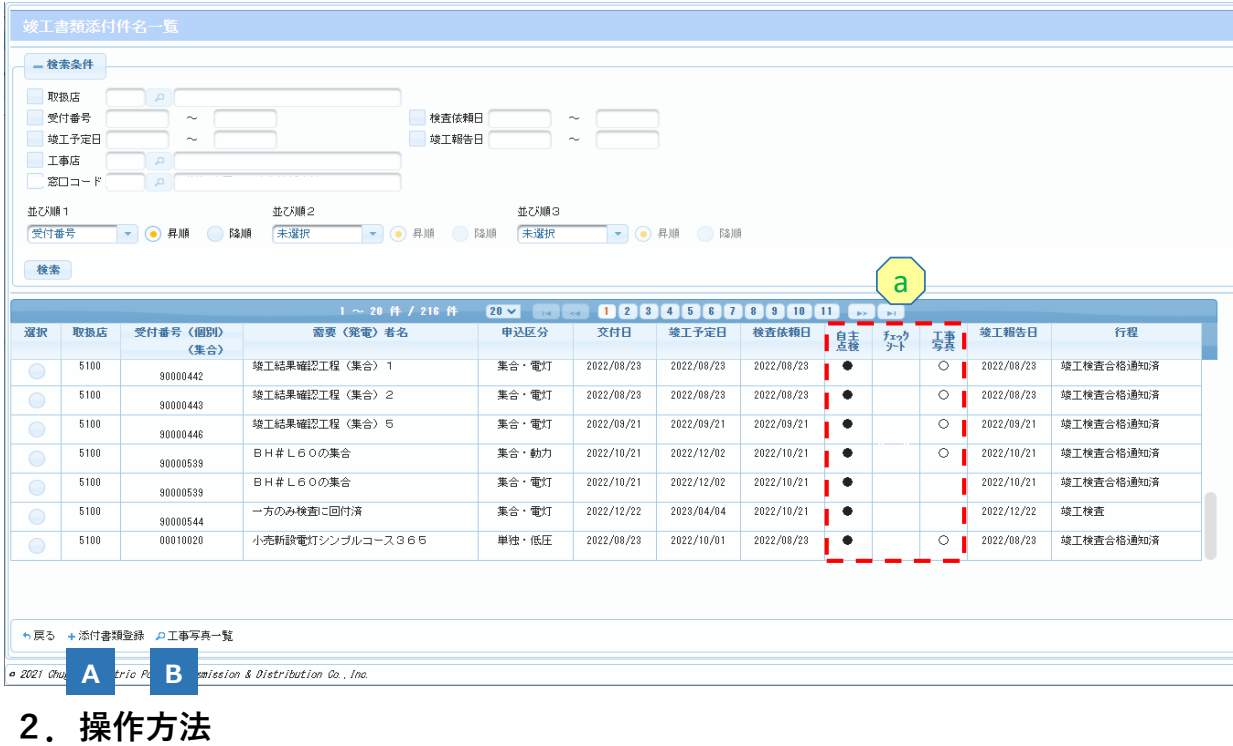

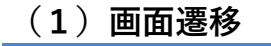

■ メニュー画面の『竣工書類添付』ボタンをクリックすると表示されます。

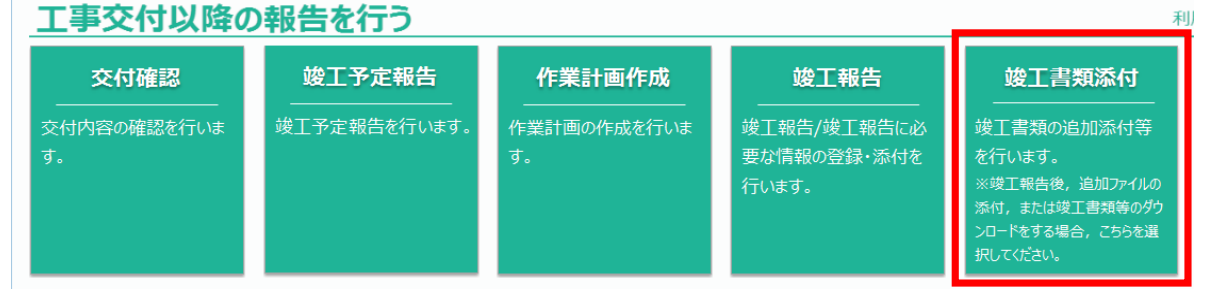

#### **(2)操作方法概要**

- 検索条件を指定します。
- 指定した条件を基に検索し、検索結果を一覧表示します。
- 申込件名を選択し、ボタンをクリックすることで画面遷移します。

## **6.竣工書類添付件名一覧(2/2)**

## **(3)表示項目説明**

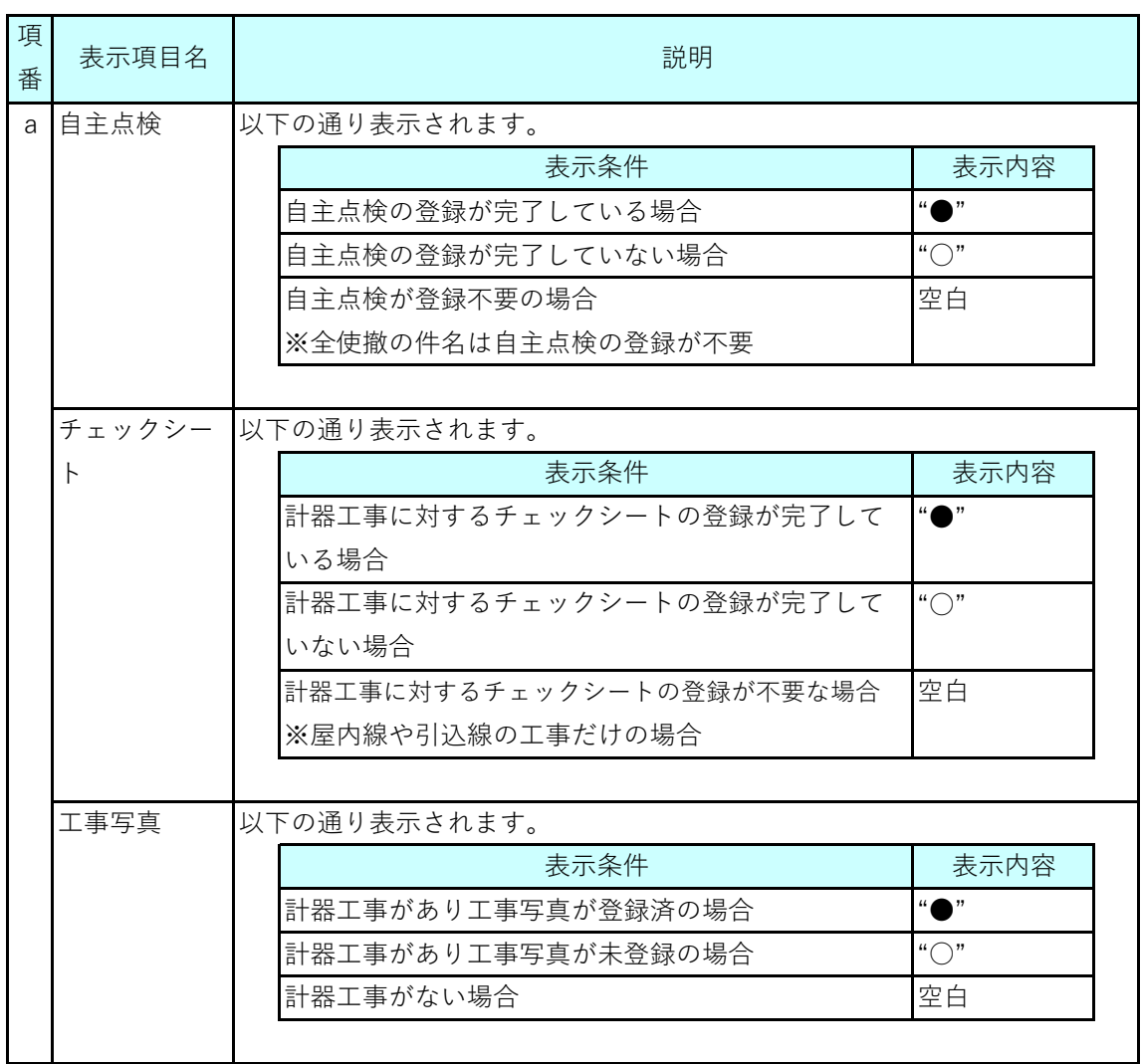

### **(4)ボタン説明**

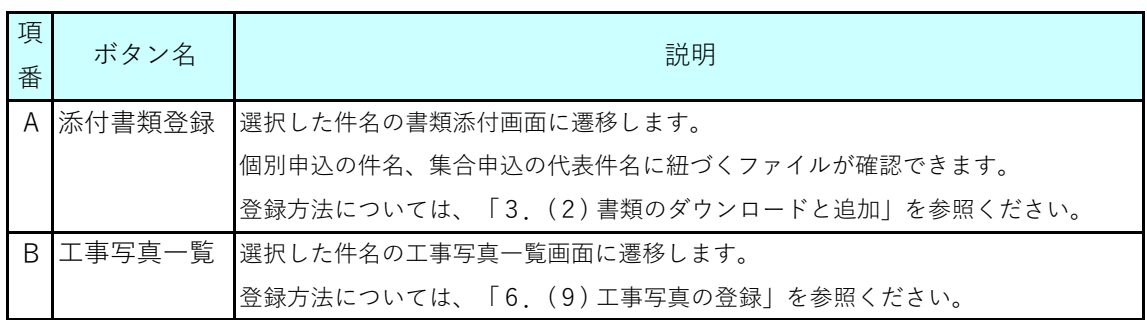

### **Chapter 3 工事手続きに関する登録 7.単価コードの廃止・新設時の留意事項(1/2)**

#### **1.概要**

■ 引込線工事および計器工事の工量等改定後において、廃止コードを登録した状態でシステム 登録を行うとエラーメッセージが表示されるため、次の①~⑤の手順で竣工報告内容登録 画面へ遷移し、廃止コードを新設コードへ修正してください。

#### **2.操作方法**

■画面例:竣工報告対象一覧

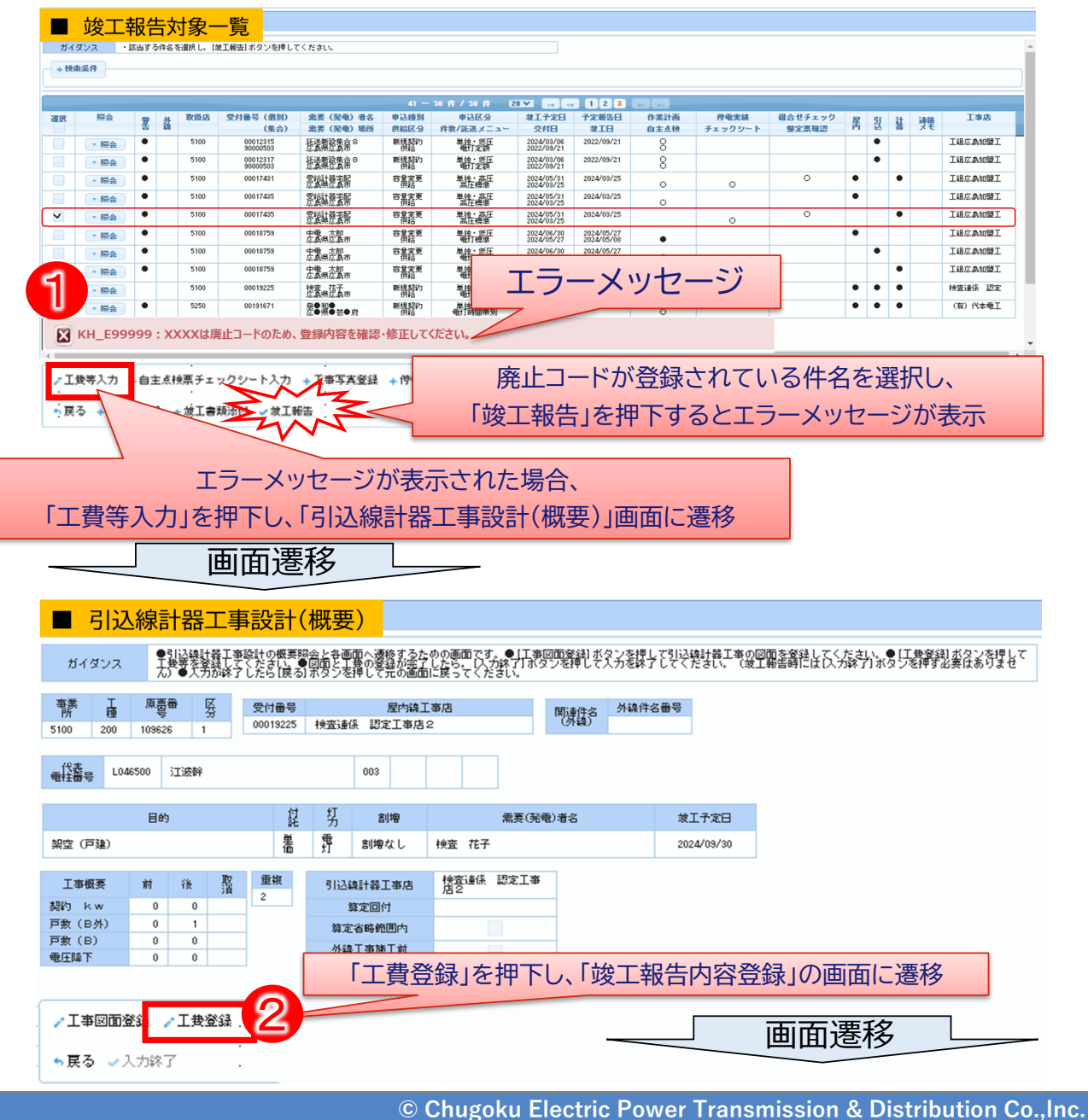

## **Chapter 3 工事手続きに関する登録 7.単価コードの廃止・新設時の留意事項(2/2)**

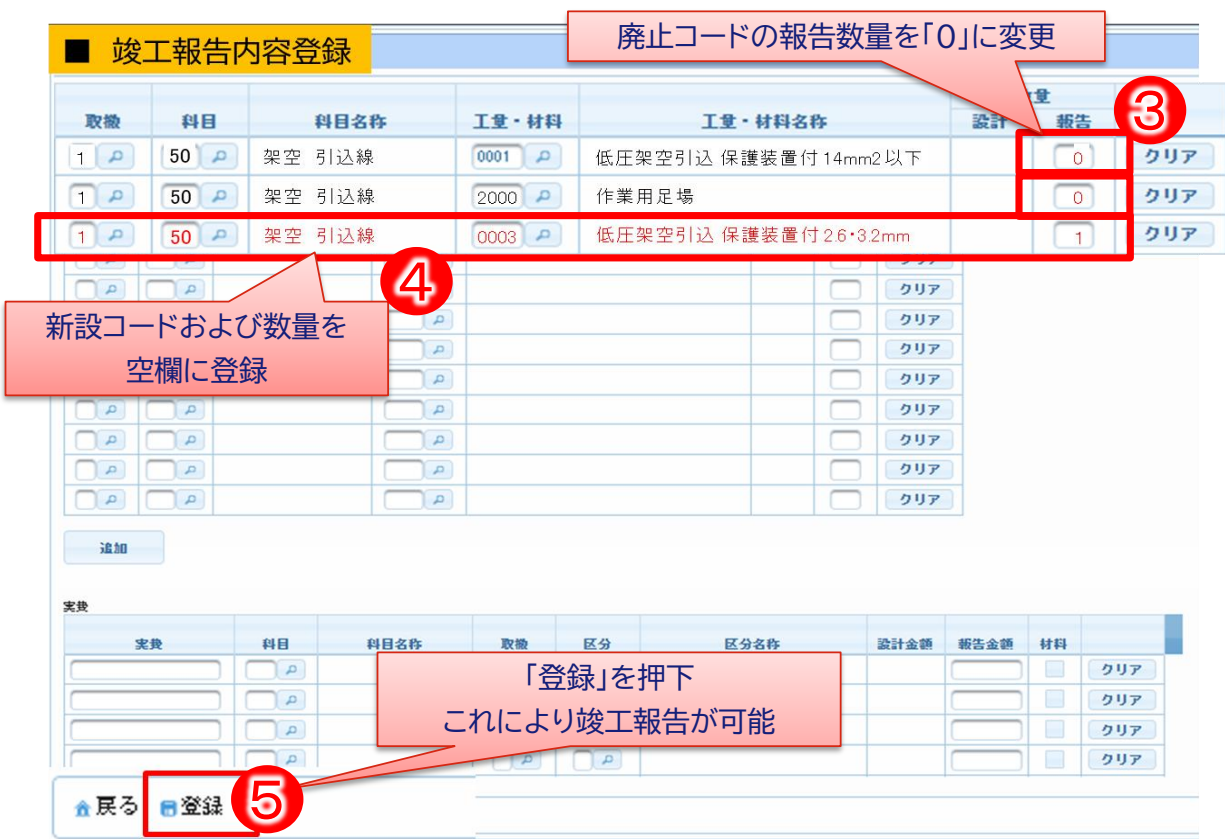

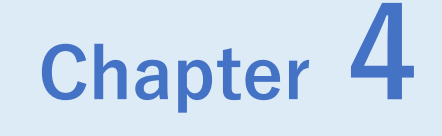

# **計器変成器組合せチェックシステム**

**計器変成器組合せチェックシステム**

## **1.計器変成器組合せチェックシステムの概要(1/3)**

#### **1.概要**

#### **(1)計器変成器組合せチェックシステム再開発の背景**

託送Web新増設工事申込みによる申込から竣工報告までの手続き電子化にあわせ,計器と 変成器の組合せチェックに係る作業性向上を目的に,お客さま新増設工事システムで利用し ている「計器変成器組合せチェックシステム」(以下,チェックシステム)の再開発を行い ました。

#### **(2)宅配等で同梱するチェックシステム端末(スマートフォン)**

端末名:iPhoneSE(第2世代) 本体重量:148g 耐水性能:IP67等級(水深1メートルで30分間利用可能) 端末サイズ:138.4(高さ)×67.3(幅)×7.3(厚さ)mm

#### **(3)業務概要**

取付する計器と変成器(または変流器)の2次元コード (QRコード) を、チェックシステムの カメラで読取り,組合せチェックを行います。

チェックシステムを利用する必要がある件名か否かは,竣工報告一覧画面にて確認すること ができます。対象の件名は,一覧の「組合せチェック」欄に「〇」が表示されます。組合せ チェック完了後は表示が「●」(チェック完了)に変わります。(「○」が「●」にならな いと、竣工報告が完了できません)

(竣工報告一覧画面)

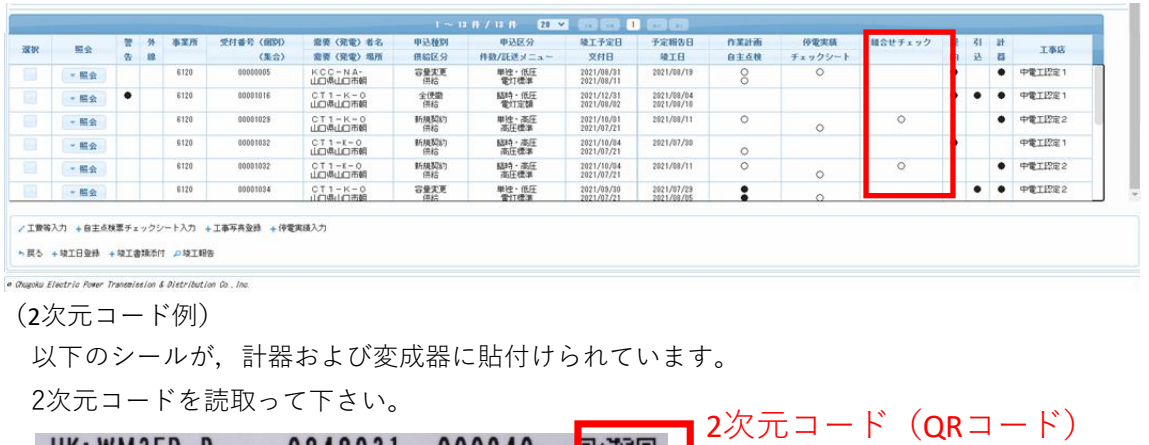

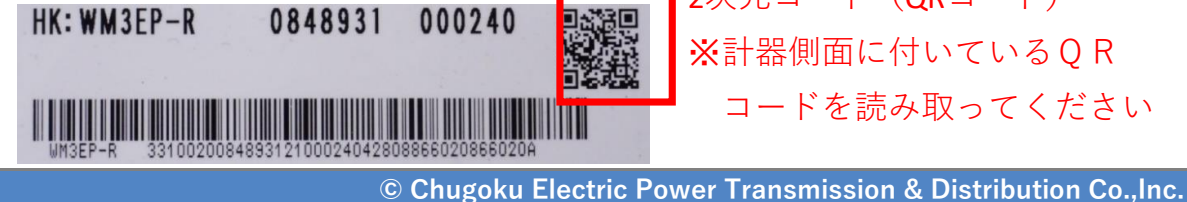

## **1.計器変成器組合せチェックシステムの概要(2/3)**

#### **(4)対応する計器・変成器(変流器)の組合せパターン**

チェックシステムが対応する,計器と変成器の組合せパターンは以下のとおりです。

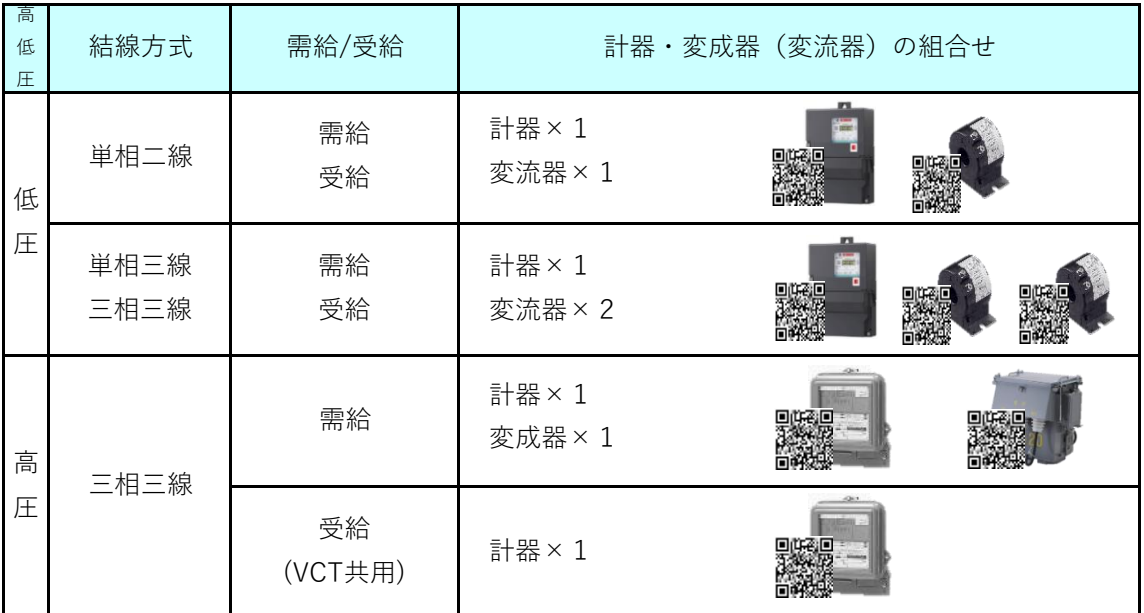

※変成器を再用した場合も、宅配(または倉庫で受け取った)された計器のみをチェック システムで読取る必要があります

#### **2.端末紛失時の対応**

スマートフォンの紛失や盗難が分かった場合,遠隔操作でスマートフォン内のデータ消去を実施す る必要があるため,以下の連絡先に速やかに報告してください。

(連絡先等)

- $\bigcirc$ 平日 8:50~17:20
- ●中国電力ネットワーク株式会社 配電部 配電システムグループ
	- TEL 050-8202-2342

### **計器変成器組合せチェックシステム 1.計器変成器組合せチェックシステムの概要(3/3)**

#### **3.その他**

チェックシステムは工事店がお持ちのスマートフォンでも利用可能です。以下の2次元コードを読み 取っていただくか,記載のURLにWEBでアクセスすることで宅配BOX※に同梱のスマートフォン同 様の機能をご利用いただけます。ただし,システムは以下の動作環境でご利用ください。利用する QRコード読取アプリによっては,意図しないブラウザが起動する場合がありますのでご注意くださ い。

(2次元コード) (動作環境)

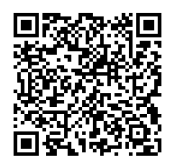

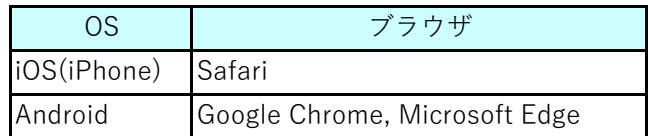

(URL)

https://MMOBWB1H.energia.co.jp/MKCS/html/MKCS0100.html

※計器宅配BOXに同梱する「計器変成器組合せチェックシステムの利用についての お願い」文書は別紙のとおり。

## **2.操作方法(1/7) 計器変成器組合せチェックシステム**

### **1.操作方法**

計器1台,変流器または変成器が1台の組合せチェックを想定した操作イメージになります。

**(1)端末の起動**

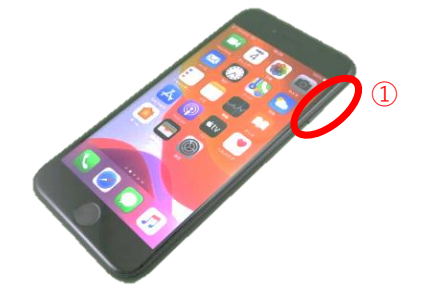

① サイドボタンを長押しして,端末を起動してください ② 起動後に表示されるパスワード入力画面で パスワード「202111」を入力してください

### **(2)システムの起動**

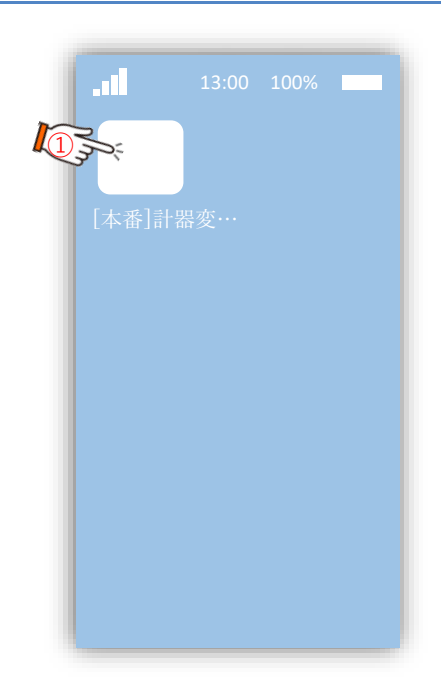

① ホーム画面のショートカット 「[本番]計器変成器組合せチェックシステム」をタップ してください <sup>①</sup>

## **2.操作方法(2/7) 計器変成器組合せチェックシステム**

## **(3)ログイン**

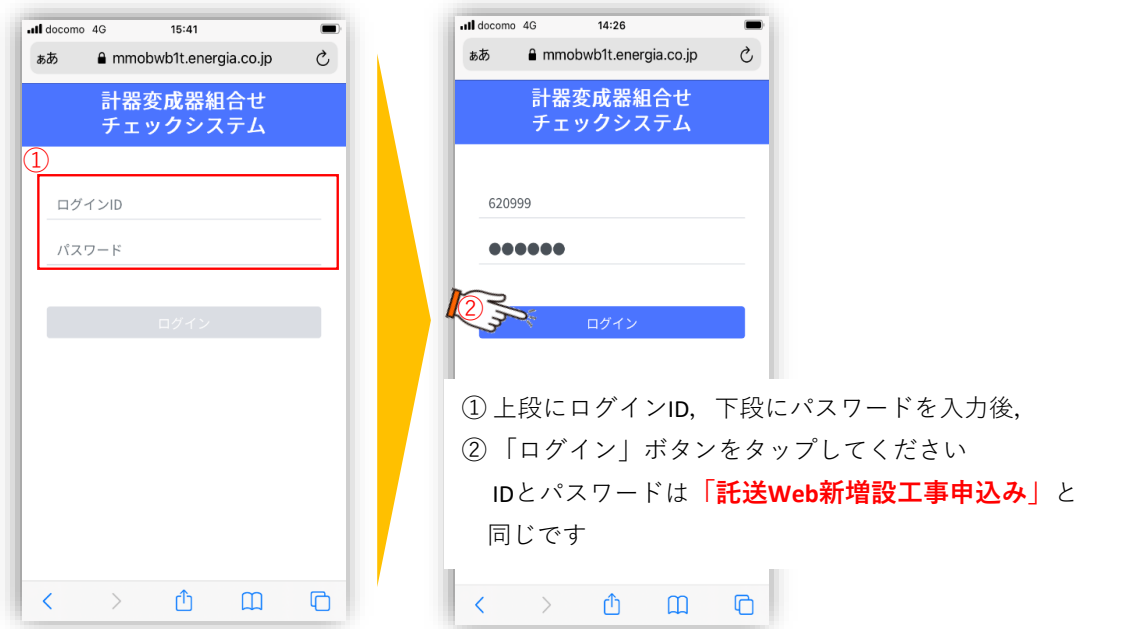

## **(4)受付番号入力**

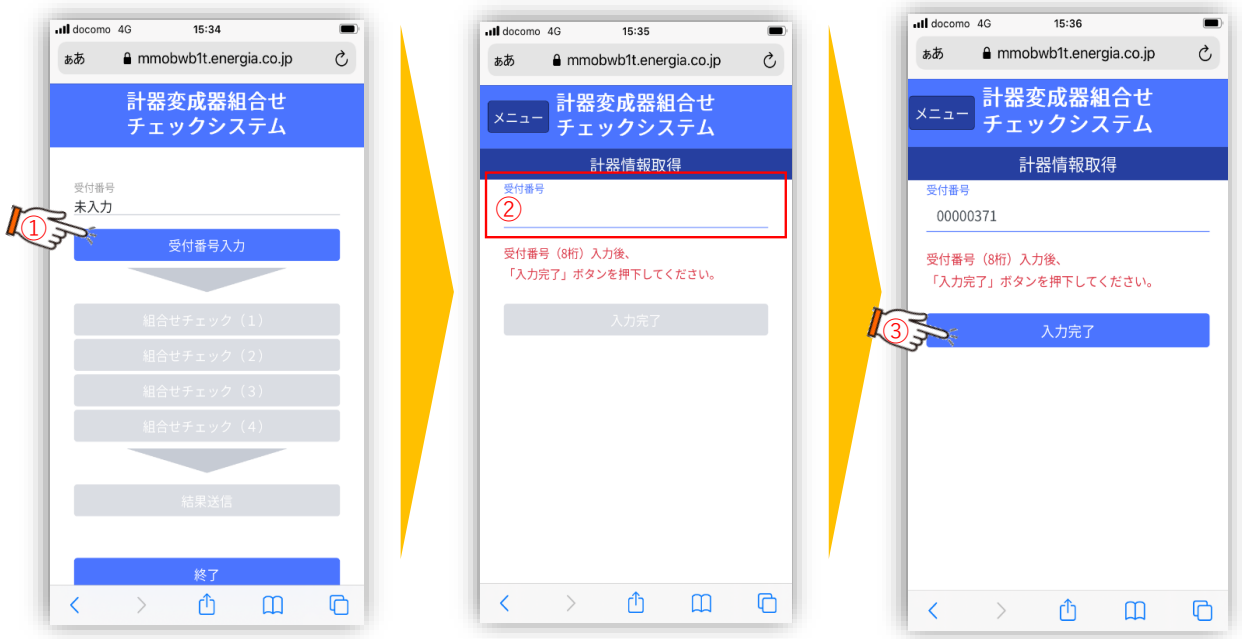

- ①「受付番号入力」をタップしてください
- ② 対象件名の受付番号(8桁)を入力してください
- ③ 「入力完了」をタップしてください
# **2.操作方法(3/7) 計器変成器組合せチェックシステム**

# **(5)組合せチェック(実施の前に)**

- ●高圧申込みで受給用計器を庫出す場合、以下の順番でQRコードを読み込みが必要です。 (※その他の申込みについては、指定がありません)
	- 【高圧計器(受給用計器あり)の場合 】

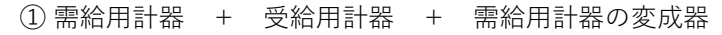

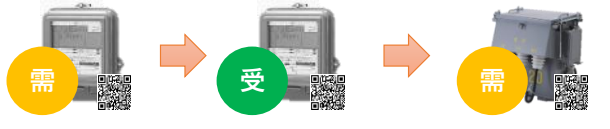

### **需給用計器 ⇒ 受給用計器 ⇒ 変成器**

※需給用計器のQRコードを読み込むことで、「QRコード撮影(受給用計器)」 ボタンが表示されます。

② 需給用計器 + 受給用計器(変成器を再用した場合)

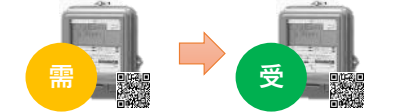

### **需給用計器 ⇒ 受給用計器**

※需給用計器のQRコードを読み込むことで、「QRコード撮影(受給用計器)」 ボタンが表示されます。

③受給用計器(需給用計器、変成器を既設した場合)

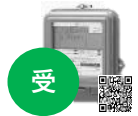

### **受給用計器**

※「QRコード撮影(計器)」で読み込んだ受給用計器の 「指定番号(合番号)」を「QRコード撮影(受給用計器)」として 表示します。

「QRコード撮影(計器)」は空の状態ですが問題ありません。

#### ≪参 考≫

【低圧計器(CT付)の場合】 【高圧計器(受給用計器なし)の場合】

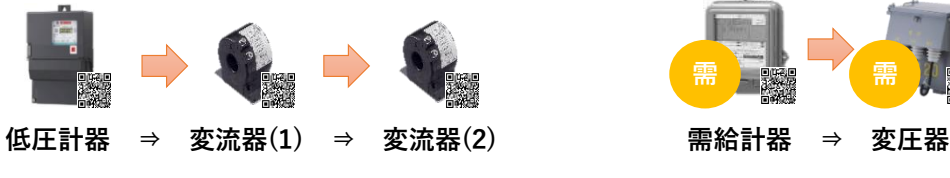

**(6)組合せチェック(計器)**

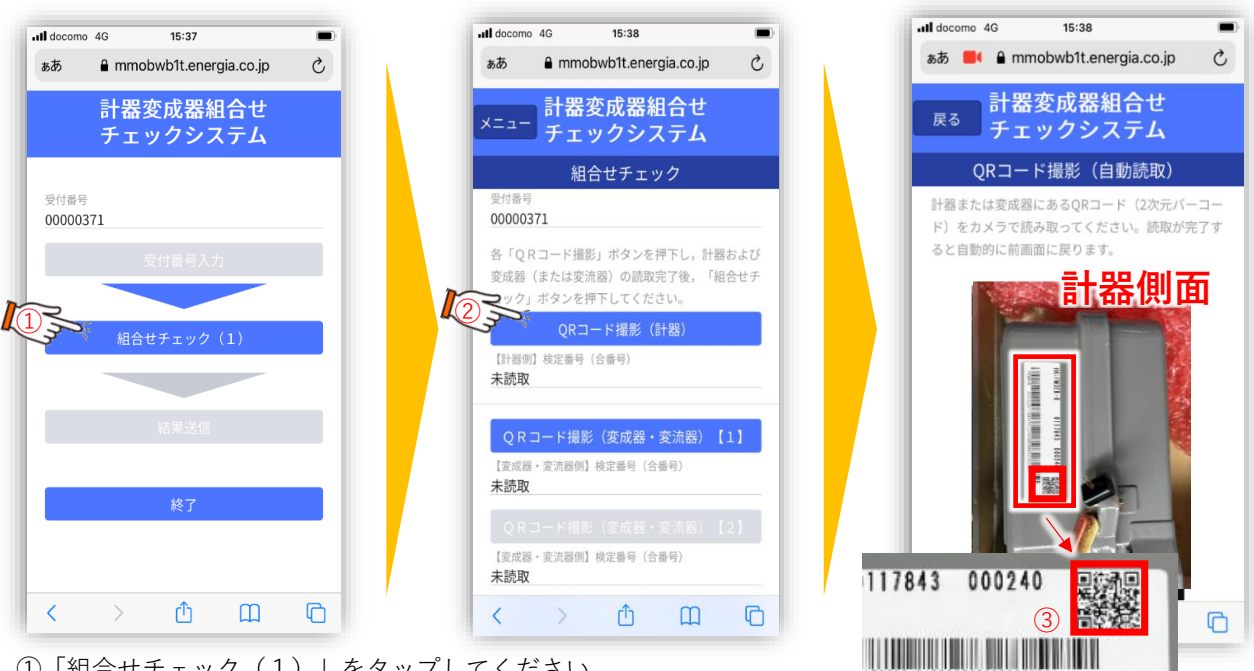

①「組合せチェック(1)」をタップしてください

②「QRコード撮影(計器)」をタップしてください

③ カメラで計器のQRコードを読取ってください(読取が完了すると自動的に前の画面に遷移します)

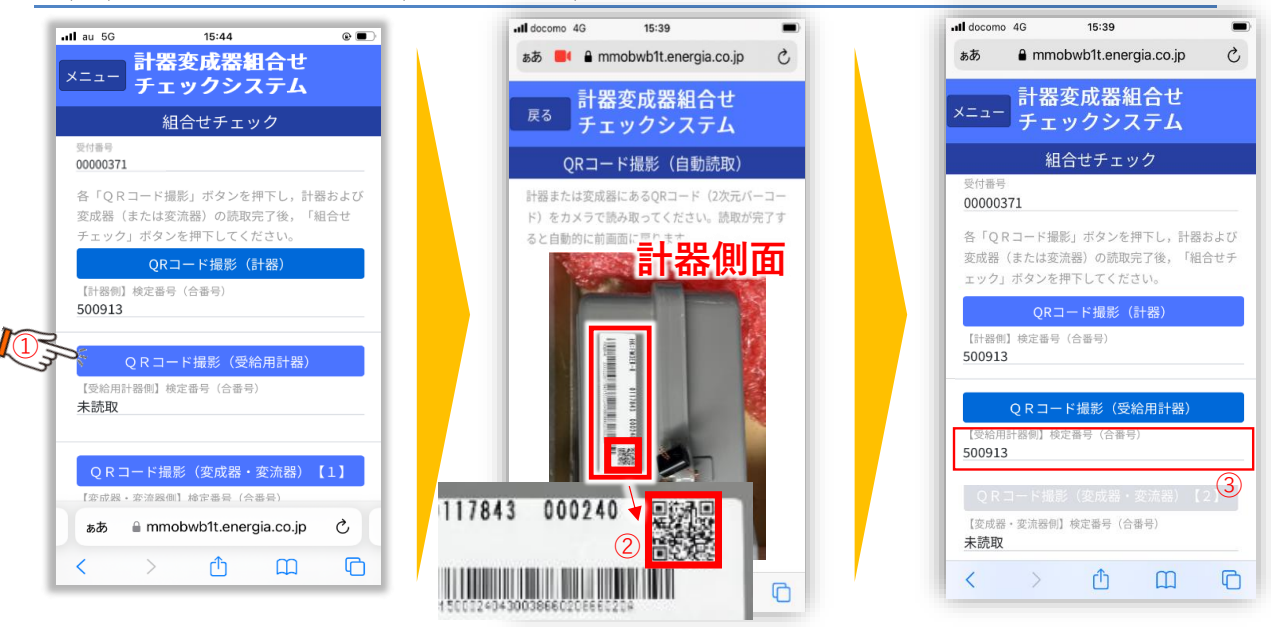

# **(7)組合せチェック(受給用計器)…受給用計器がある場合に限り表示します**

①「QRコード撮影(受給用計器)」をタップしてください

② カメラで計器のQRコードを読取ってください(読取が完了すると自動的に前の画面に遷移します)

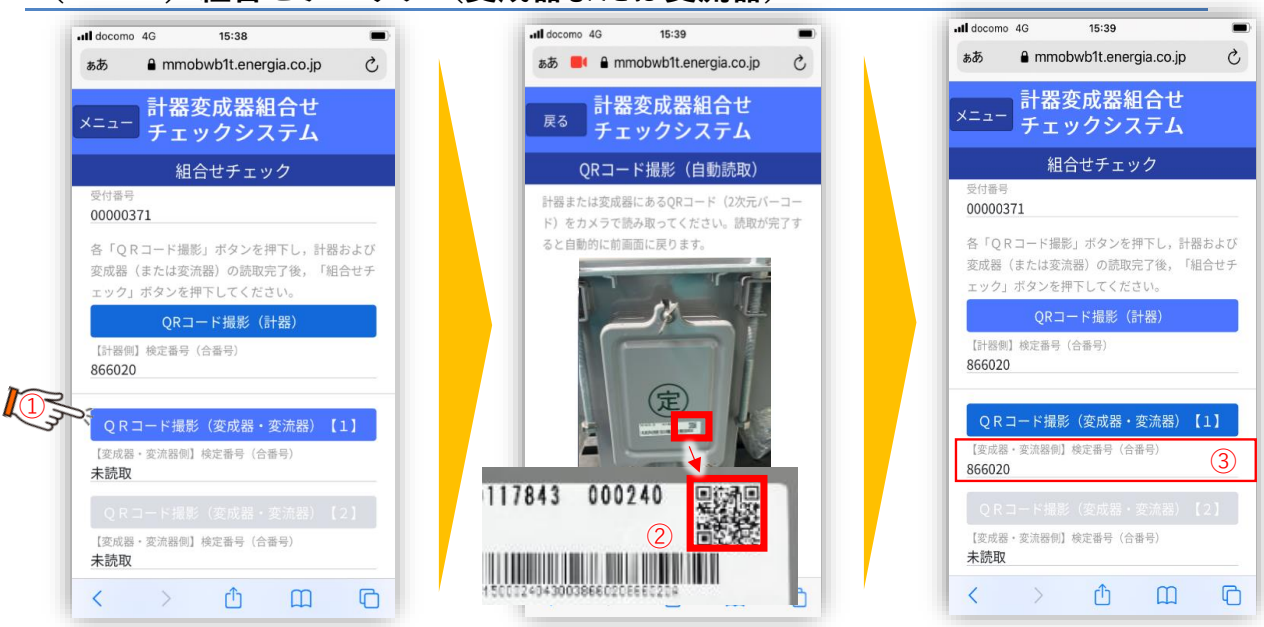

### **(8-1)組合せチェック(変成器または変流器)**

①「QRコード撮影(変成器・変流器)【1】」をタップしてください

- ② カメラで変成器または変流器のQRコードを読取ってください
- ③ 【変成器・変流器側】検定番号(合番号)が表示されるのが確認できます

## **(8-2)組合せチェック(変成器または変流器)**

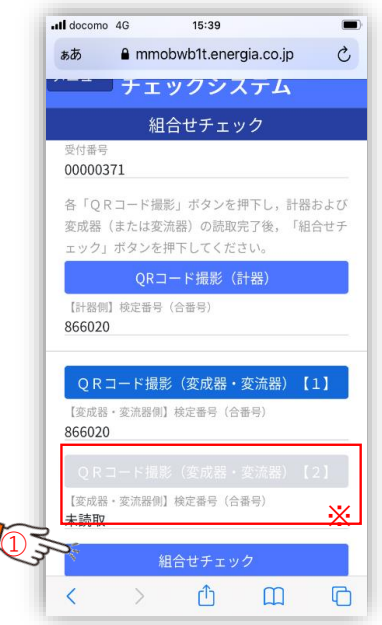

① 「組合せチェック」をタップしてください

※本操作例では、計器に対し変成器(または変流器)が1台 しかないため,「QRコード撮影(変成器・変流器)【2】」 が非活性となっています。変流器が2台ある場合は,活性化 されるので,同様な手順で2台目の変流器のQRコードを 読取ってください

# **2.操作方法(6/7) 計器変成器組合せチェックシステム**

**(9)結果送信**

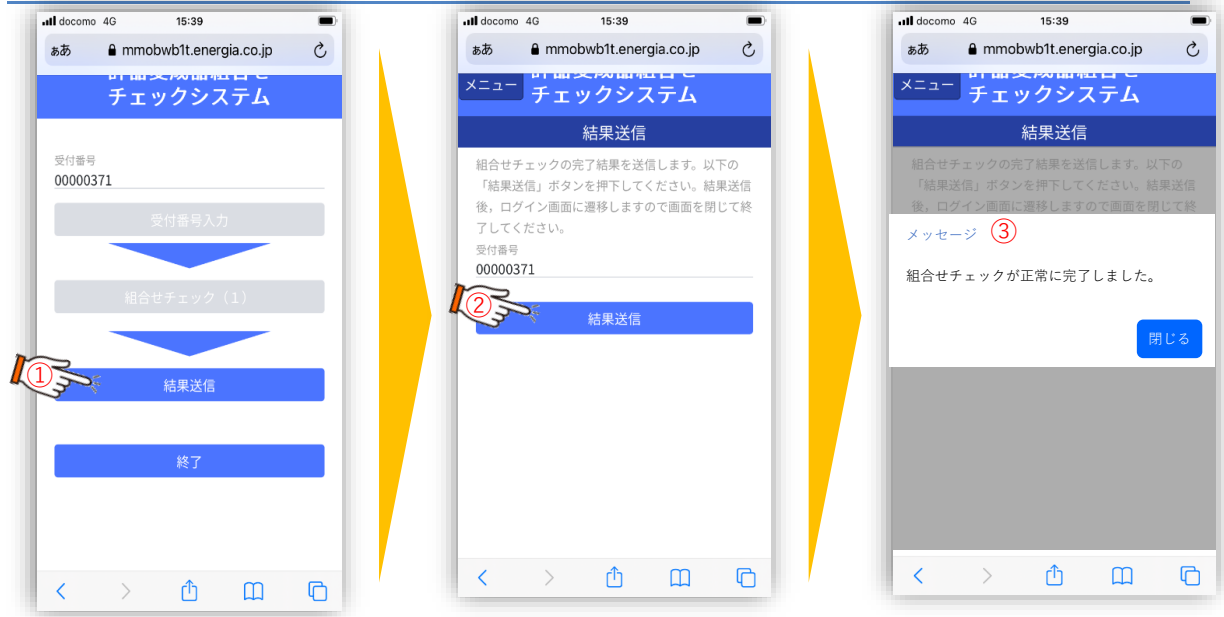

① 「結果送信」をタップしてください

② 画面遷移後,「結果送信」をタップしてください

③ 組合せチェックが完了すると完了メッセージが表示されます

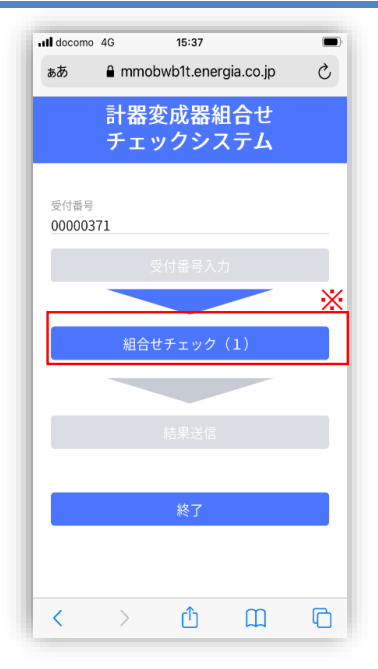

## **2.組合せチェックが必要な計器取付数が2台以上の場合**

「託送Web新増設工事申込み」では1つの受付に対して, 最大8台の計器を取付ることがあります。 (例)高圧申込に対し,変流器付の付帯契約が3契約ある場合等  $l \in \mathbb{R}$ の場合は、 組合せチェック (1) ~ (4) が自動的に表示 されますので,各計器と変成器の組合せチェックをそれぞれの

### **3.電波不感地帯での対応**

■ 本システムはWEBシステムのため,スマートフォンの電波が届かない場所では一部の機能 が利用できません。(想定される電波不感地帯:鉄道トンネルや地下街,山岳地帯など)

ボタンをタップして行ってください。

■ 電波の届く場所において, 「ログイン」・「受付番号入力」および「結果送信」を 行ってください。

<電波不感地帯での操作イメージ>

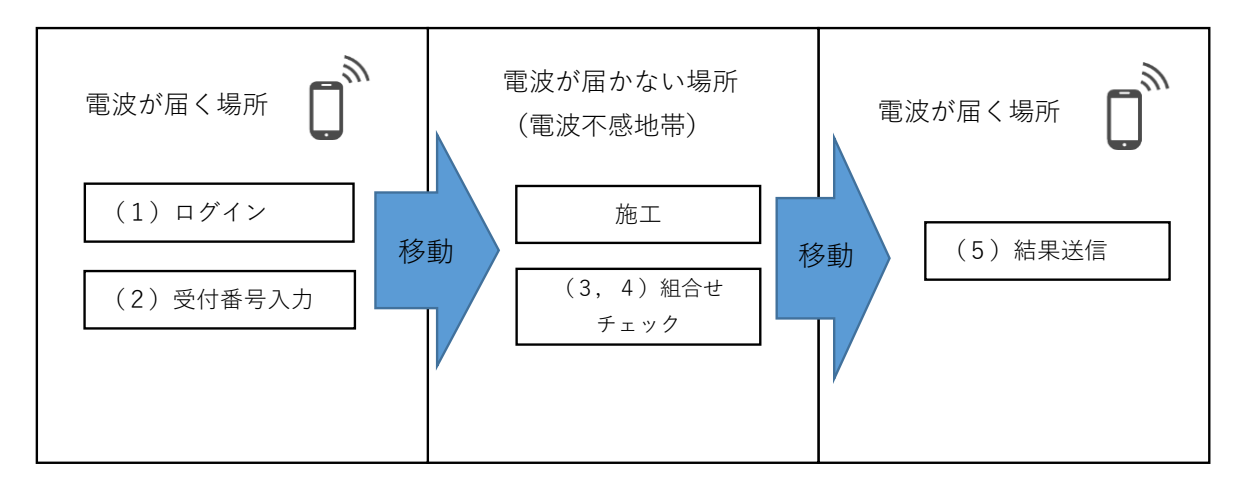